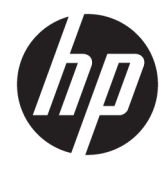

# HP ScanJet Enterprise 8500 fn1

User Guide

#### **Copyright and License**

© Copyright 2015 HP Development Company, L.P.

Reproduction, adaptation, or translation without prior written permission is prohibited, except as allowed under the copyright laws.

The information contained herein is subject to change without notice.

The only warranties for HP products and services are set forth in the express warranty statements accompanying such products and services. Nothing herein should be construed as constituting an additional warranty. HP shall not be liable for technical or editorial errors or omissions contained herein.

Edition 1, 11/2015

#### **Trademark Credits**

Adobe® , Adobe Photoshop® , Acrobat® , and PostScript® are trademarks of Adobe Systems Incorporated.

Apple and the Apple logo are trademarks of Apple Computer, Inc., registered in the U.S. and other countries. iPod is a trademark of Apple Computer, Inc. iPod is for legal or rightholderauthorized copying only. Don't steal music.

Microsoft®, Windows®, Windows® XP, and Windows Vista® are U.S. registered trademarks of Microsoft Corporation.

UNIX® is a registered trademark of The Open Group.

# **Table of contents**

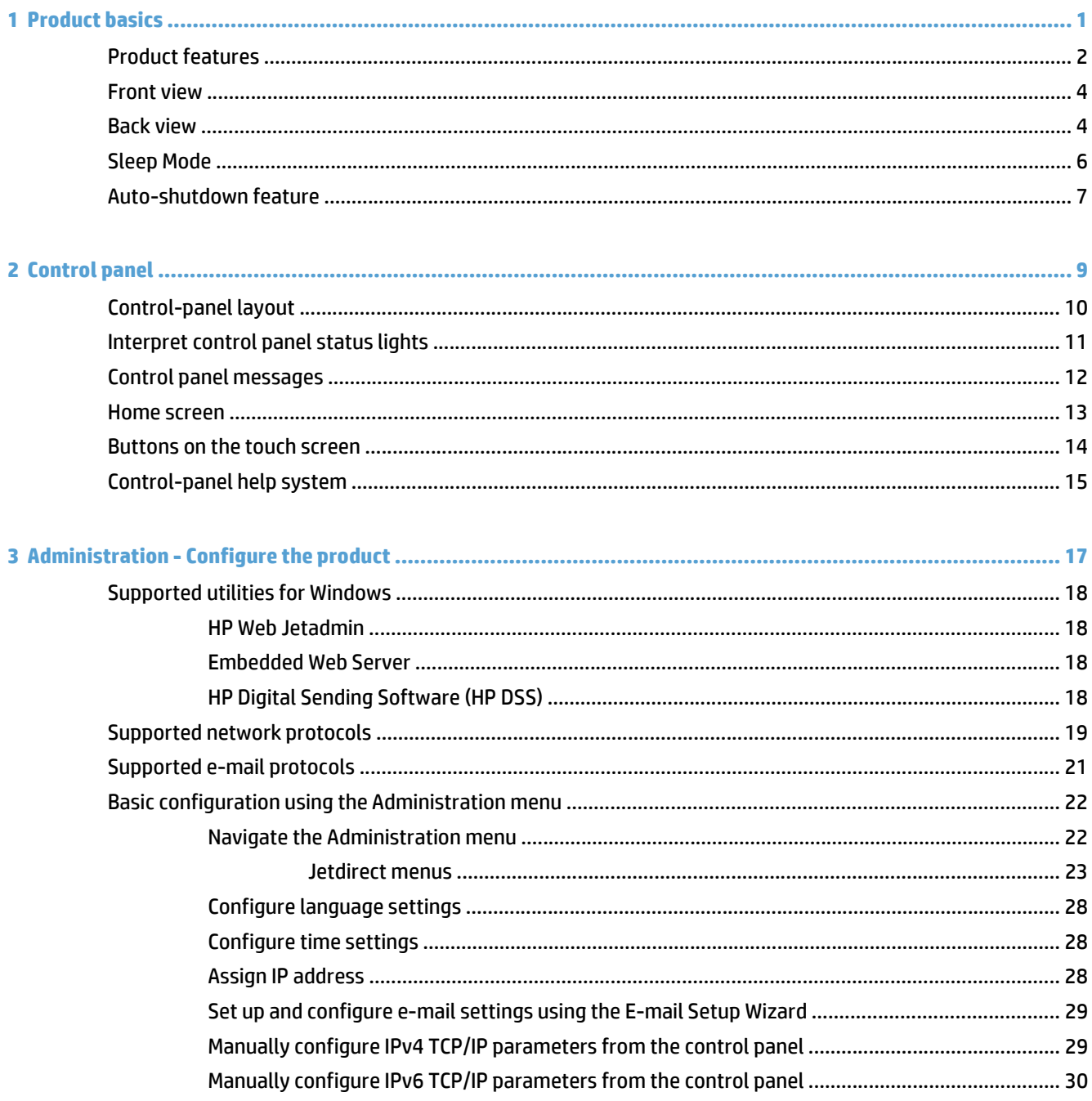

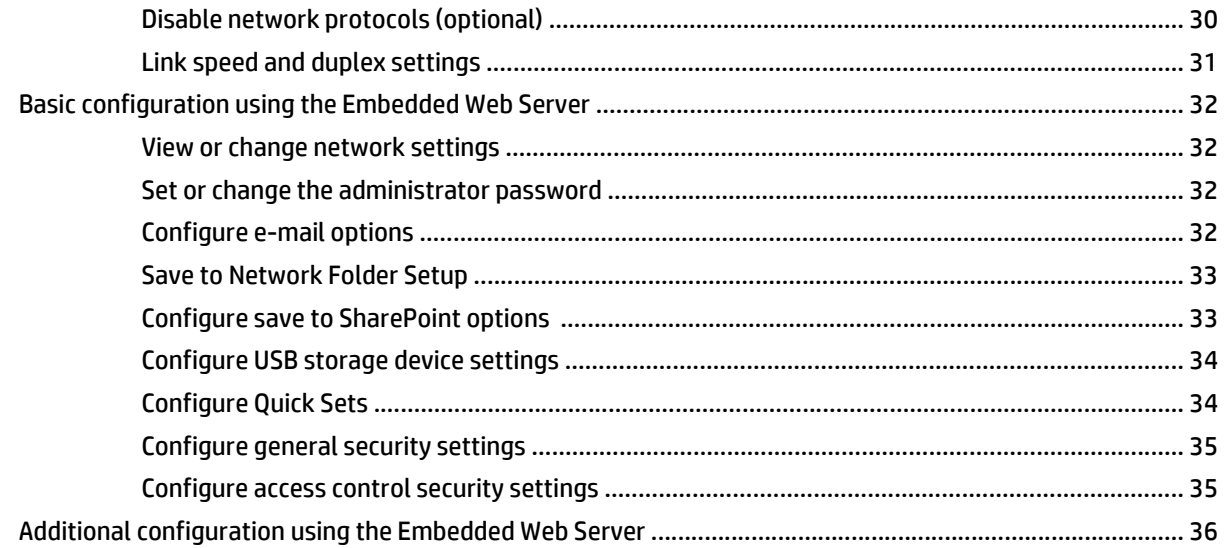

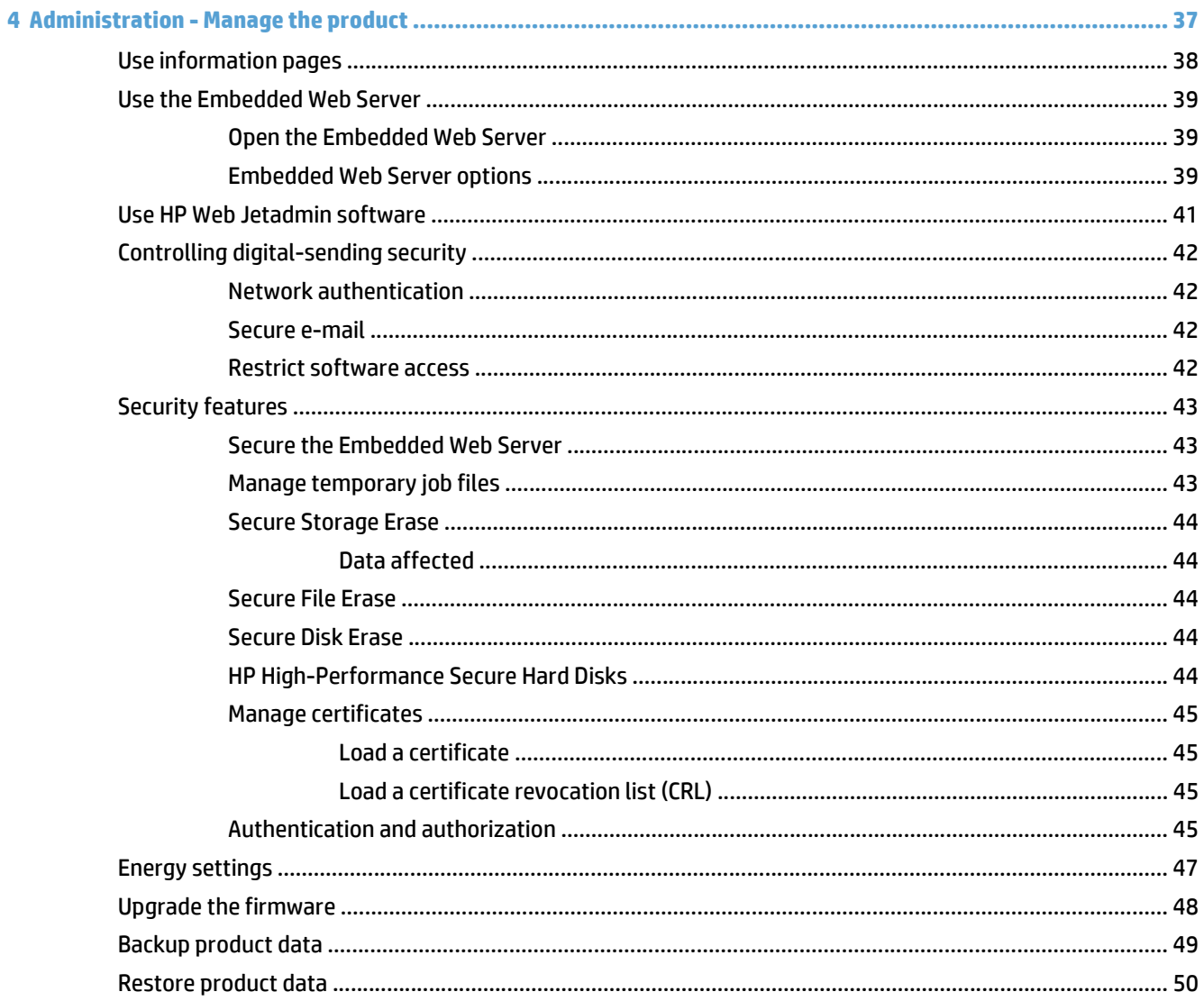

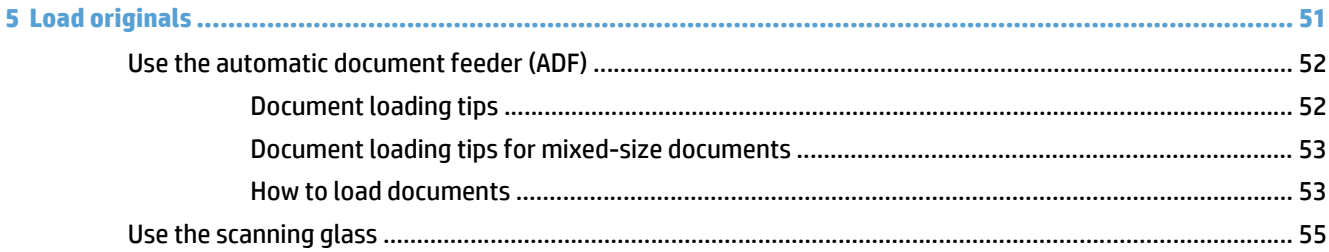

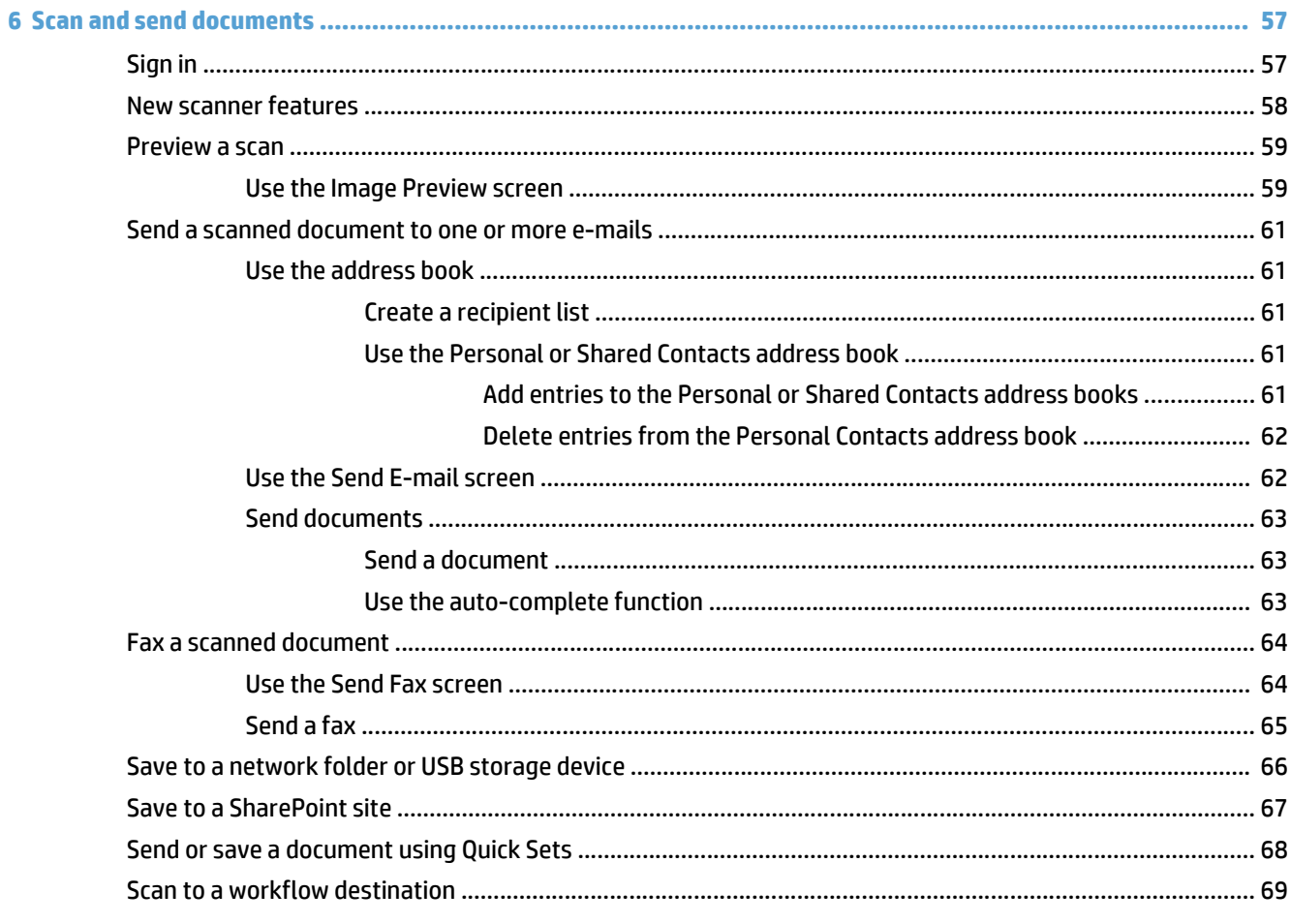

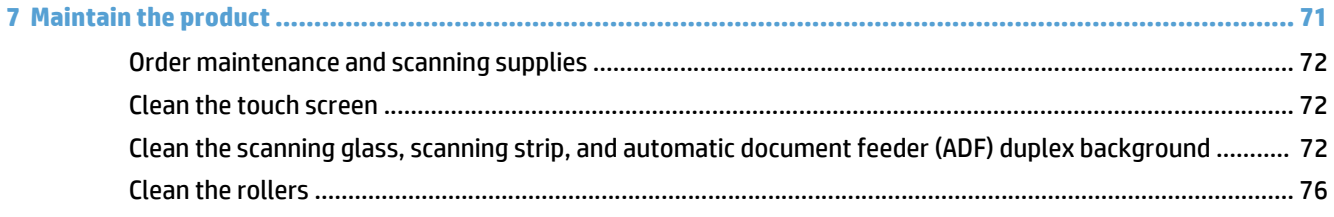

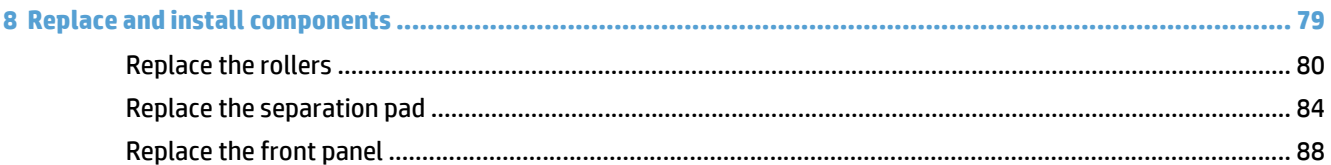

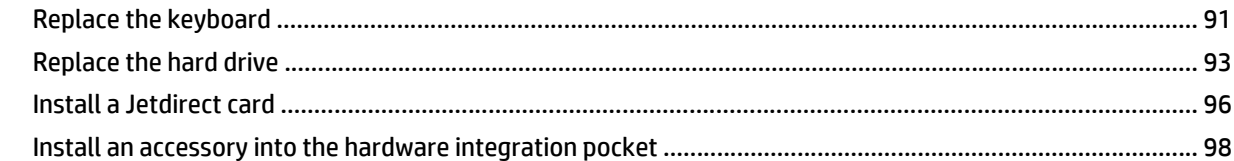

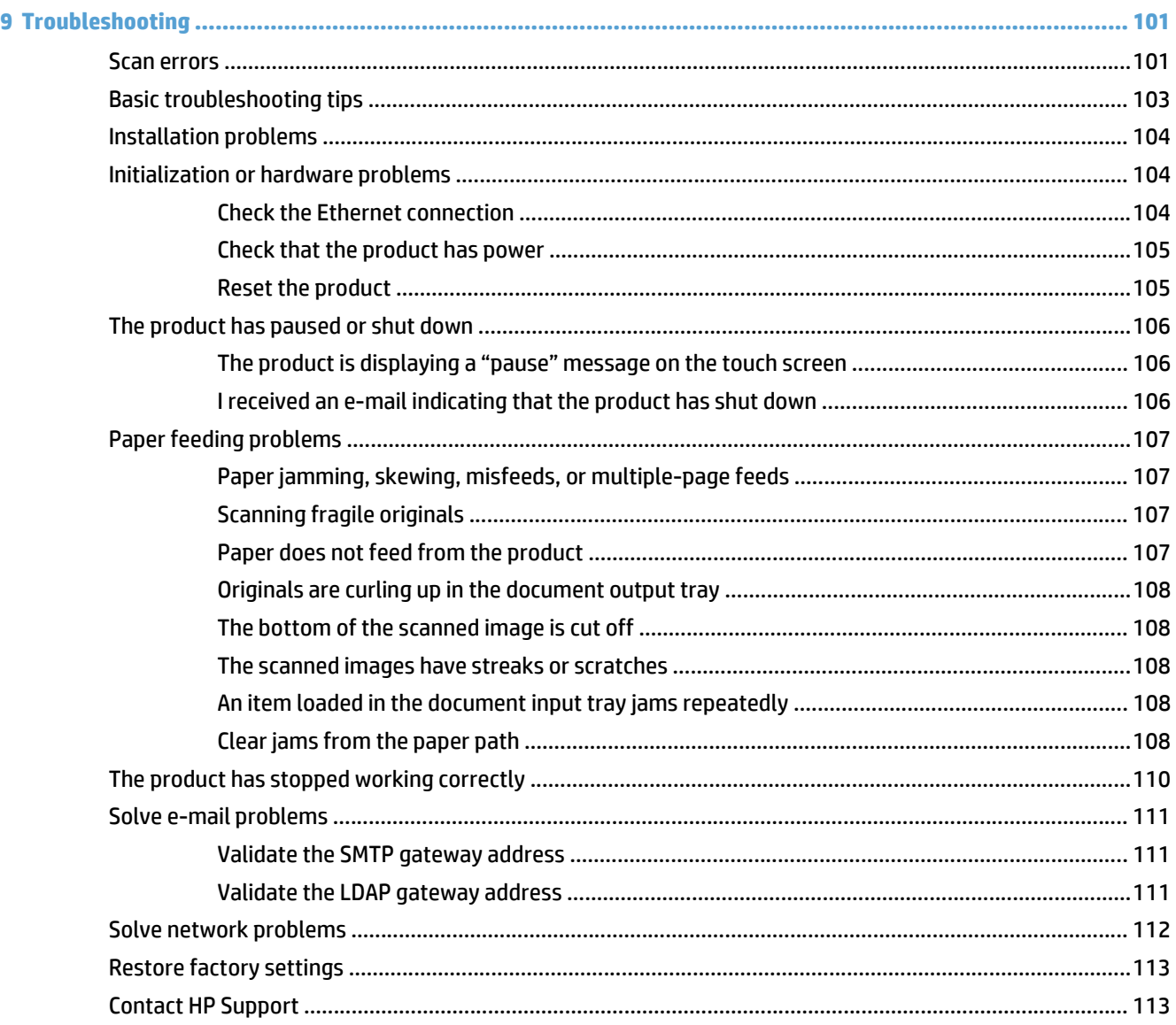

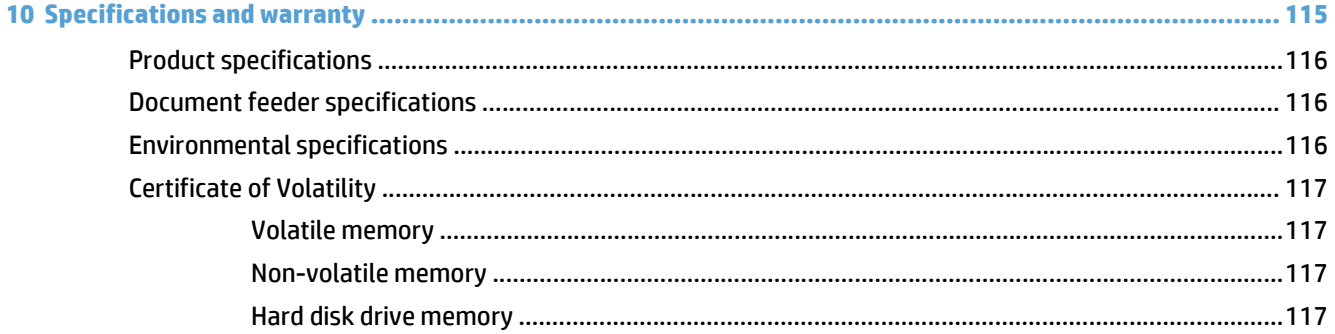

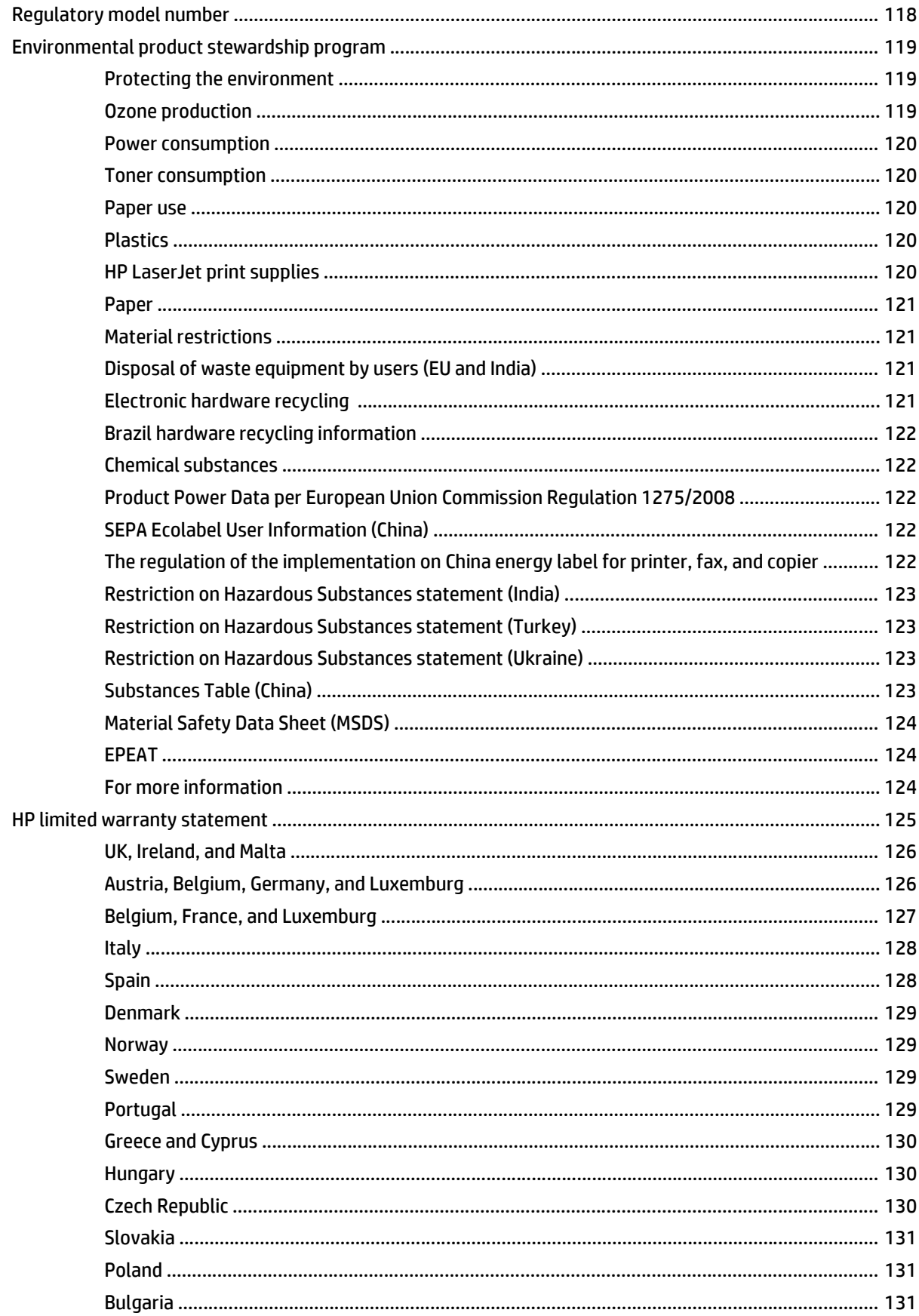

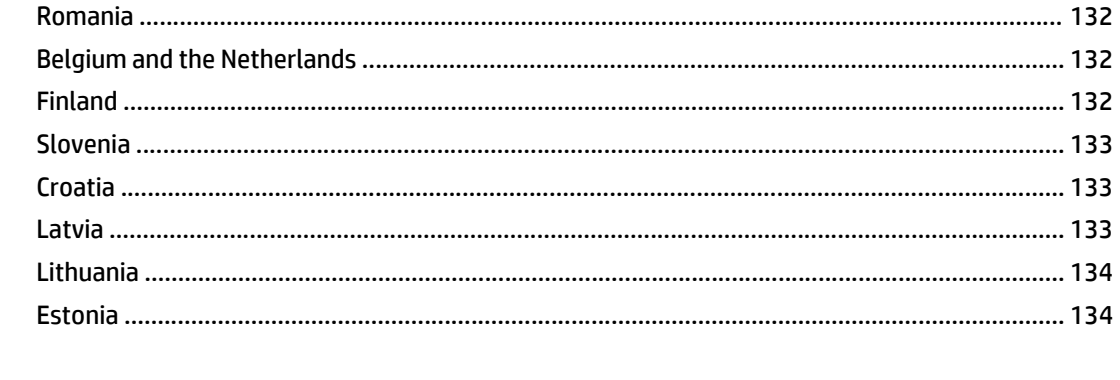

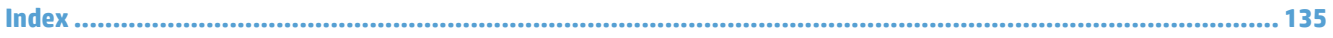

# <span id="page-8-0"></span>**1 Product basics**

This User Guide covers what you need to know about using your product.

- [Product features](#page-9-0)
- [Front view](#page-11-0)
- [Back view](#page-11-0)
- [Sleep Mode](#page-13-0)
- [Auto-shutdown feature](#page-14-0)

# <span id="page-9-0"></span>**Product features**

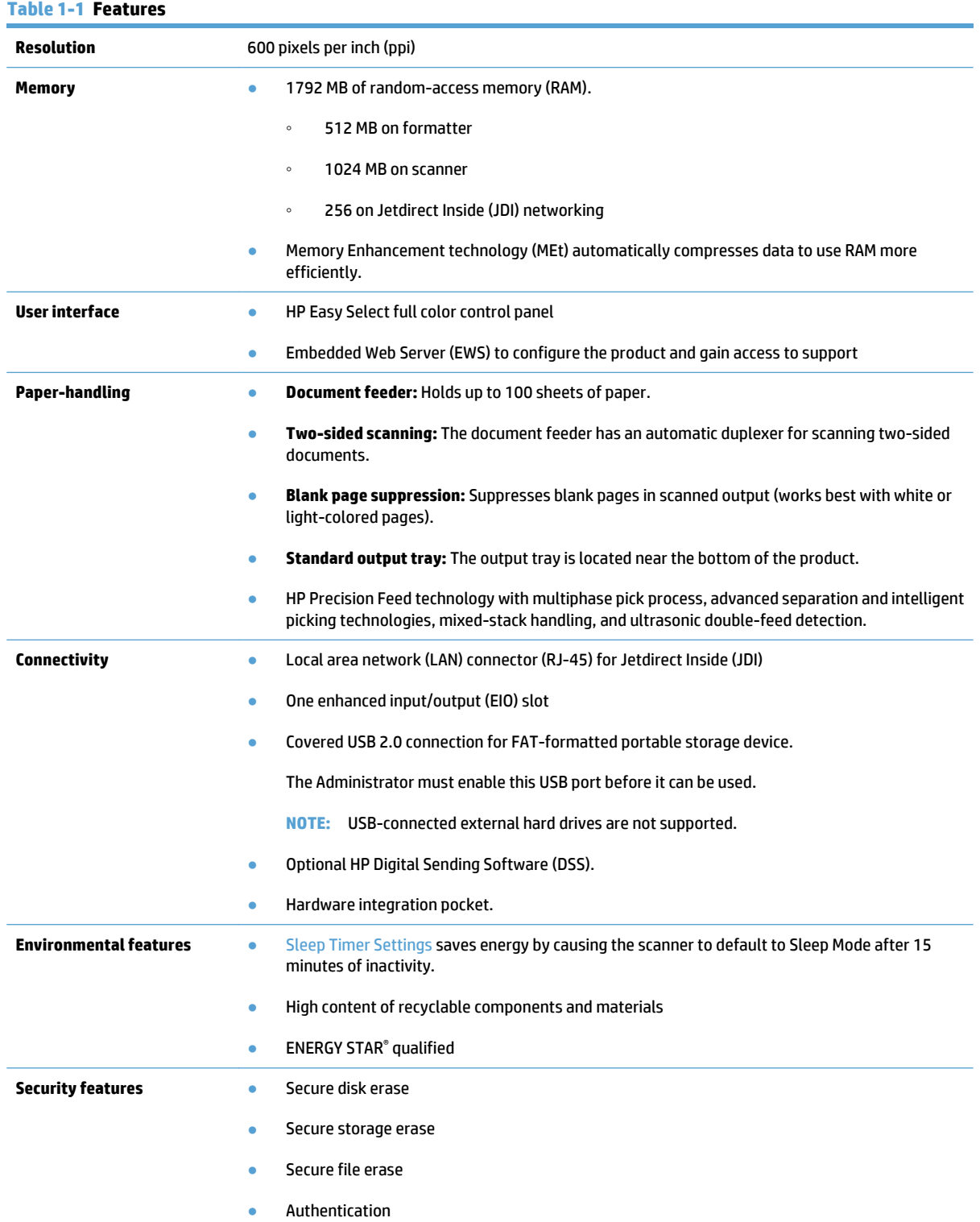

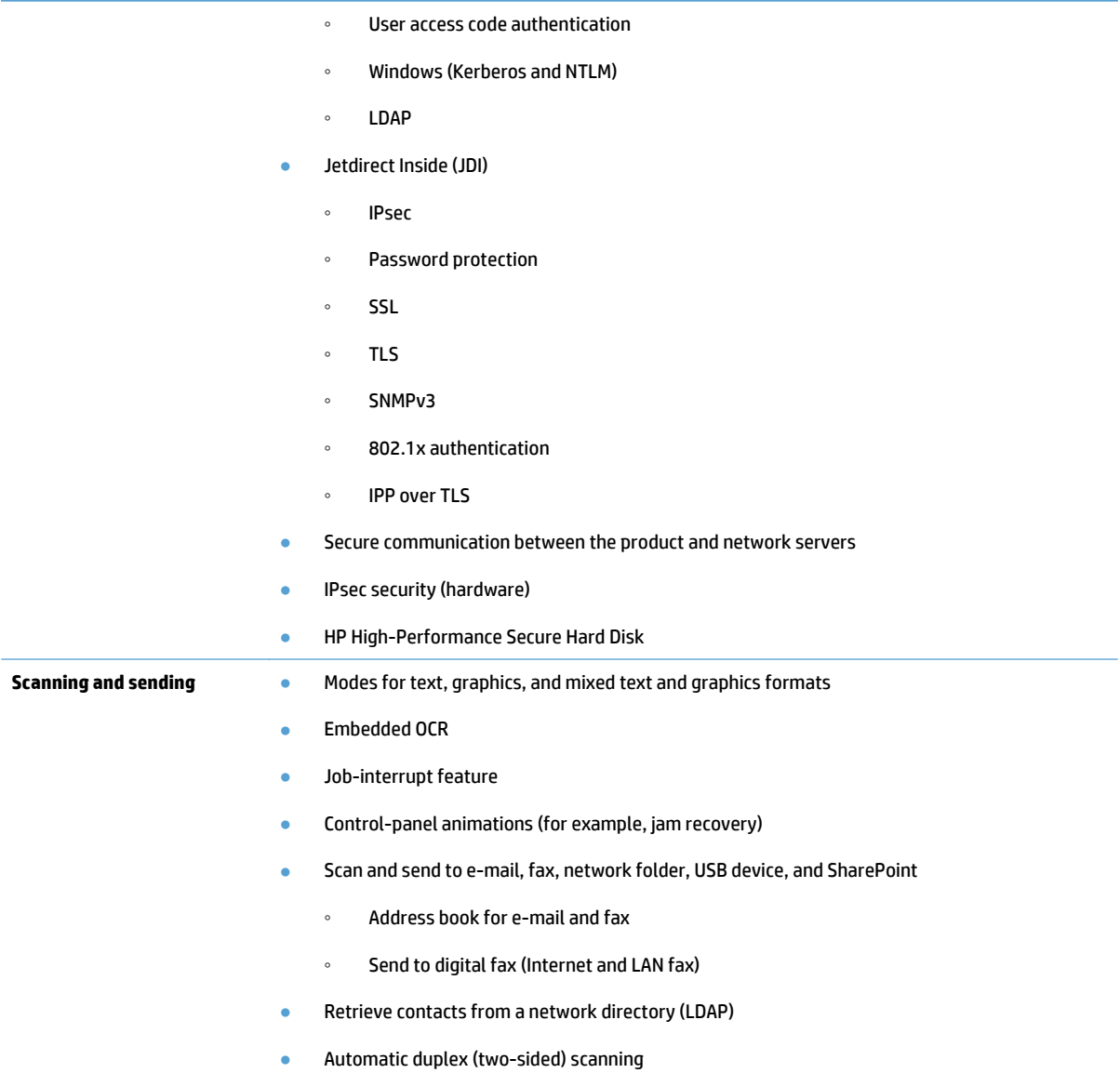

# <span id="page-11-0"></span>**Front view**

 $\triangle$  CAUTION: If you need to move the product, always lift the product from the base. Do not lift using the keyboard.

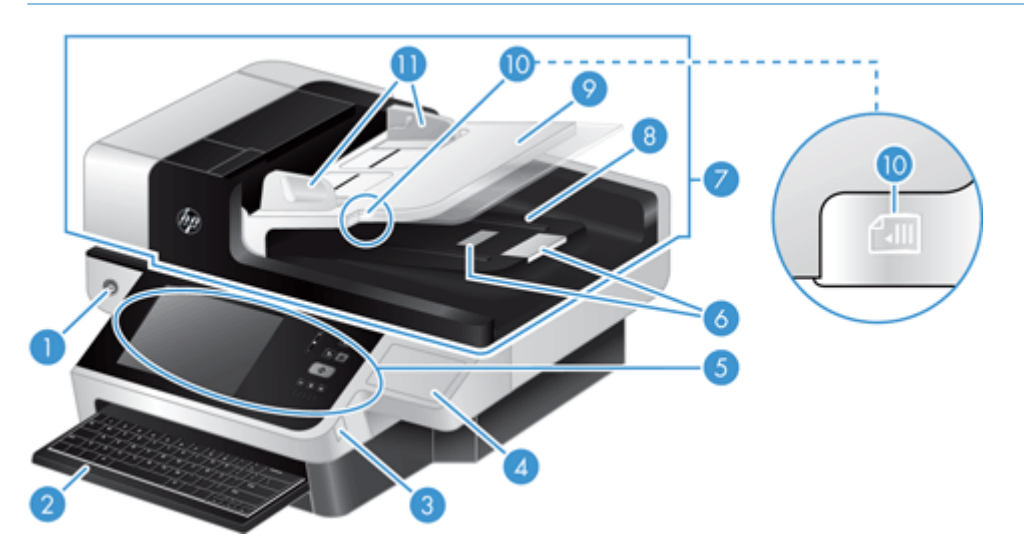

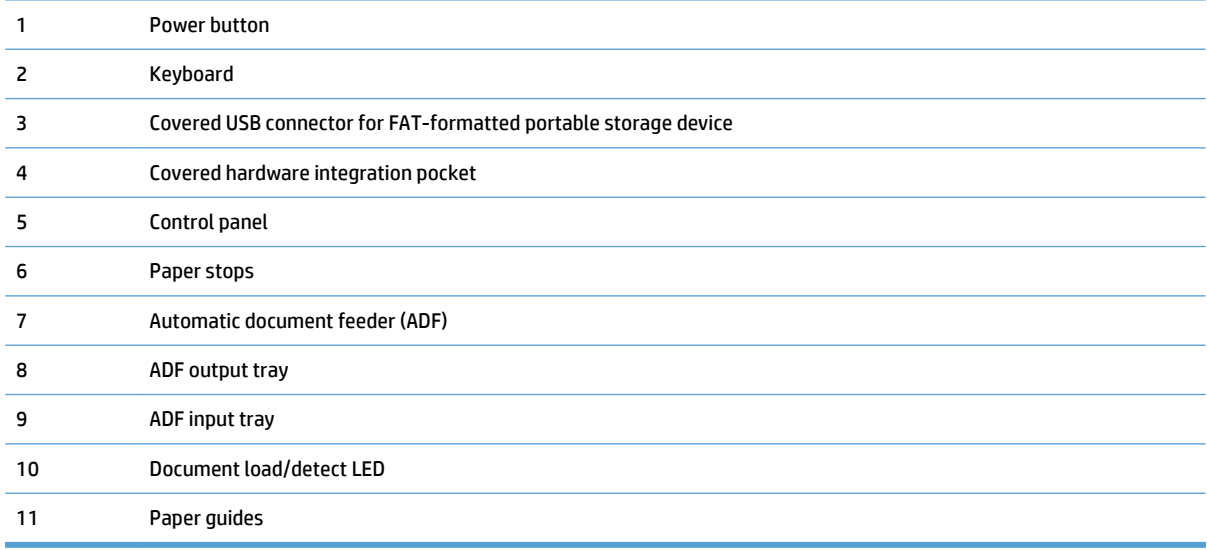

# **Back view**

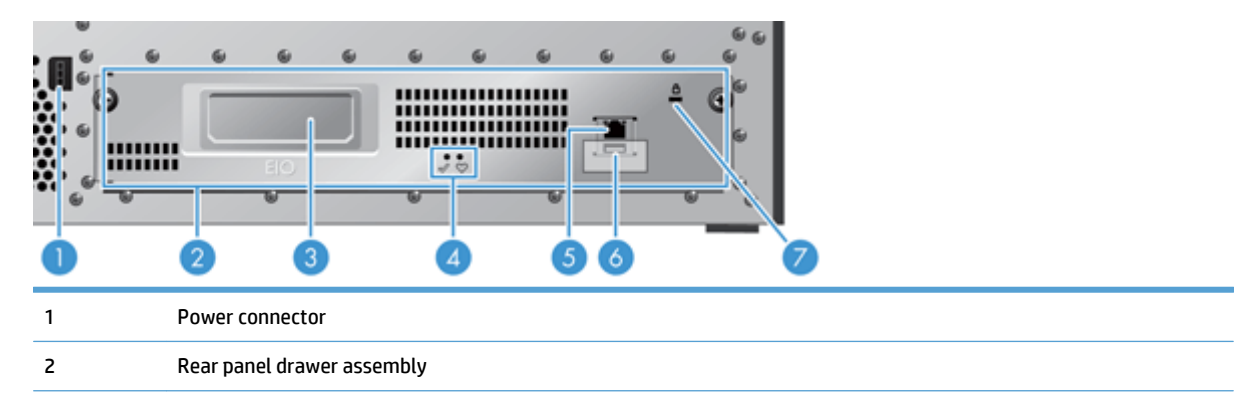

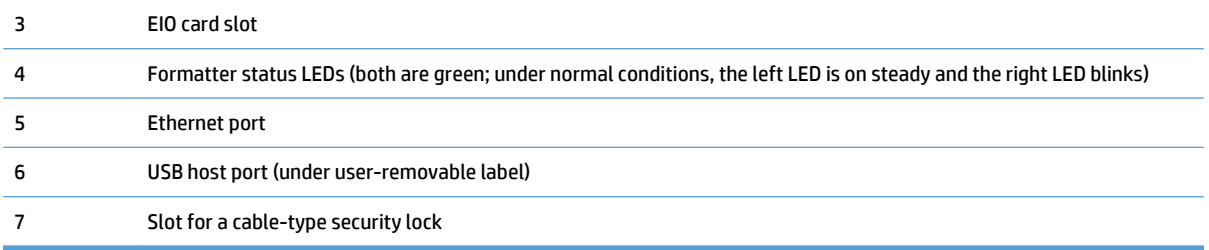

# <span id="page-13-0"></span>**Sleep Mode**

The scanner will enter Sleep Mode after 15 minutes of inactivity. To exit Sleep Mode, do any one of the following:

- Press any button
- **•** Touch the touch screen
- Lift the flatbed scanner lid
- Connect a USB device

## <span id="page-14-0"></span>**Auto-shutdown feature**

This product is equipped with a safety feature that protects from overheating due to a blocked fan vent or a fan failure.

- Under some conditions, the touch screen will display a "pause" message for 12 minutes before initiating shutdown.
- If the product detects that the fan has failed (causing the drive to overheat), the product will shut itself down. If this occurs, the product will send e-mail to notify the current user (if the user is logged in) and the administrator of the shutdown.

# <span id="page-16-0"></span>**2 Control panel**

- [Control-panel layout](#page-17-0)
- [Interpret control panel status lights](#page-18-0)
- [Control panel messages](#page-19-0)
- [Home screen](#page-20-0)
- [Buttons on the touch screen](#page-21-0)
- [Control-panel help system](#page-22-0)

# <span id="page-17-0"></span>**Control-panel layout**

The control panel includes a touch screen graphical display, job-control buttons, a keyboard, and three lightemitting diode (LED) status lights.

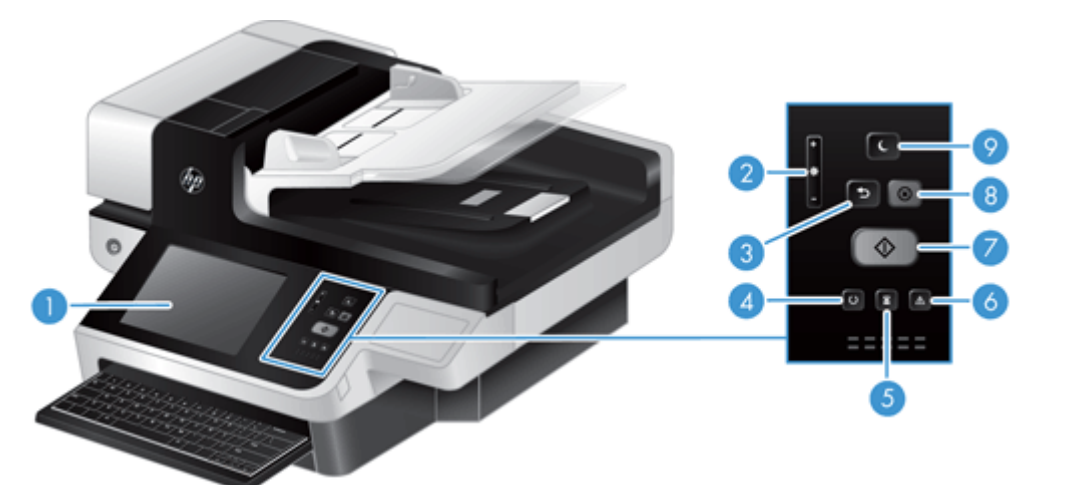

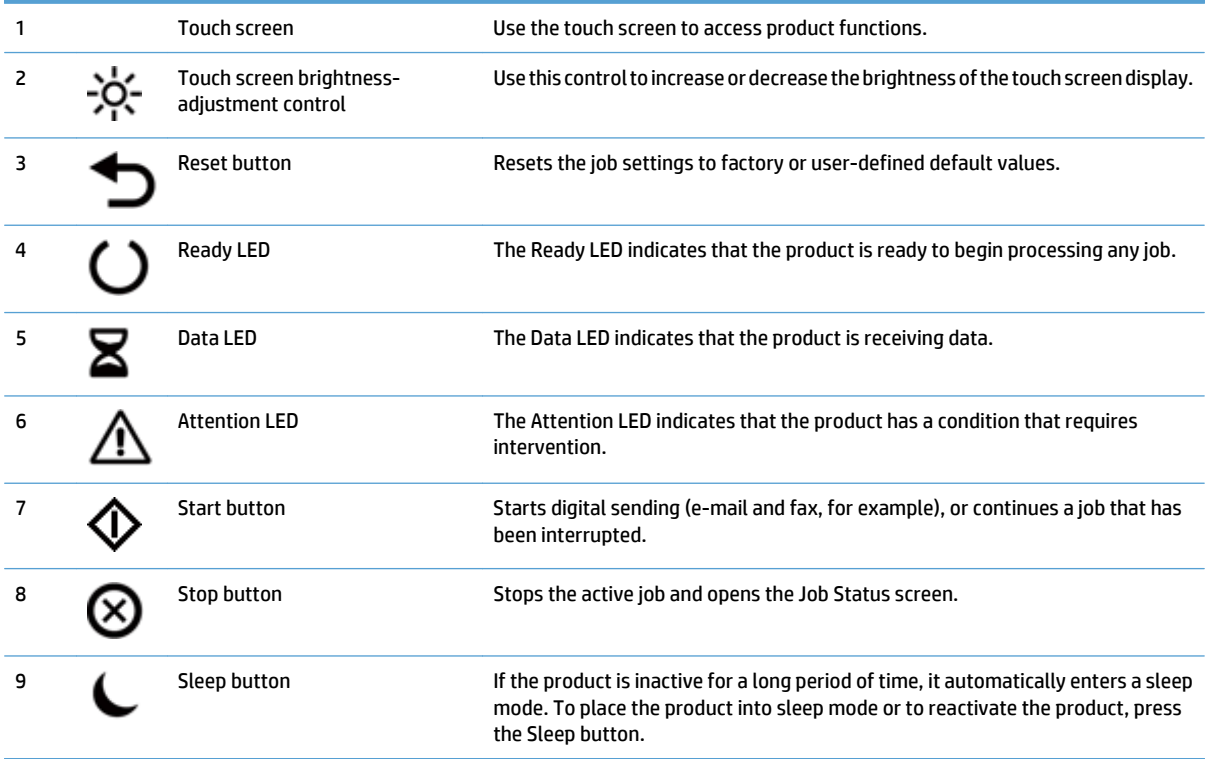

# <span id="page-18-0"></span>**Interpret control panel status lights**

The product has six LEDs on the control panel that indicate product status. The table below explains how to interpret these LEDs.

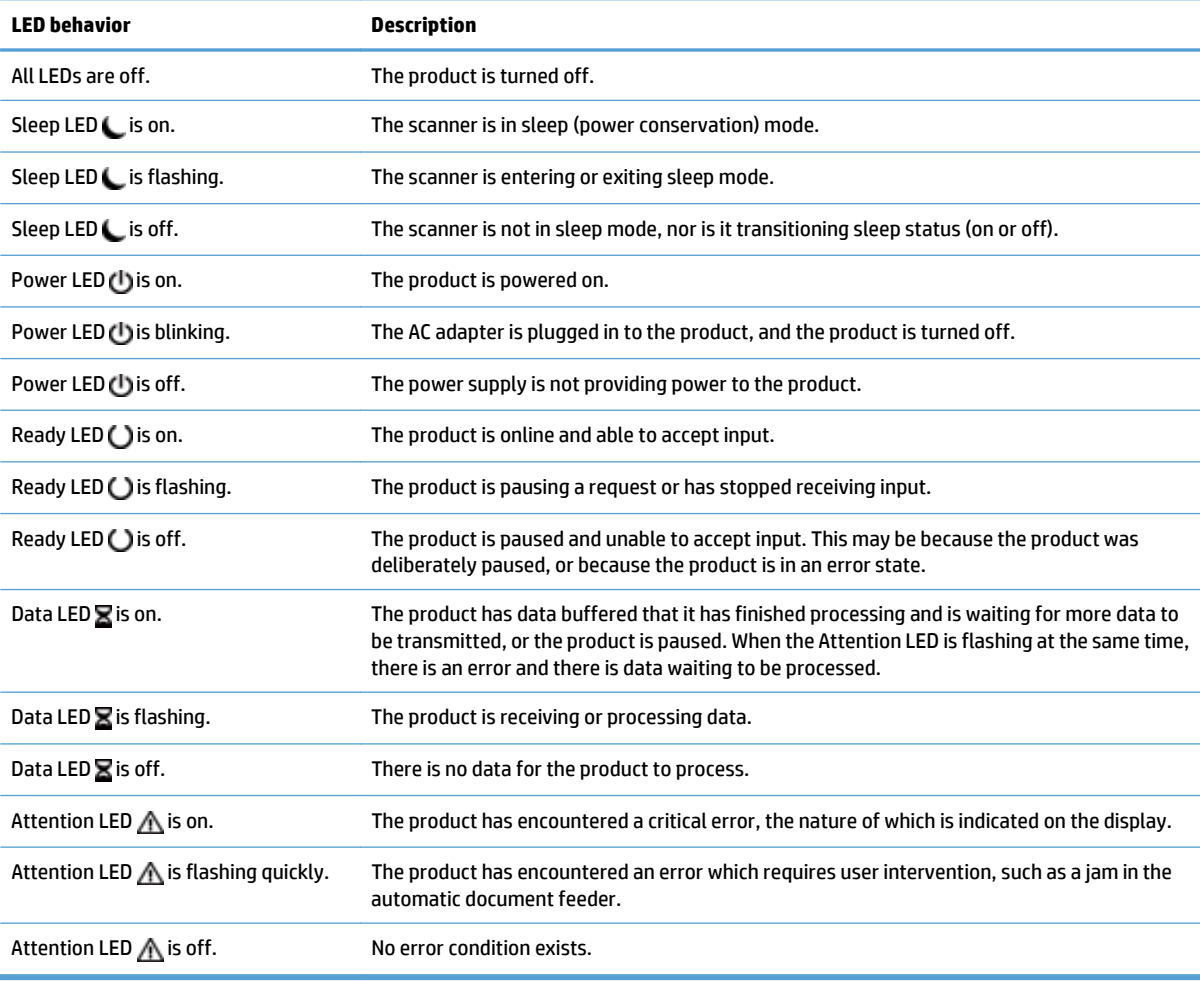

**NOTE:** Status and error conditions appear on the display.

# <span id="page-19-0"></span>**Control panel messages**

The product provides robust control panel messaging. When a message appears on the control panel, follow the on-screen instructions to resolve the issue. If the product displays an "Error" or "Attention" message, and no steps are shown to resolve the issue, turn the product off then on. Contact HP support if you continue to experience issues with the product.

To get additional information for warnings that appear in the status line, touch the Warning button.

For additional information on a variety of topics, touch the Help button in the upper-right corner of the Home screen.

### <span id="page-20-0"></span>**Home screen**

The Home screen provides access to the product features, and it indicates the current status of the product.

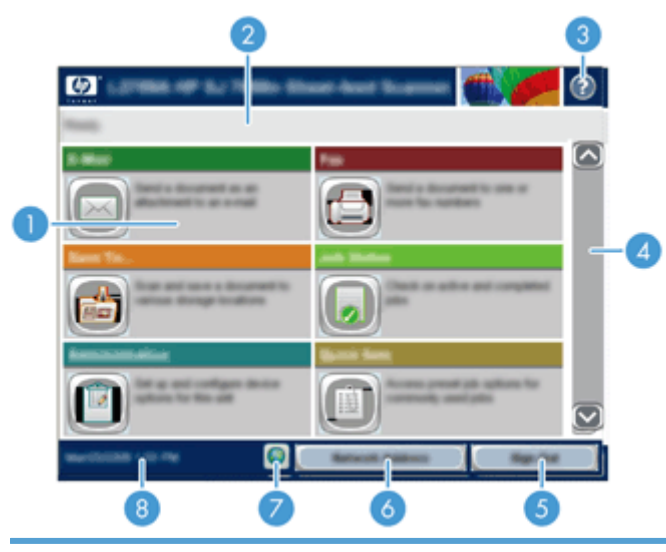

1 Features Depending on how the product is configured, the features that appear in this area can include any of the following items:

- Fax
- E-mail
- Job Status
- Save to Network Folder
- Save to USB
- Quick Sets
- Workflow
- Administration
- Service

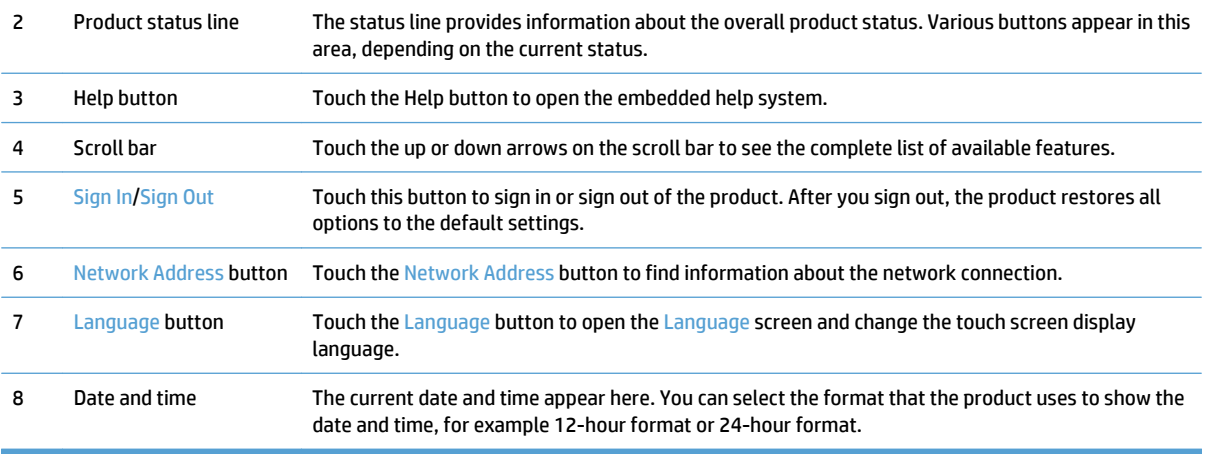

# <span id="page-21-0"></span>**Buttons on the touch screen**

The touch screen provides information about the product status. Various buttons can appear in this area.

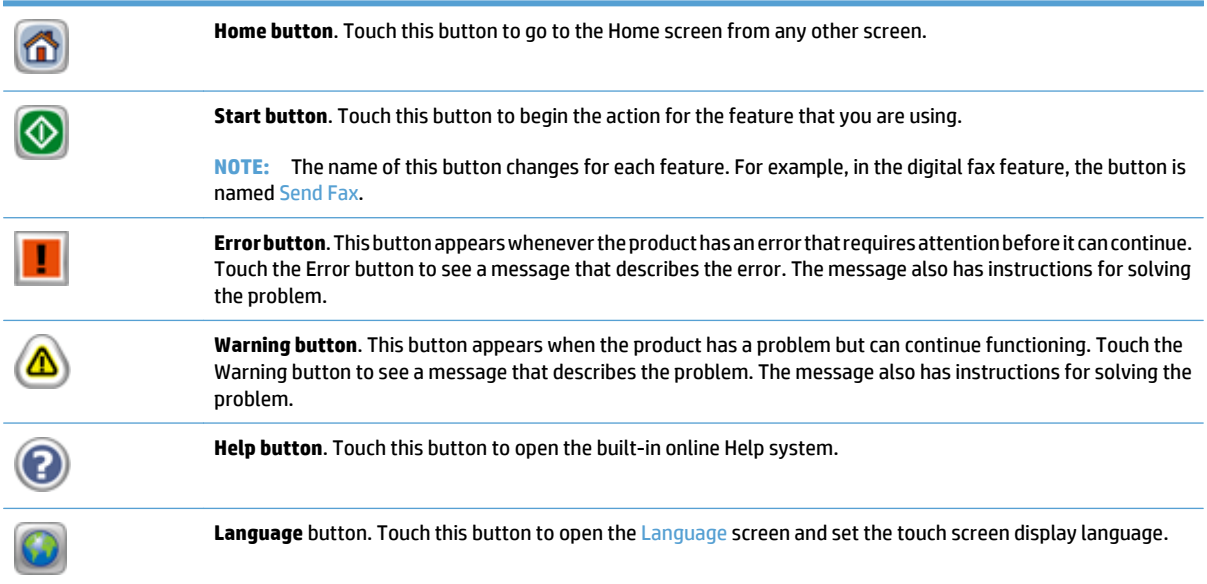

# <span id="page-22-0"></span>**Control-panel help system**

The product has a built-in Help system that explains how to use each screen. To open the Help system, touch the Help button in the upper-right corner of the screen.

For some screens, the Help opens to a global menu where you can search for specific topics. You can browse through the menu structure by touching the buttons in the menu.

For screens that contain settings for individual jobs, the Help opens to a topic that explains the options for that screen.

If the product alerts you of an error or warning, touch the Error or Warning button to open a message that describes the problem. The message also contains instructions to help solve the problem.

# <span id="page-24-0"></span>**3 Administration - Configure the product**

A network administrator will need to configure the product for use on the network, so you can scan to e-mail and other destinations. The configuration settings are accessible from the Embedded Web Server, HP Web Jetadmin software, or the control panel.

- [Supported utilities for Windows](#page-25-0)
- [Supported network protocols](#page-26-0)
- [Supported e-mail protocols](#page-28-0)
- [Basic configuration using the Administration menu](#page-29-0)
- [Basic configuration using the Embedded Web Server](#page-39-0)
- [Additional configuration using the Embedded Web Server](#page-43-0)

## <span id="page-25-0"></span>**Supported utilities for Windows**

- **HP Web Jetadmin**
- **Embedded Web Server**
- HP Digital Sending Software (HP DSS)

### **HP Web Jetadmin**

HP Web Jetadmin is a simple print and imaging peripheral management software tool that helps optimize product use, control color costs, secure products, and streamline supplies management by enabling remote configuration, proactive monitoring, security troubleshooting, and reporting of printing and imaging products.

To download a current version of HP Web Jetadmin and for the latest list of supported host systems, visit [www.hp.com/go/webjetadmin](http://www.hp.com/go/webjetadmin).

When installed on a host server, a Windows client can gain access to HP Web Jetadmin by using a supported Web browser (such as Microsoft<sup>®</sup> Internet Explorer) by navigating to the HP Web Jetadmin host.

### **Embedded Web Server**

The product is equipped with an Embedded Web Server, which provides access to information about product and network activities. This information appears in a Web browser, such as Microsoft Internet Explorer or Mozilla Firefox.

The Embedded Web Server resides on the product. It is not loaded on a network server.

The Embedded Web Server provides an interface to the product that anyone who has a network-connected computer and a standard Web browser can use. No special software is installed or configured, but you must have a supported Web browser on your computer. To gain access to the Embedded Web Server, type the IP address for the product in the address line of the browser. (To find the IP address, touch the Network Address button on the Home screen.)

### **HP Digital Sending Software (HP DSS)**

You can install the optional HP Digital Sending Software. This software runs as a service on a network server and allows multiple products to send jobs through the server. It is not necessary to install any software or drivers on individual users' computers. For information about compatible versions of HP DSS and to purchase the software, see [www.hp.com/go/dss.](http://www.hp.com/go/dss)

## <span id="page-26-0"></span>**Supported network protocols**

The product supports the TCP/IP network protocol, the most widely used and accepted networking protocol. Many networking services utilize this protocol. The following tables list the supported networking services and protocols.

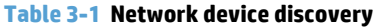

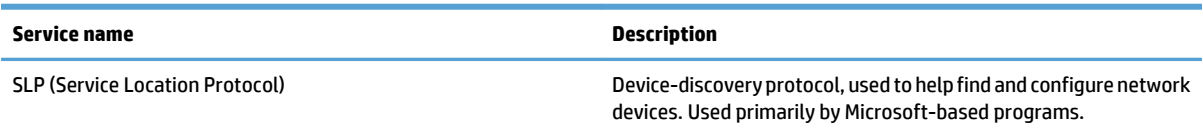

#### **Table 3-2 Messaging and management**

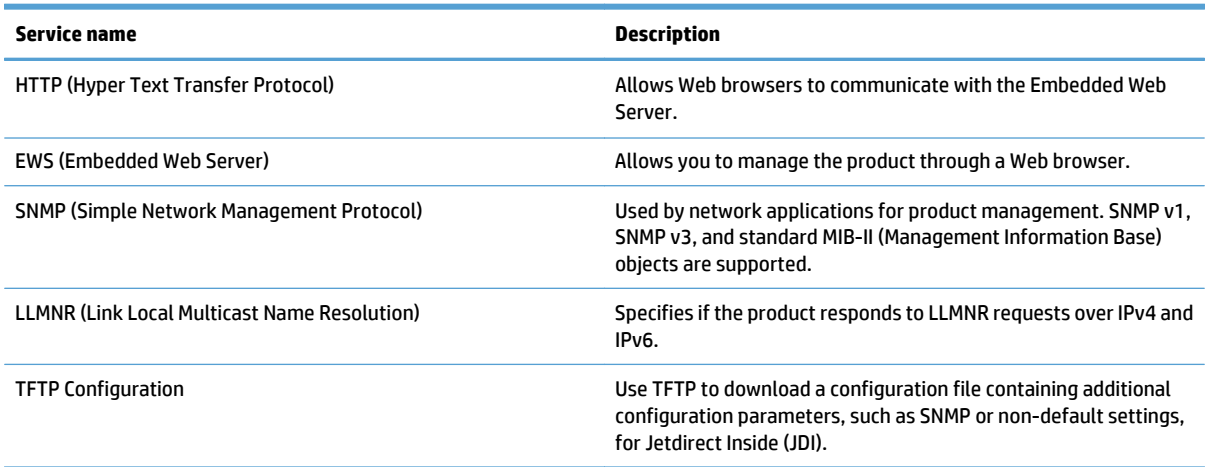

#### **Table 3-3 IP addressing**

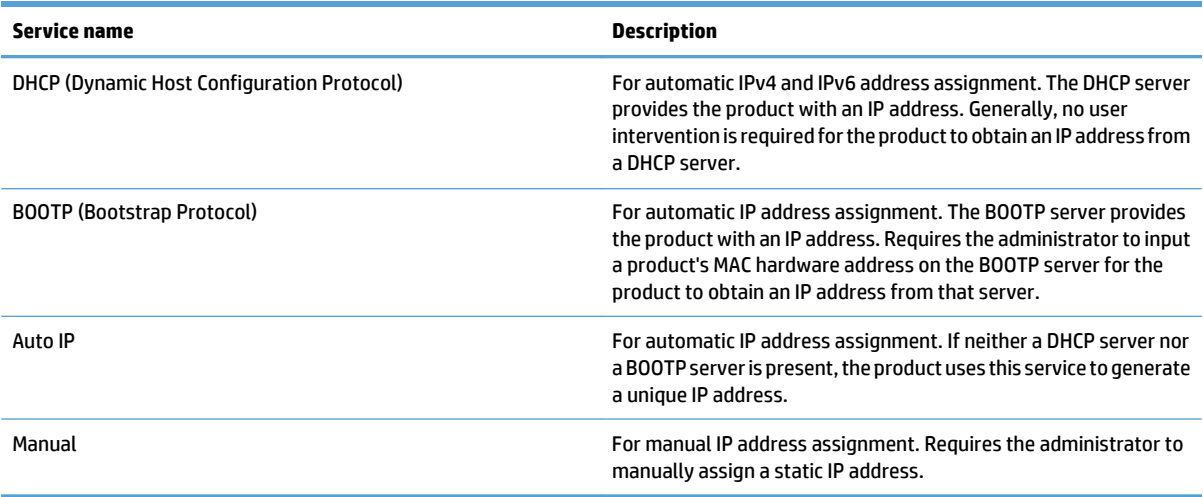

#### **Table 3-4 Security features**

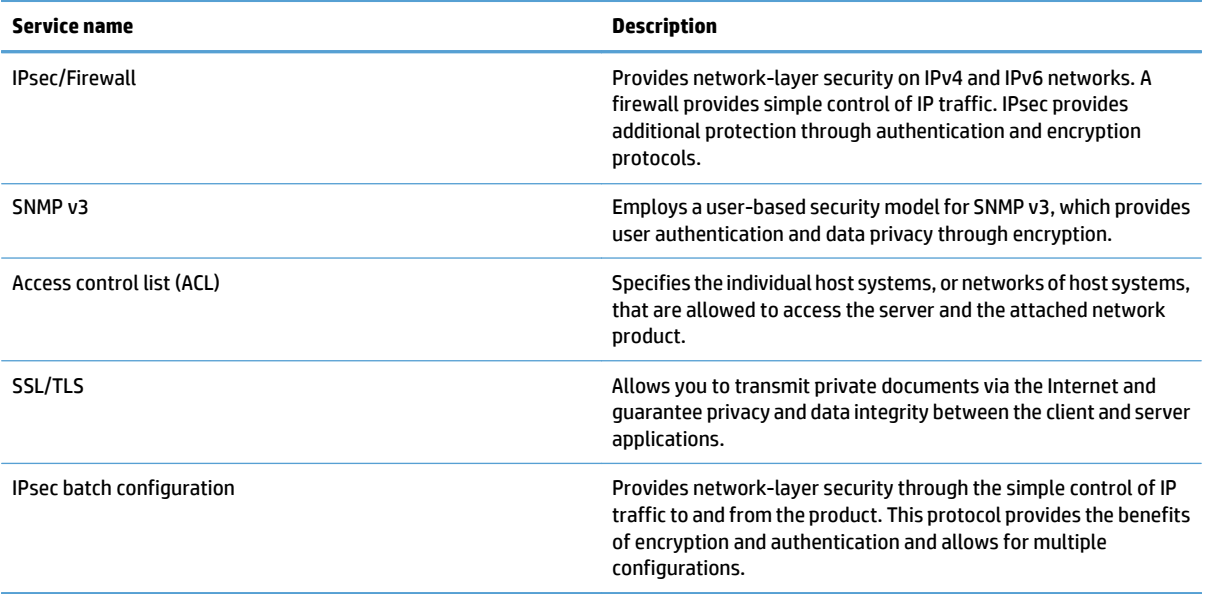

# <span id="page-28-0"></span>**Supported e-mail protocols**

The product supports Simple Mail Transfer Protocol (SMTP) and Lightweight Directory Access Protocol (LDAP).

**SMTP**

- SMTP is a set of rules that define the interaction between programs that send and receive e-mail. In order for the product to send documents to e-mail, it must be connected to a LAN that has access to an e-mail server that supports SMTP. The SMTP server must also have Internet access.
- If you are using a LAN connection, contact your system administrator to obtain the IP address or host name for your SMTP server. If you are connecting through a DSL or cable connection, contact the internet service provider to obtain the SMTP server IP address.

#### **LDAP**

- LDAP is used to gain access to a database of information. When the product uses LDAP, it searches a global list of e-mail addresses. As you begin to type the e-mail address, LDAP uses an auto-complete feature that supplies a list of e-mail addresses that match the characters you type. As you type additional characters, the list of matching e‑mail addresses becomes smaller.
- The product supports LDAP, but a connection to an LDAP server is not required in order for the product to be able to send to e-mail.
- **W** NOTE: If you need to change the LDAP settings, you must change them using the Embedded Web Server.

## <span id="page-29-0"></span>**Basic configuration using the Administration menu**

You can use the Initial Setup application to complete this subset of configuration tasks if you have not disabled Initial Setup on the Home screen: set language settings, configure date and time format, set date and time, and access the E-mail Setup Wizard.

- Navigate the Administration menu
- [Configure language settings](#page-35-0)
- [Configure time settings](#page-35-0)
- [Assign IP address](#page-35-0)
- [Set up and configure e-mail settings using the E-mail Setup Wizard](#page-36-0)
- [Manually configure IPv4 TCP/IP parameters from the control panel](#page-36-0)
- [Manually configure IPv6 TCP/IP parameters from the control panel](#page-37-0)
- [Disable network protocols \(optional\)](#page-37-0)
- [Link speed and duplex settings](#page-38-0)

### **Navigate the Administration menu**

From the Home screen, touch the Administration button to open the menu structure. You might need to scroll to the bottom of the Home screen to see this feature.

The Administration menu has several sub-menus that you can use for some setup tasks. (Use the Embedded Web Server to configure all settings.) Touch the name of a menu to expand the structure. A plus sign (+) next to a menu name means that it contains sub-menus. Continue opening the structure until you reach the option that you want to configure. To return to the previous level, touch the Back button

**X NOTE:** The Back button is not available on all screens.

To exit the Administration menu, touch the Home button  $\mathbf{\hat{m}}$  in the upper-left corner of the screen.

The product has built-in Help that explains each of the features that are available through the menus. Help is available for many menus on the right-hand side of the touch screen.

The table in this section provides general information about each menu. For information about specific entries in each menu, see the built-in Help.

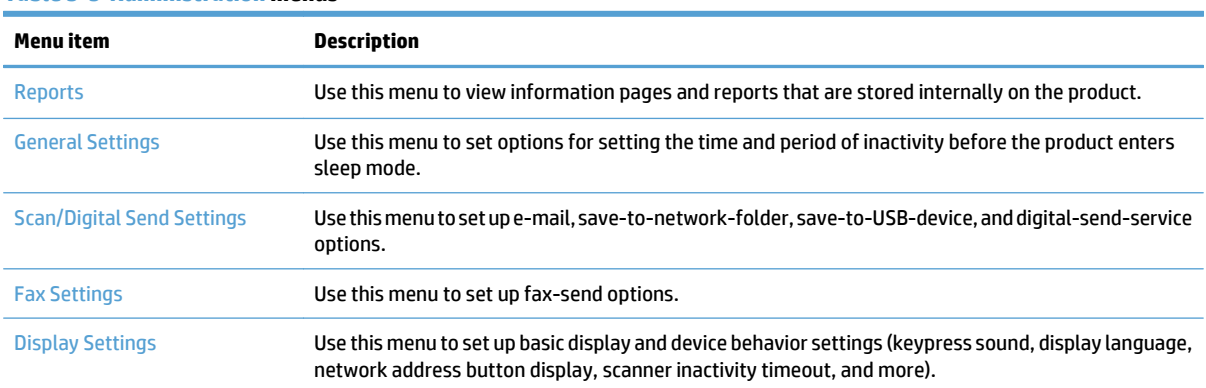

#### **Table 3-5 Administration menus**

#### <span id="page-30-0"></span>**Table 3-5 Administration menus (continued)**

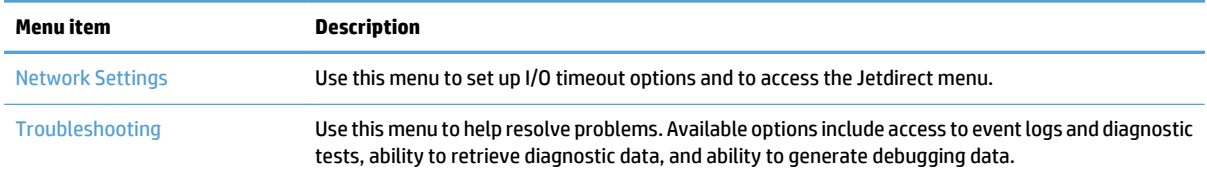

#### **Jetdirect menus**

Administration > Network Settings > Embedded Jetdirect Menu

#### **Table 3-6 Jetdirect menus**

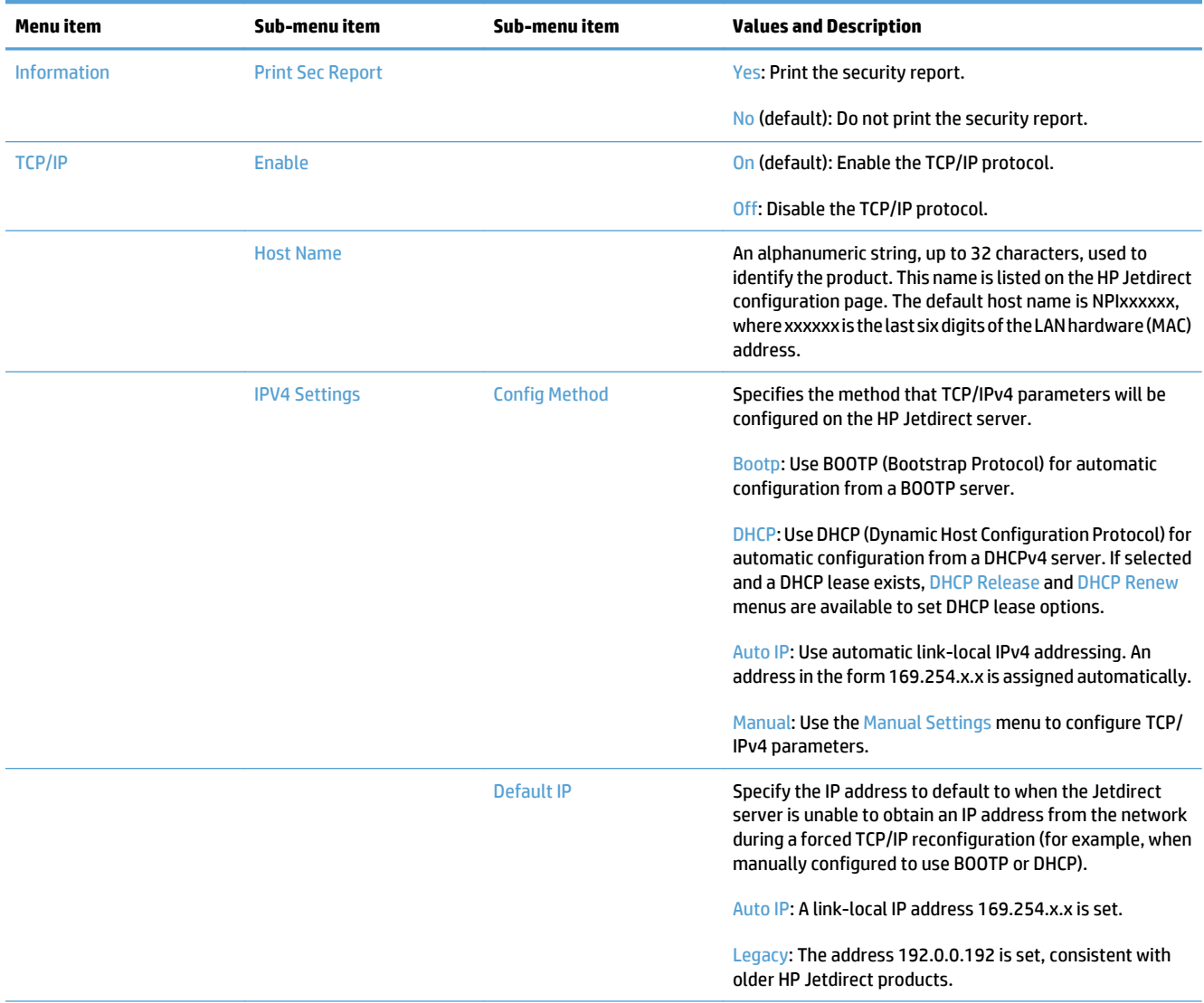

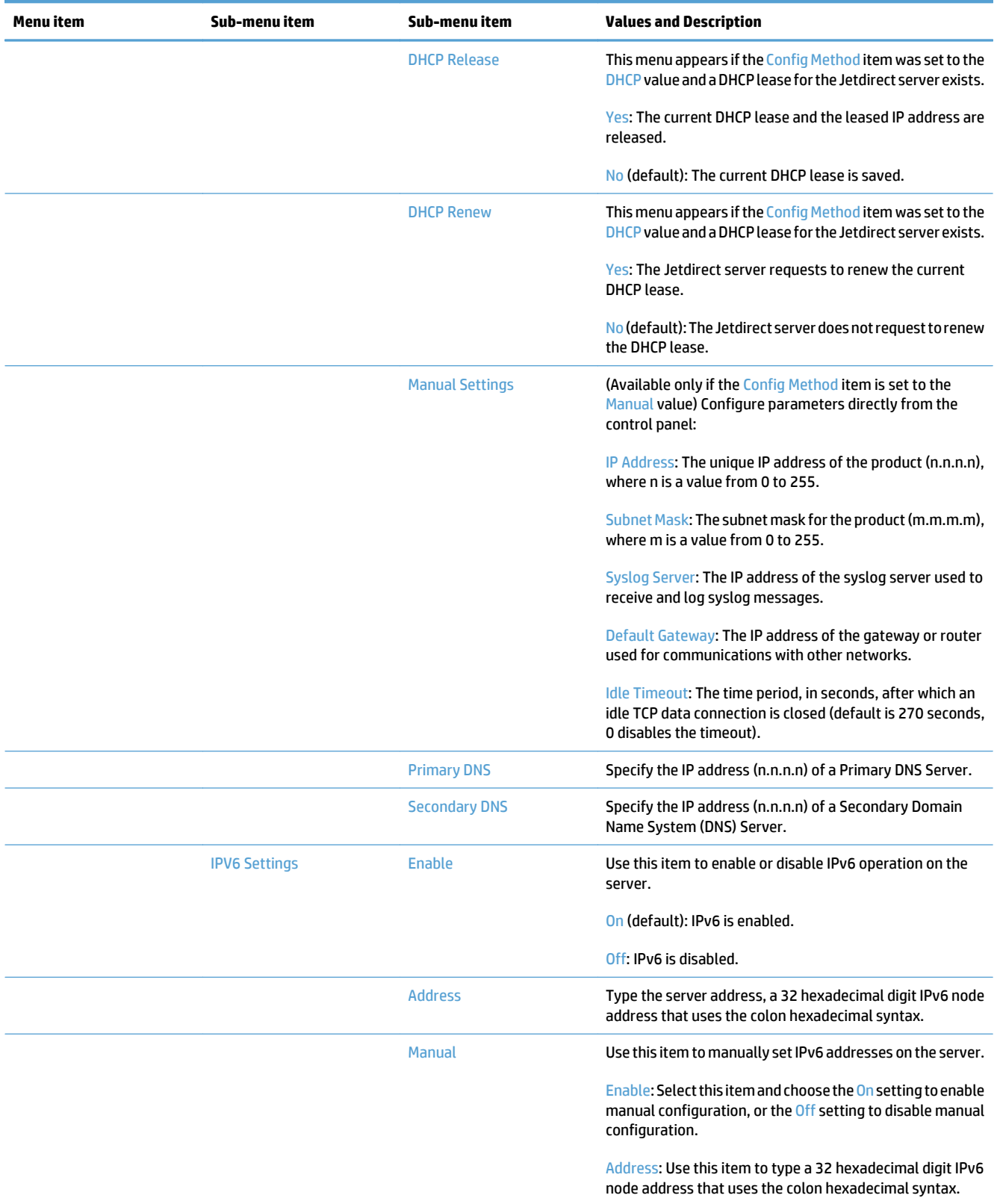

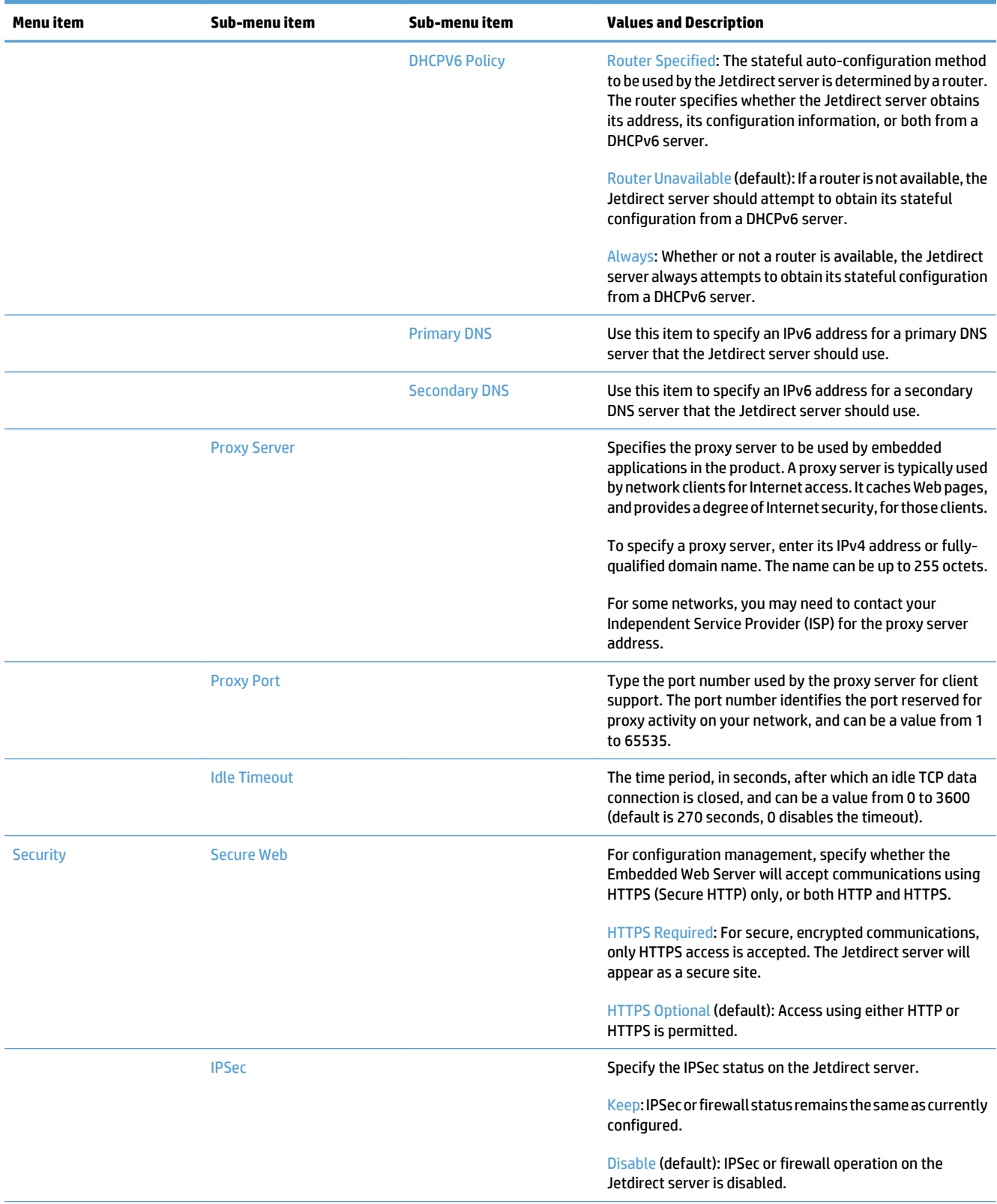

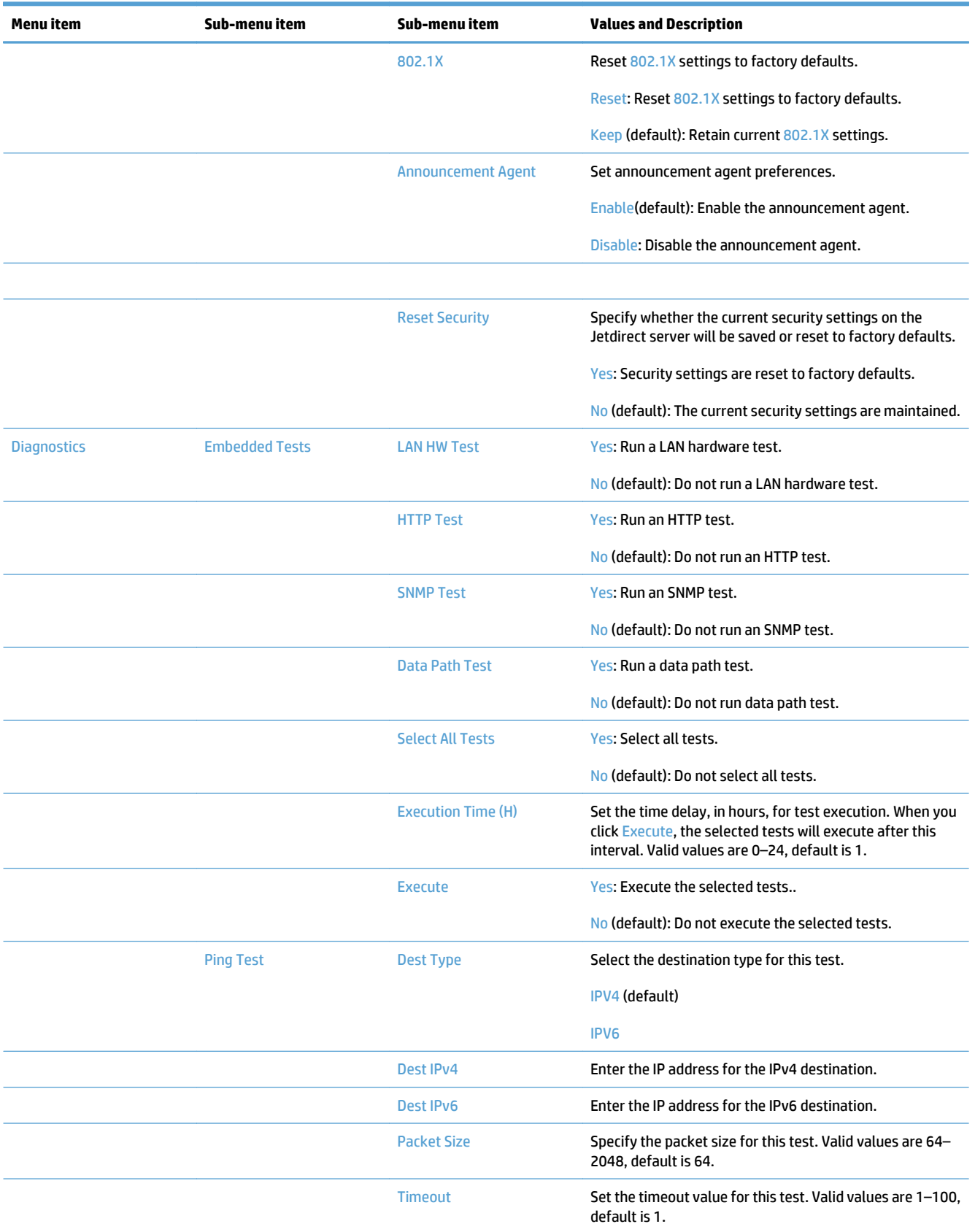

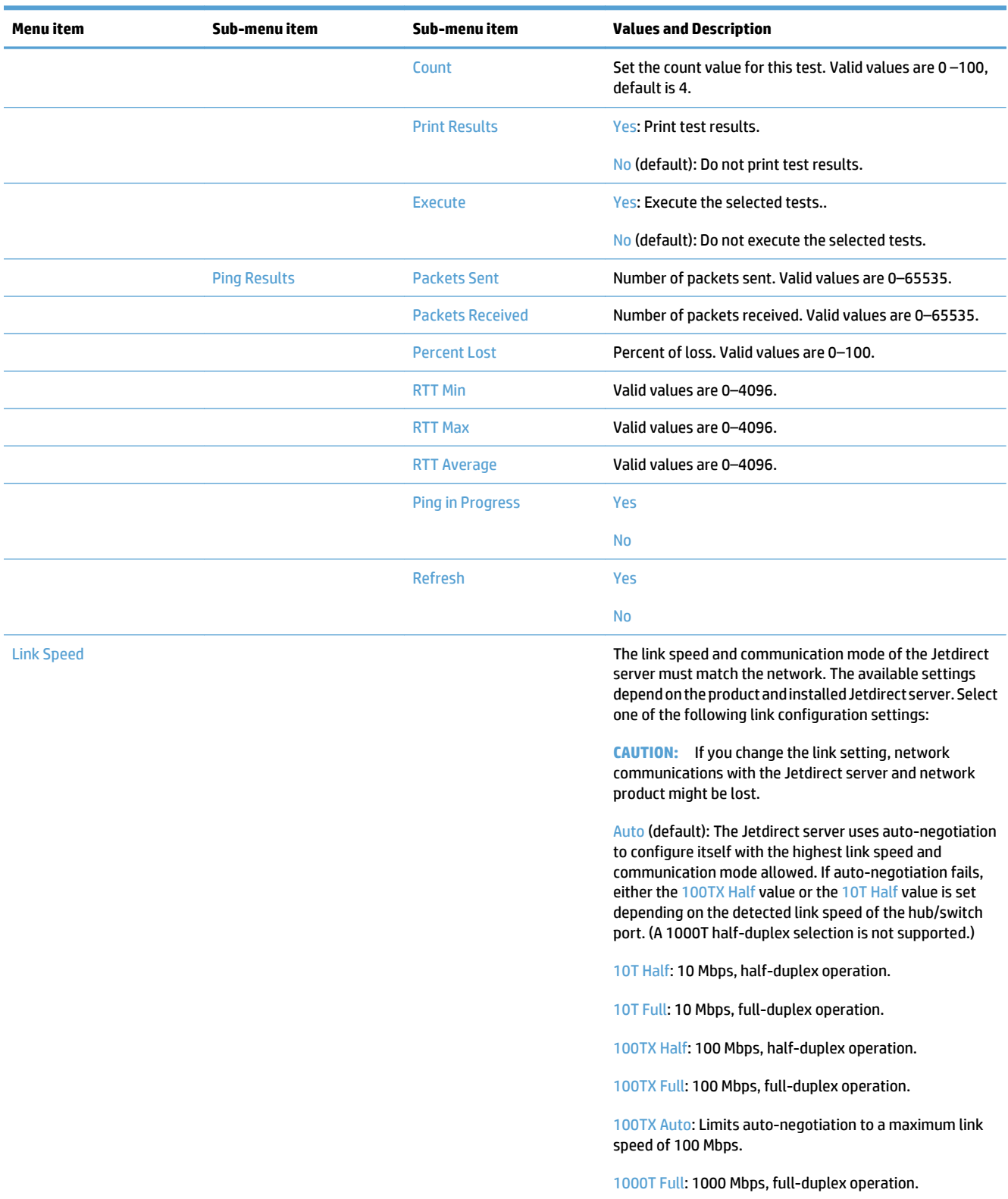

### <span id="page-35-0"></span>**Configure language settings**

To configure language settings, follow these steps:

- **1.** At the product control panel, touch the Administration button, touch the Display Settings menu, and then touch the Language Settings option.
- **2.** Under Language, touch the language for the control panel display.
- **3.** Under Keyboard Layout, touch the keyboard layout for the touch screen keyboard, and then touch Save.

**X NOTE:** The language you select can impact the organization of the keys on the touch screen keyboard. Also note that there may be more than one keyboard layout for a specific language.

**W** NOTE: You can also configure language settings by touching the Language button **o** on the Home screen.

### **Configure time settings**

To configure time settings, follow these steps:

- **1.** At the product control panel, touch the Administration button, touch the General Settings menu, and then touch the Date/Time Settings option.
- **2.** Set the date and time.
	- **a.** Touch Date/Time.
	- **b.** Set the date, month, and year by touching the appropriate button and using the arrow to set the desired value.
	- **c.** Set the time by touching the appropriate button and using the arrow to set the desired value; touch the AM/PM button to toggle the value.
		- *X* NOTE: Touch Adjust Daylight Savings if appropriate.
	- **d.** Touch the appropriate time zone button.
	- **e.** Touch Save.

**W** NOTE: To change the date and time format, touch Date/Time Format on the Date/Time Settings screen.

- **3.** Configure the sleep timer setting.
	- **a.** On the General Settings screen, touch Energy Settings, and then touch Sleep Timer Settings.
	- **b.** Touch the Minutes box to select it, and then use the pop-up keypad to set the value in minutes.
	- **c.** Select the appropriate action for Wake/Auto On to These Events.
	- **d.** Touch OK, and then touch Save.

**X NOTE:** You can also configure the Sleep Schedule feature from the Energy Settings screen.

#### **Assign IP address**

If the network uses dynamic host configuration protocol (DHCP), the IP address can be assigned automatically. Otherwise, you must manually assign an IP address.
To use DHCP and assign the IP address automatically, follow these steps:

- **1.** At the product control panel, touch the Administration button, touch the Network Settings option, touch the Embedded Jetdirect Menu option, touch the TCP/IP option, touch the IPV4 Settings option, and then touch the Config Method option.
- **2.** Touch DHCP.
- **3.** Touch Save.

To manually assign an IP address:

- **1.** At the product control panel, touch the Administration button, touch the Network Settings option, touch the Embedded Jetdirect Menu option, touch the TCP/IP option, touch the IPV4 Settings option, and then touch the Config Method option.
- **2.** Touch Manual, and then touch Save.
- **3.** On the IPv4 Settings screen, touch Manual Settings, and then touch IP Address.
- **4.** Touch the first IP address entry field and use the keyboard to enter the first portion of the IP address.
- **5.** Enter the remaining portions of the IP address, and then touch Save.

#### **Set up and configure e-mail settings using the E-mail Setup Wizard**

Make sure you have a functioning Internet connection before completing this procedure.

- **1.** At the product control panel, touch the Administration button, touch the Scan/Digital Send Settings option, touch the E-mail Settings option, and then touch E-mail Setup Wizard.
- **X** NOTE: You can also use Initial Setup if it is still enabled (touch the Administration button, touch the Initial Setup option, and then touch the E-mail Setup Wizard option).
- **2.** Select an SMTP server option, and then follow the onscreen instructions; touch Next as you complete each screen in the wizard.
- **3.** Touch **Finish** on the final wizard screen to complete setup and close the wizard.

You can also use the Embedded Web Server (EWS) to set up the address book with LDAP (Lightweight Directory Access Protocol).

- **1.** Click the **Security** tab, click **Access Control**, and then click the **Setup** link for LDAP.
- **2.** Follow the onscreen instructions to set up and configure LDAP.

**NOTE:** You must select the **Enable LDAP Sign In** checkbox (under **Setup**) to enable this sign-in method.

**3.** When configuration is complete, click **OK**.

#### **Manually configure IPv4 TCP/IP parameters from the control panel**

In addition to using the Embedded Web Server, you can also use the control-panel menus to set an IPv4 address, subnet mask, and default gateway.

- **1.** At the product control panel, touch the Administration button, touch the Network Settings menu, touch the Embedded Jetdirect Menu option, touch the TCP/IP option, touch the IPV4 Settings option, and then touch the Config Method option.
- **2.** Touch Manual, and then touch Save.
- **3.** Touch the Back button  $\bigoplus$  to return to the IPv4 Settings screen.
- **4.** On the IPv4 Settings screen, touch Manual Settings, and then touch the option you wish to manually set and follow the onscreen instructions to change the option setting.
- **5.** Touch the Back button  $\triangle$  repeatedly until you return to the Embedded Jetdirect Menu.
- **6.** Touch the Link Speed option.
- **7.** Touch one of the following options.

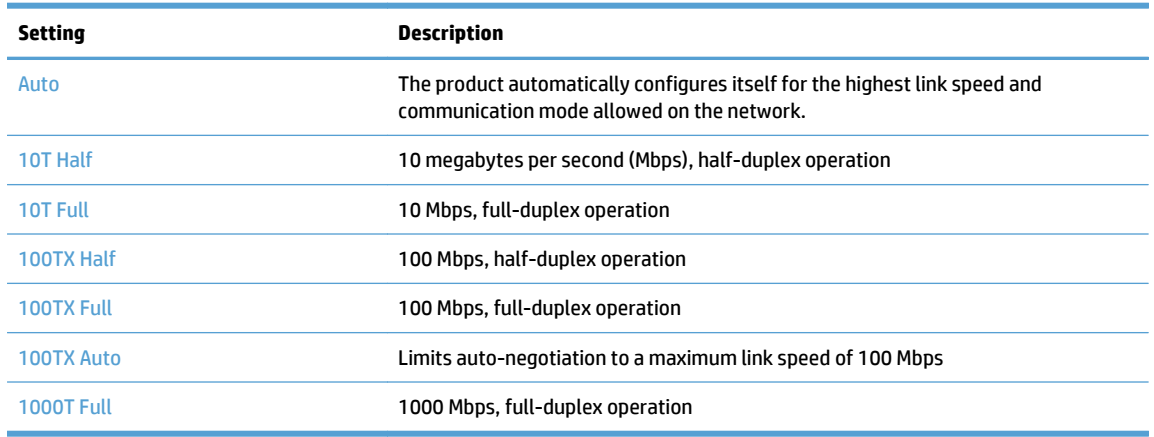

**8.** Touch the Save button.

## **Manually configure IPv6 TCP/IP parameters from the control panel**

In addition to using the Embedded Web Server, you can also use the control-panel menus to set an IPv6 address.

- **1.** At the product control panel, touch the Administration button, touch the Network Settings menu, touch the Embedded Jetdirect Menu option, touch the TCP/IP option, touch the IPV6 Settings option, touch the Address option, touch the Manual Settings option, and then touch the Enable option.
- **2.** Touch the On option, and then touch the Save button.
- **3.** Touch the Address option, and then touch the data entry field.
- **4.** Use the keyboard to enter the address, and then touch the Save button.

## **Disable network protocols (optional)**

By factory default, all supported network protocols are enabled. Disabling unused protocols has the following benefits:

- Decreases product-generated network traffic
- Provides only pertinent information on the configuration page
- Allows the product control panel to display protocol-specific error and warning messages

## **Link speed and duplex settings**

The link speed and communication mode of the product must match the network. For most situations, leave the product in automatic mode. Incorrect changes to the link speed and duplex settings might prevent the product from communicating with other network devices. If you need to make changes, use the product control panel.

**NOTE:** Making changes to these settings causes the product to turn off and then on. Make changes only when the product is idle.

- **1.** At the product control panel, touch the Administration button, touch the Network Settings menu, and then touch the Jetdirect Menu option.
- **2.** Touch the down arrow until the Link Speed option displays.
- **3.** Touch the Save button. The product turns off and then on.

# **Basic configuration using the Embedded Web Server**

When the product is connected to the network, the Embedded Web Server (EWS) is automatically available.

To start the EWS, open a web browser on a computer and type the IP address of the product. To find the IP address or host name, touch the Network Address button on the Home screen on the product control panel.

- View or change network settings
- Set or change the administrator password
- Configure e-mail options
- **[Save to Network Folder Setup](#page-40-0)**
- [Configure save to SharePoint options](#page-40-0)
- [Configure USB storage device settings](#page-41-0)
- [Configure Quick Sets](#page-41-0)
- [Configure general security settings](#page-42-0)
- [Configure access control security settings](#page-42-0)

#### **View or change network settings**

You can use the Embedded Web Server to view or change IP configuration settings.

- **1.** Open the Embedded Web Server.
- **2.** Click the **Networking** tab to obtain network information. You can change settings as needed.

#### **Set or change the administrator password**

Use the Embedded Web Server to set an administrator password or change an existing password. When set, you must enter this password before you can access and change configuration settings.

- **1.** Open the Embedded Web Server and click the **Networking** tab.
- **2.** In the left-side pane, click the **Authorization** option.
- **W** NOTE: If a password has previously been set, you are prompted to type the password. Type the password, and then click the **Apply** button.
- **3.** Type the new password in the **Password** box and in the **Confirm Password** box.
- **4.** At the bottom of the window, click the **Apply** button to save the password.

**NOTE:** You can also set a local administrator password from the **General Security** option on the **Security** tab. When set, you must enter this password to change settings within the Embedded Web Server.

#### **Configure e-mail options**

- **1.** Open the Embedded Web Server.
- **2.** Click the **Scan/Digital Send** tab.
- <span id="page-40-0"></span>**3.** In the left navigation pane, click the **E-mail Setup** entry.
- **4.** Select **Enable Send to E-mail** and click **Add**, follow the SMTP wizard to complete the required fields and any additional fields you want, and then click the **Apply** button.
- **TIP:** You must specify an outgoing SMTP server and complete the **From:** field. See the Embedded Web Server Help for more information.
- **5.** To add addresses to the Address book, click the **Address Book** entry in the left navigation pane and then follow the onscreen instructions.

After you have configured the e-mail settings, send an e-mail to yourself by using the digital-send feature. If you receive the e-mail, you have successfully configured the digital-sending feature.

If you do not receive the e-mail, use these actions to resolve issues:

- Check the SMTP and address to make sure that you typed them correctly.
- View the configuration page. Verify that the SMTP gateway address is correct.
- Make sure that the network is operating correctly. Send an e-mail to yourself from a computer. If you receive the e-mail, the network is operating correctly. If you do not receive the e-mail, contact your network administrator or Internet service provider (ISP).

#### **Save to Network Folder Setup**

Before configuring network folders, set up shared folders following the instructions for your network operating system.

- **1.** Open the Embedded Web Server.
- **2.** Click the **Scan/Digital Send** tab.
- **3.** On the left navigation menu, click the **Save to Network Folder Setup** entry.
- **4.** Select the **Enable Save to Network Folder** checkbox.
- *MOTE:* If you select Use credentials of user to connect after Sign In at the control panel in the **Authentication Settings** drop-down list, the logged-in user must have permissions to write to the specified network folder.
- **5.** Set the default settings you want for all folders and then click the **Apply** button.
- **6.** To specify network folders to which to save documents, click the **Add** button in the **Quick Sets** area and follow the onscreen instructions.

#### **Configure save to SharePoint options**

Before you can complete this procedure, the destination folder to which you want to save scanned files must exist on the SharePoint site, and you must have write access to the destination folder.

- **1.** Open the Embedded Web Server.
- **2.** Click the **Scan/Digital Send** tab.
- **3.** On the left navigation menu, click the **Save to SharePoint** entry.
- **4.** Select the **Enable Scan to SharePoint** checkbox, and then click **Add**.
- <span id="page-41-0"></span>**5.** On the first screen of the quick set wizard, supply a title and description for the scan-to-SharePoint quick set, select the button location for the quick set and options for user interaction at the control panel, and then click **Next**.
- **6.** On the SharePoint Destination Settings dialog, click **Add** to create a scan-to-SharePoint destination, and then follow the instructions at the top of the SharePoint Destination Settings dialog.
	- **a.** Using your browser, navigate to the SharePoint scan destination folder, copy the destination path, paste the path into the **SharePoint Path** field on the Add SharePoint Path dialog, and complete the remainder of the dialog fields as desired.
	- **NOTE:** If you select **Use credentials of user to connect after Sign In at the control panel** in the **Authentication Settings** drop-down list, the logged-in user must have permissions to write to the specified SharePoint site.
		- Make sure to provide a fully-qualified domain name in the **Windows Domain** field (this field is case-sensitive).
		- Make sure to select **Generate Short URL** to remove extraneous characters from the path name.
	- **b.** When you have finished defining the SharePoint settings, click **OK**, and then click **Next**.
	- **c.** Complete the remainder of the Quick Set Wizard dialogs as appropriate, clicking **Next** to progress to the next dialog.
	- **d.** When you reach the Summary dialog, click **Finish** to complete setup.

Once you have created a save-to-SharePoint quick set, you can scan to the SharePoint destination using the quick set either directly from the Home screen or from the Quick Sets button on the Home screen.

#### **Configure USB storage device settings**

- **1.** Open the Embedded Web Server.
- **2.** Click the **Scan/Digital Send** tab.
- **3.** On the left navigation menu, click the **Save to USB Setup** entry.
- **4.** Select the **Enable Save to USB** checkbox.
- **5.** Set the default settings you want.
- **6.** Click the **Apply** button.

## **Configure Quick Sets**

- **1.** Open the Embedded Web Server.
- **2.** Click the **General** tab.
- **3.** On the left navigation menu, click the **Quick Sets Setup** entry.
- **4.** Click the **Add** button, and then follow the onscreen instructions in the Quick Set Wizard.
- **5.** When you are done, click the **Apply** button.
- **TIP:** You can also configure Quick Sets on other setup pages in the Embedded Web Server.

## <span id="page-42-0"></span>**Configure general security settings**

- **1.** Open the Embedded Web Server.
- **2.** Click the **Security** tab, and then click **General Security**.
- **3.** Type a new password and then type the password again to verify.
- **4.** Select **Enable Host USB plug and play** if you wish to enable the covered USB port on the front of the product.
- **5.** Click **Apply**.

#### **Configure access control security settings**

Completing each step may take you to multiple screens.

- **1.** Open the Embedded Web Server.
- **2.** Specify and configure the security method to be used (LDAP or Windows).
	- **a.** Click the **Security** tab, and then click **Access Control**.
	- **b.** Under **Enable and Configure Sign In Methods**, click **Setup** to configure the desired sign-in method (LDAP or Windows).
	- **c.** Follow the onscreen instructions on the selected sign-in method setup screen; when setup is complete, click **OK**.
- **3.** Under **Sign In and Permission Policies** on the Access Control screen, set device feature access settings for each level of user, and then select a **Manage Permission Sets...** option.
- **4.** Under **Relationships Between Network Users or Groups and Device Permissions**, select the default permission set for each type of sign in method.
- **5.** (Optional): Under **Device User Accounts**, set up individual user accounts if you are not using users and groups to grant device access.
- **6.** When all access control security settings are complete, click **Apply**.
- **7.** Select a file erase mode for erasing temporary job files.
	- **a.** Click the **Security** tab, and then click **Protect Stored Data**.
	- **b.** Under **Managing Temporary Job Files**, select the method for erasing temporary job files, and then click **Apply**.
- **1.** Open the Embedded Web Server.
- **2.** Click the **Security** tab, and then click **General Security**.
- **3.** Type a new password and then type the password again to verify.
- **4.** Select **Enable Host USB plug and play** if you wish to enable the covered USB port on the front of the product.
- **5.** Click **Apply**.

# **Additional configuration using the Embedded Web Server**

The following table identifies configuration options available from the Embedded Web Server (EWS). For information about specific options, see the EWS Help.

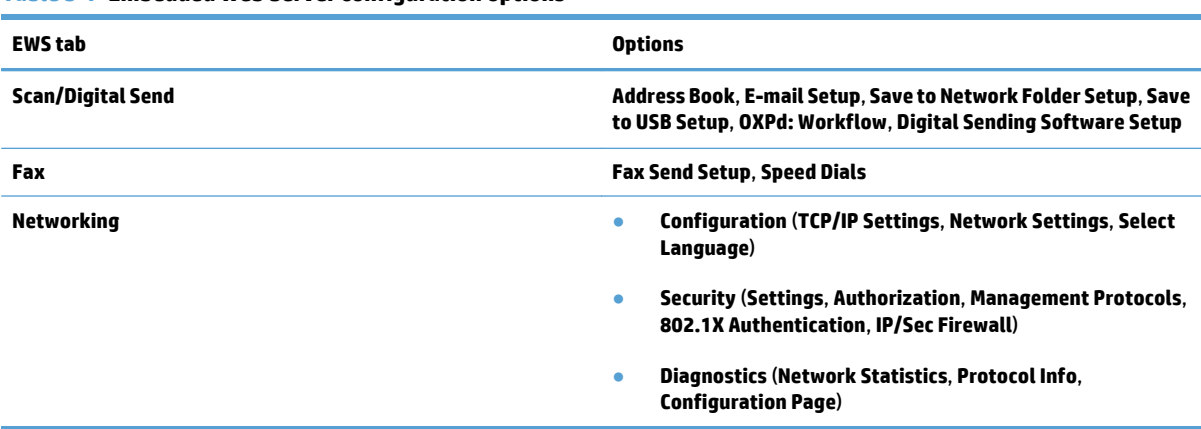

#### **Table 3-7 Embedded Web Server configuration options**

# **4 Administration - Manage the product**

This section presents information about how to care for and maintain the product.

- [Use information pages](#page-45-0)
- [Use the Embedded Web Server](#page-46-0)
- [Use HP Web Jetadmin software](#page-48-0)
- [Controlling digital-sending security](#page-49-0)
- [Security features](#page-50-0)
- [Energy settings](#page-54-0)
- [Upgrade the firmware](#page-55-0)
- [Backup product data](#page-56-0)
- [Restore product data](#page-57-0)

Occasional cleaning of the product helps ensure high-quality scans. The amount of care necessary depends upon several factors, including the amount of use and the environment. You should perform routine cleaning as necessary.

**CAUTION:** Before placing an item in the document feeder, make sure that the item does not contain wet glue, correction fluid, or other substances that can be transferred to the interior of the product.

Make sure there are no curls, wrinkles, staples, paper clips, or any other attached material. Sheets should not be stuck together.

# <span id="page-45-0"></span>**Use information pages**

- **1.** From the Home screen, touch the Administration button and then touch the Reports option to view pages that give details about the device and its current configuration and status.
- **2.** Touch the information page option you want to see, and then touch View.
- Configuration/Status Pages
	- Administration Menu Map
	- Current Settings Page
	- Configuration Page
	- File Directory Page
	- Web Services Status Page
	- Usage Page
- Fax Reports
	- Speed Dial List

# <span id="page-46-0"></span>**Use the Embedded Web Server**

When the HP Scanjet Enterprise 8500 fn1 is connected to a network, you can use the Embedded Web Server to view status information, change settings, and manage the product from your computer.

To use the Embedded Web Server, you must have Microsoft Internet Explorer 5.01 or later or Netscape 6.2 or later for Windows, Mac OS, and Linux (Netscape only). Netscape Navigator 4.7 is required for HP-UX 10 and HP-UX 11.

The Embedded Web Server works when the product is connected to an IP-based network. You do not have to have Internet access to open and use the Embedded Web Server.

When the product is connected to the network, the Embedded Web Server is automatically available.

**X NOTE:** Some Embedded Web Server options are only available to the network administrator, and some settings might require a password.

You can use the Embedded Web Server without being connected to the Internet; however, some features will not be available.

- Open the Embedded Web Server
- **Embedded Web Server options**

## **Open the Embedded Web Server**

**1.** In a supported Web browser on your computer, type the product IP address or host name in the address/ URL field. To find the IP address or host name, touch the Network Address button on the Home screen.

**X NOTE:** After you open the URL, you can bookmark it so that you can return to it quickly in the future.

**2.** The Embedded Web Server has seven tabs that contain settings and information about the product: **Information**, **General**, **Scan/Digital Send**, **Fax**, **Troubleshooting**, **Security**, and **Networking**. Click the tab that you want to view.

#### **Embedded Web Server options**

The following table describes the types of information you can obtain or tasks you can perform using the Embedded Web Server tabs. The options that appear on each tab can change when you upgrade firmware, so refer to the Embedded Web Server Help for detailed information about tabs and their options.

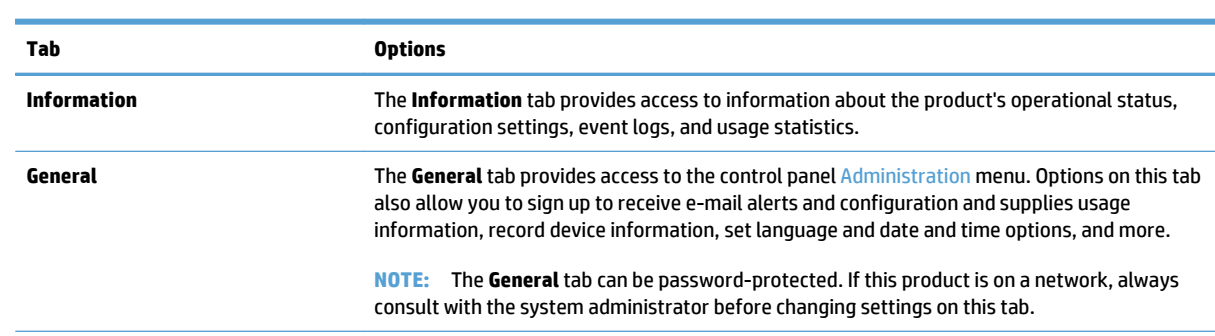

**NOTE:** Each tab also provides links to the **HP Instant Support** and **Product Support** websites.

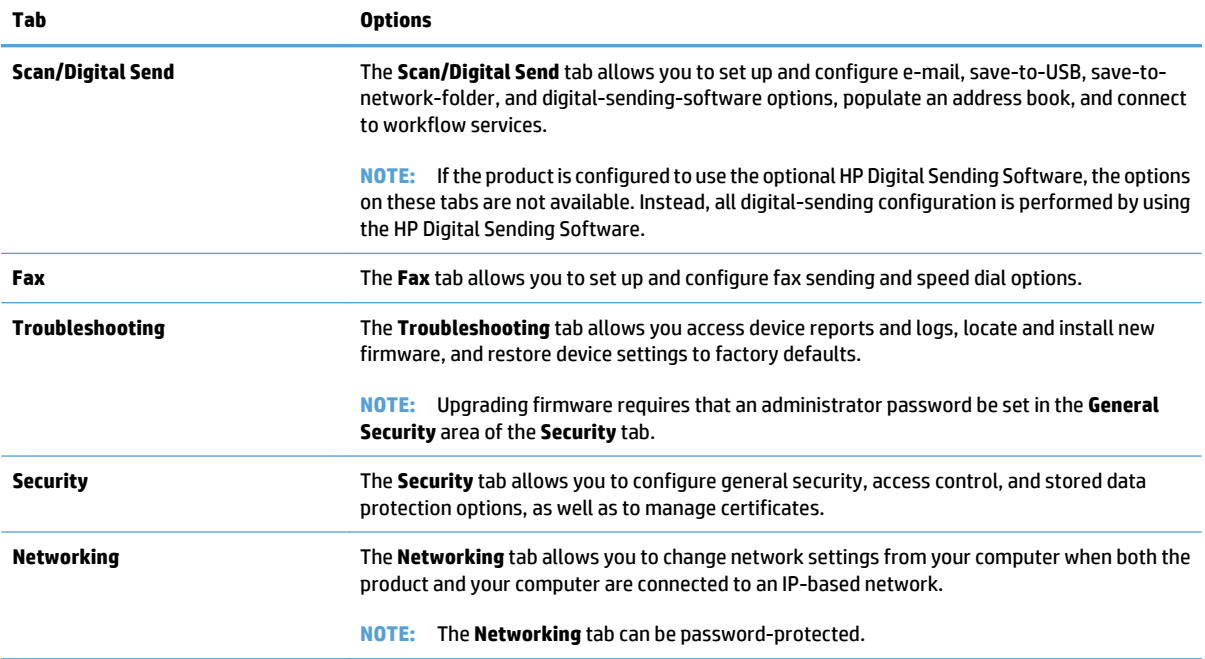

# <span id="page-48-0"></span>**Use HP Web Jetadmin software**

HP Web Jetadmin is a Web-based software solution for remotely installing, monitoring, and troubleshooting network-connected peripherals. Management is proactive, allowing network administrators the ability to resolve issues before users are affected. Download this free, enhanced-management software at [www.hp.com/](http://www.hp.com/go/webjetadmin) [go/webjetadmin.](http://www.hp.com/go/webjetadmin)

Plug-ins can be installed into HP Web Jetadmin to provide support for specific product features. The HP Web Jetadmin software can automatically notify you when new plug-ins are available. On the **Product Update** page, follow the directions to automatically connect to the HP Web site and install the latest device plug-ins for your product.

**<sup>■</sup> NOTE:** Browsers must be Java™-enabled.

# <span id="page-49-0"></span>**Controlling digital-sending security**

The product has been designed with security in mind. It includes a variety of features that work to protect the security of the digital-sending process.

### **Network authentication**

The product's most basic security feature is its ability to require a network login before a user can use the digitalsending functions. This prevents unauthorized users from walking up to the product and sending documents. Additionally, the product supports several authentication methods that offer a high level of encryption and security.

#### **Secure e-mail**

In addition to the secure email option on this scanner, a number of third-party software vendors offer services for secure e-mail delivery. The Secondary e-mail feature is designed to work with one of these third-party software programs for users that require an extra measure of data security.

## **Restrict software access**

In order to keep the product secure, you must also restrict access to the software programs that can be used to configure the product.

You can also set a local administrator password using the **General Security** option on the **Security** tab in the Embedded Web Server (EWS) to prevent access to the device-settings tabs. After the password has been set, users can only see the EWS **Information** tab.

# <span id="page-50-0"></span>**Security features**

The following security features are available on this product.

- Secure the Embedded Web Server
- Manage temporary job files
- [Secure Storage Erase](#page-51-0)
- [Secure File Erase](#page-51-0)
- [Secure Disk Erase](#page-51-0)
- **[HP High-Performance Secure Hard Disks](#page-51-0)**
- **[Manage certificates](#page-52-0)**
- [Authentication and authorization](#page-52-0)

## **Secure the Embedded Web Server**

Assign a password for access to the Embedded Web Server so that unauthorized users cannot change the product settings.

- **1.** Open the Embedded Web Server.
- **2.** Click the **Security** tab.
- **3.** On the left side of the window, click the **General Security** link.
- **4.** Type the password in the **New Password** box, and type it again in the **Verify Password** box.
- **5.** Click the **Apply** button. Make note of the password and store it in a safe place.

#### **Manage temporary job files**

To specify how your product manages temporary job files that are created when scans are initiated, follow these steps.

- **1.** In the Embedded Web Server, click the **Security** tab, and then click the **Protect Stored Data** link.
- **2.** Under **Managing Temporary Job Files**, select a file erase mode.
	- **Non-Secure Fast Erase**. This is a simple file-table erase function. Access to the file is removed, but actual data is retained on the disk until it is overwritten by subsequent data-storage operations. This is the fastest mode. Non-Secure Fast Erase is the default erase mode.
	- **Secure Fast Erase**. Access to the file is removed, and the data is overwritten with a fixed identical character pattern. This is slower than Non-Secure Fast Erase, but all data is overwritten. Secure Fast Erase meets the U.S. Department of Defense 5220-22.M requirements for the clearing of disk media.
	- **Secure Sanitize Erase**. This level is similar to the Secure Fast Erase mode. In addition, data is repetitively overwritten by using an algorithm that prevents any residual data persistence. This mode will impact performance. Secure Sanitize Erase meets standards for clearing disk media defined in NIST Special Publication 800-88 Guidelines for Media Sanitation and the U.S. Department of Defense Updated DSS Clearing and Sanitization Matrix.
- **3.** Click **Apply**.

## <span id="page-51-0"></span>**Secure Storage Erase**

Use the **Secure Storage Erase** option in the Embedded Web Server to protect deleted data from unauthorized access on the product hard drive. The **Secure Storage Erase** option provides two secure erase types, both of which meet the U.S. NIST Special Publication 800–88 guidelines for media sanitization.

- **1.** In the Embedded Web Server, click the **Security** tab, click the **Protect Stored Data** option, and then click the **Erase Options** button.
- **2.** Select a storage erase option.
	- **Secure Fast Erase**. Access to the file is removed, and the data is overwritten one time with a fixed identical character pattern.
	- **Secure Sanitize Erase**. This level is similar to **Secure Fast Erase** but data is overwritten three times. This will impact performance.
- **3.** Click the **Erase** button.

#### **Data affected**

Data affected (covered) by the **Secure Storage Erase** feature includes stored fax files, stored jobs, and HP and third-party application data.

This feature will not impact data that is stored on flash-based product non-volatile RAM (NVRAM) that is used to store default settings, page counts, and similar data. This feature does not affect data that is stored on a system RAM disk (if one is used). This feature does not impact data that is stored on the flash-based system boot RAM.

### **Secure File Erase**

Changing the **Secure File Erase** mode does not overwrite previous data on the disk, nor does it immediately perform a full-disk sanitization. Changing the **Secure File Erase** mode changes how the product cleans up temporary data for jobs after the erase mode has been changed.

#### **Secure Disk Erase**

Secure Disk Erase permanently erases all the data on the hard drive. If you have an encrypted hard drive, this function also unlocks the encrypted hard drive, thereby allowing the drive to be read by any device.

**AN WARNING!** Only use this option at product end-of-life. Since Secure Disk Erase permanently erases all data (including the product operating system), the product will not boot up.

You can access the Secure Disk Erase feature from the product's Administrative Tools option on the Boot menu. To access the Boot menu, press the Power button to turn off the product, press and hold the Escape key on the keyboard, and then press the Power button to turn on the product while continuing to hold the Escape key until the Boot menu displays.

#### **HP High-Performance Secure Hard Disks**

This product supports an encrypted hard disk that might be installed in the EIO slot, on the formatter board, or in both locations. The only encrypted hard disk that is supported is the disk that comes bundled with the product. Encrypted hard disks provide hardware-based encryption so you can securely store sensitive scan data without impacting product performance. Encrypted hard disks use the latest Advanced Encryption Standard (AES) and have versatile time-saving features and robust functionality.

## <span id="page-52-0"></span>**Manage certificates**

The product has a built-in self-signed certificate, which allows for encryption and a reasonable level of trust for network communications with entities such as the LDAP server (communication that can include user names and passwords). However, some networks require trusted certificates. In these cases, you might be required to install a certificate from the network certificate authority.

The certificate manager also allows you to load certificate revocation lists (CRL).

#### **Load a certificate**

- **1.** From a Web browser, open the Embedded Web Server by typing the IP address of the product.
- **2.** On the main Embedded Web Server page, click the **Security** tab, and then select the **Certificate Management** entry.
- *X* **NOTE:** If the **Certificate Management** page is unavailable, update the product firmware.
- **3.** Under **Install Certificate**, click **Browse...** to locate the certificate you want to load.
- **NOTE:** Find certificates at the location where a network administrator created them. If the certificate you select is password-protected, you will need to enter the certificate password.
- **4.** Click **Import** to import the certificate. The certificate will appear in the certificates list after it is loaded.

#### **Load a certificate revocation list (CRL)**

- **1.** From a Web browser, open the Embedded Web Server by typing the IP address of the product.
- **2.** On the main EWS page, click the **Security** entry, and then select the **Certificate Management** entry.
	- *MOTE:* If the Certificate Management page is unavailable, update the product firmware.
- **3.** Under **Install Certificate**, click **Browse...** to locate the CRL to load.
- **4.** Click **Import** to import the CRL. The CRL will appear in the certificate revocation list after it is loaded.

#### **Authentication and authorization**

You can secure access to various parts of the control panel menu by establishing passwords. These passwords can be created to be local to the product, or can be obtained from the network by configuring Windows or LDAP server information.

To configure these settings using the Embedded Web Server, follow these steps.

- **1.** In the Embedded Web Server, click the **Security** tab, and then click the **Access Control** link.
- **2.** Configure access control options.
	- **Enable and Configure Sign In Methods**. This section allows the administrator to configure the Windows or LDAP network settings. The product uses these settings to obtain user information from the server.
	- **Sign In and Permission Policies**. This section allows the administrator to manage product permissions. By default, the product will support Guest, Administrator, and User permission sets. The administrator can add permission sets, and can configure which sign-in method to use on control panel applications.
- **Relationships Between Network Users or Groups and Device Permissions**. This section allows the administrator to select the default permission set for Windows and LDAP sign-in methods.
- **Device User Accounts**. This section allows the administrator to establish user access codes.

# <span id="page-54-0"></span>**Energy settings**

To manage the product's energy settings using the Embedded Web Server, follow these steps:

- **1.** Start the Embedded Web Server.
- **2.** Click the **General** tab, and then select **Energy Settings**.
- **3.** Under **Sleep Schedule**, click **Add** to open the Sleep Schedule window.
	- **a.** Follow the onscreen instructions to define a weekly or holiday sleep schedule event.
	- **b.** Click **Apply** to save the sleep schedule event.
- **4.** Under **Sleep Timer Settings** on the **Energy Settings** dialog, click Sleep Mode/Auto Off After, enter the number of minutes of activity after which you want the scanner to enter Sleep Mode, and then click **Apply**

**W** NOTE: You can also configure energy settings from the control panel Home screen. Touch Administration, touch General Settings, and then touch Energy Settings.

# <span id="page-55-0"></span>**Upgrade the firmware**

**WE:** You must have access to the product's local administrator password to complete this task.

- **1.** From the Home screen, touch the Administration button, touch the Reports button, and then touch the Configuration/Status Pages button.
- **<sup>22</sup> NOTE:** Check the Configuration Page option; the report lists the current firmware revision number.
- **2.** See [www.hp.com/support](http://www.hp.com/support), search for your product, and then look for a link to downloads to see if there is a newer version of firmware available.
- **3.** Copy the new firmware file to a USB storage device, and then plug the USB device into the USB connector beside the control panel.
- **CAUTION:** Make sure to leave the USB storage device plugged into the USB connector until all upgrades are installed, the product has rebooted, and the Home screen is displayed on the touch screen.
- **4.** From the Home screen, touch the Device Maintenance button, and then touch the USB Firmware Upgrade button.
- **5.** Touch Firmware Upgrade Bundle, and then touch the Upgrade button.

The upgrade process can take a few minutes.

**6.** When prompted, touch the Yes button to reboot the product.

Starting the product after a firmware upgrade may take up to 20 minutes.

**7.** If necessary, repeat the previous two steps to install a second upgrade.

**X** NOTE: You can also upgrade firmware using the Embedded Web Server. Start the Embedded Web Server, click the **General** tab, click **Firmware Upgrade** in the left navigation pane, and then follow the onscreen instructions to download a firmware upgrade directly to your product.

## <span id="page-56-0"></span>**Backup product data**

HP recommends doing routine, scheduled backups as a best practice.

To backup data stored on the product, follow these steps:

- **1.** Start the Embedded Web Server (EWS).
- **2.** Click the **General** tab, and then select **Backup and Restore**.
- **3.** Under **Backup/Restore**, select **Backup**, and then supply the UNC folder path to which the backup file will be stored.

**NOTE:** If the backup folder is encrypted, you must enter the encryption key in the **Encryption Key** field under **Authentication Settings**.

**4.** Under **Authentication Settings**, enter the Windows domain, username, and password, and then click **OK** to create the backup file.

A progress meter indicates the status of the backup operation.

**W** NOTE: You can also backup data from the control panel Home screen. Touch Device Maintenance, touch Backup/Restore, and then touch Backup Data.

# <span id="page-57-0"></span>**Restore product data**

To restore backed-up product data, follow these steps:

- **1.** Start the Embedded Web Server (EWS).
- **2.** Click the **General** tab, and then select **Backup and Restore**.
- **3.** Under **Backup/Restore**, select **Restore**, and then supply the full pathname to the file which you wish to restore.

**NOTE:** If the backup folder is encrypted, you must enter the encryption key in the Encryption Key field under **Authentication Settings**.

**4.** Under **Authentication Settings**, enter the Windows domain, username, and password, and then click **OK** to restore the backup file.

A progress meter indicates the status of the restore operation. The product automatically restarts when the restore operation is complete.

**NOTE:** You can also restore backed-up data from the control panel Home screen. Touch Device Maintenance, touch Backup/Restore, and then touch Restore Data.

# **5 Load originals**

- [Use the automatic document feeder \(ADF\)](#page-59-0)
- [Use the scanning glass](#page-62-0)

# <span id="page-59-0"></span>**Use the automatic document feeder (ADF)**

For helpful information on loading your documents properly, refer to the following topics.

- Document loading tips
- [Document loading tips for mixed-size documents](#page-60-0)
- **[How to load documents](#page-60-0)**

#### **Document loading tips**

- The maximum capacity of the document feeder and output tray varies by paper size and weight. For 75g/ m2 (20 lb) paper (the standard weight for most printer and photocopier paper), the maximum capacity is 100 sheets. For heavier paper, the maximum capacity is less.
- The automatic document feeder (ADF) supports the following paper types.

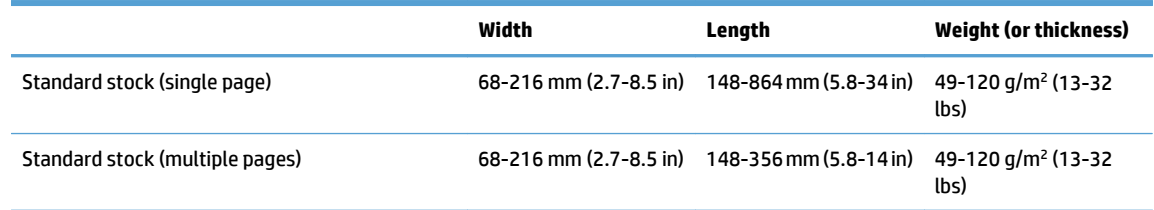

Scanning the following types of documents with the ADF might result in paper jams or damage to the documents. To scan these documents, use the scanning glass instead of the ADF.

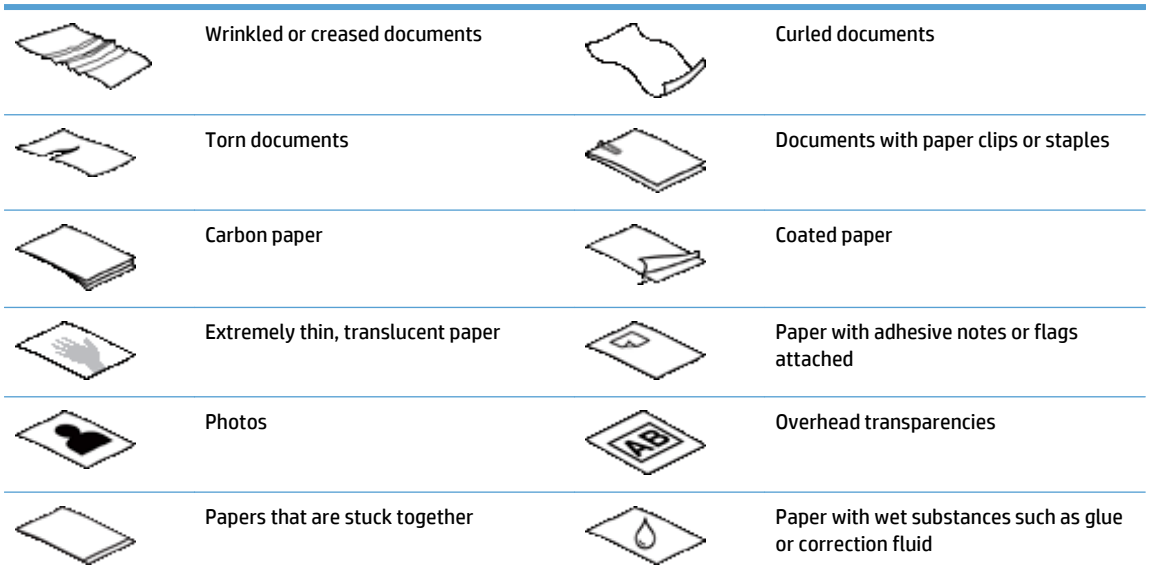

- Smooth out any folds or curls in your documents before placing them into the feeder. If the leading edge of a document is curled or folded, it may cause a paper jam.
- When loading paper that is smaller than 148 mm (5.8 in) in width, place the long edge of the page parallel to the paper guides.
- To scan fragile documents (such as photos or documents on wrinkled or very lightweight paper), place the document face down on the scanning glass.
- <span id="page-60-0"></span>Make sure that the hatch on the document feeder is securely latched. To properly close the hatch, press until you hear a click.
- Adjust the paper guides to the width of the documents. Make sure that the paper guides touch the edges of the original. If there is any clearance between the paper guides and the edges of the documents, the scanned image might be skewed.
- When placing a stack of documents into the feeder, gently set the stack in the document feeder. Do not drop the stack into the feeder.
- **TIP:** The document load/detect LED on the clear portion of the document feeder input tray is on when documents are positioned correctly.
- To prevent skewing, always load stacks of documents of the same dimensions. However, if you must load stacks of mixed document sizes, center all documents in the stack by width before inserting them in the document feeder.
- Clean the scanning rollers if the rollers are visibly dirty or after scanning a document that has pencil writing on it.

## **Document loading tips for mixed-size documents**

You can load the document feeder with groups of documents that have different widths or lengths. If your document contains different sized pages, you can scan it as described below.

- If your documents have the same width but different lengths (legal and letter size, for example), you can scan them as a single job. The scanned items will have the same length as the original items in the document.
- If you want to prevent skewing and ensure that each scanned item has the same width and length as the original, use the Job Build feature. Each segment of the job build must have documents of the same width and length.

## **How to load documents**

**1.** Adjust the paper guides to the width of the documents. Take care not to overtighten the guides, which can restrict paper feeding.

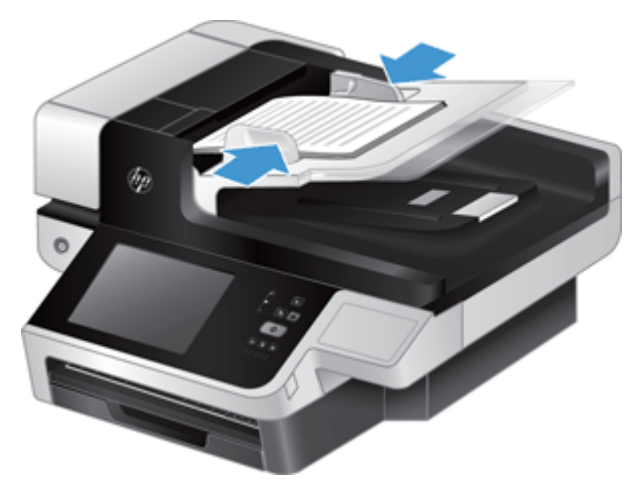

When scanning small originals such as checks, it is especially important that the paper guides fit snugly against the edges of the original.

**2.** Fan the stack of document pages to ensure that the pages do not stick together. Fan the edge that will be pointing into the feeder in one direction, and then fan that same edge in the opposite direction.

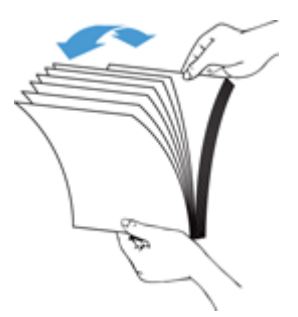

**3.** Align the edges of the documents by tapping the bottom of the stack against the table top. Rotate the stack 90 degrees and repeat.

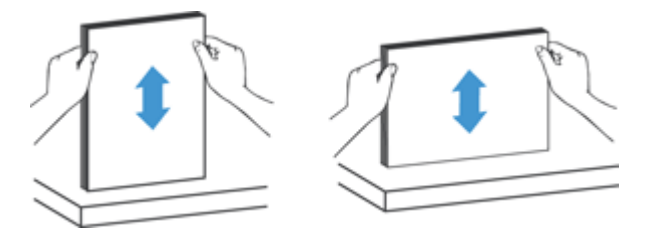

**4.** Gently set the stack in the document feeder. Load the pages face up with the top of the pages pointing into the feeder.

*For best results, do not drop the stack into the feeder and do not tap the top edge of the stack after you have placed it in the document feeder.*

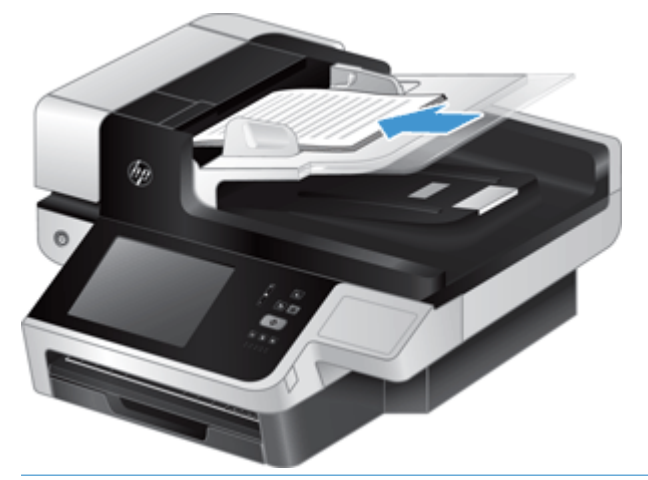

- **TIP:** Avoid feeding a document with a leading edge that has been folded or frayed. When you begin scanning, select a profile whose page loading selection matches the edge you are feeding first to ensure that the scan reflects the orientation of the original document.
- **5.** Verify that the paper guides are aligned with the edges of the stack.

# <span id="page-62-0"></span>**Use the scanning glass**

Place items that do not meet the specifications for the automatic document feeder (ADF) directly onto the scanning glass.

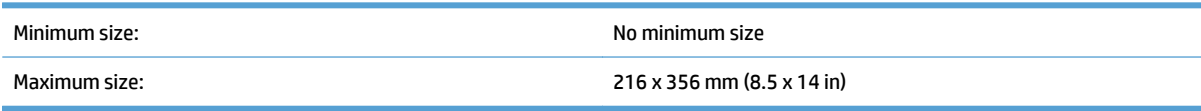

**W** NOTE: Not all the length of the scanning glass is in the active imaging area, so make sure to position your originals as indicated by the reference mark on the edge of the scanning glass.

Place the original face down on the scanning glass, as indicated by the reference mark. For landscape pages, place the page face down with the top of the page pointing toward the back of the product.

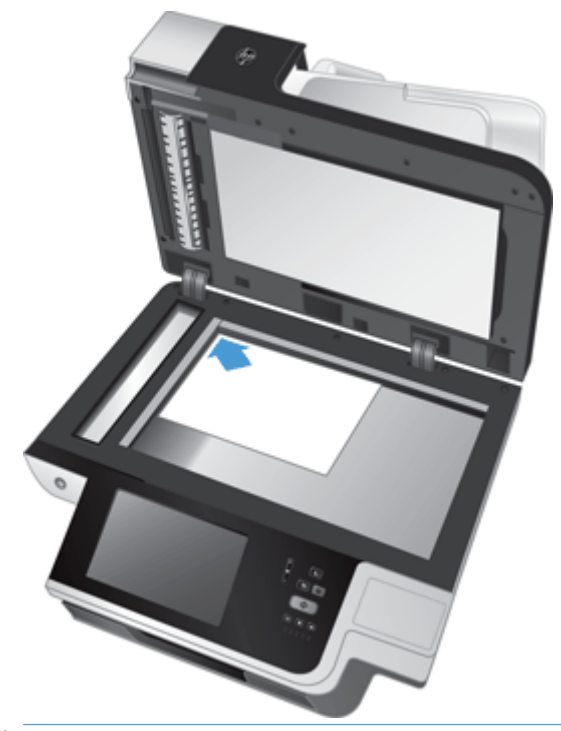

**TIP:** To scan multiple pictures at the same time, arrange the pictures that you want to scan on the scanning glass with at least 6 mm (0.25 in) of space between items.

# **6 Scan and send documents**

#### ● Sign in

- [New scanner features](#page-65-0)
- [Preview a scan](#page-66-0)
- [Send a scanned document to one or more e-mails](#page-68-0)
- [Fax a scanned document](#page-71-0)
- [Save to a network folder or USB storage device](#page-73-0)
- [Save to a SharePoint site](#page-74-0)
- [Send or save a document using Quick Sets](#page-75-0)
- [Scan to a workflow destination](#page-76-0)

# **Sign in**

Depending on how your administrator has configured access privileges, you might need to sign in before using the product as well as when you access product features. The access your administrator has set for you might limit the features available to you.

- **1.** Touch the Sign In button.
- **2.** Complete the required fields, and then touch the OK button.

## <span id="page-65-0"></span>**New scanner features**

- **Automatically Straighten (auto-deskew):** Use this feature to automatically straighten the scanned image when pages are skewed during scanning.
- **Automatic Tone**
- **Cropping Options:** Use this feature to specify a method to automatically crop the scan for digital sending.
	- **Do not crop** does not crop the scan.
	- **Crop to paper** crops the scan to the edge of the document being scanned through the automatic document feeder, based on the specified original document size.
	- **Crop to content** crops the image to the smallest possible rectangular area that has detectable content.
- **Edge Erase:** Use this feature to remove blemishes (such as dark borders or staple marks) by cleaning the specified edges of the scanned images to the specified measurement.
- **Job Build:** Use this feature to divide a complex job into smaller segments (for example, when scanning a document that has more pages than the document feeder can hold, or when scanning pages of different sizes in one job).
- **Retrieve from USB:** Use this feature to retrieve the following file types from an inserted USB device: .PDF, .PRN, .PCL, .PS, CHT.
- **Send document to a network printer:** Use this feature to send the output file to a specified network printer.
- **Scan document to a SharePoint site:** Use this feature to send the output file to a SharePoint destination.

## <span id="page-66-0"></span>**Preview a scan**

Use the touch screen to navigate through the options on the Image Preview screen.

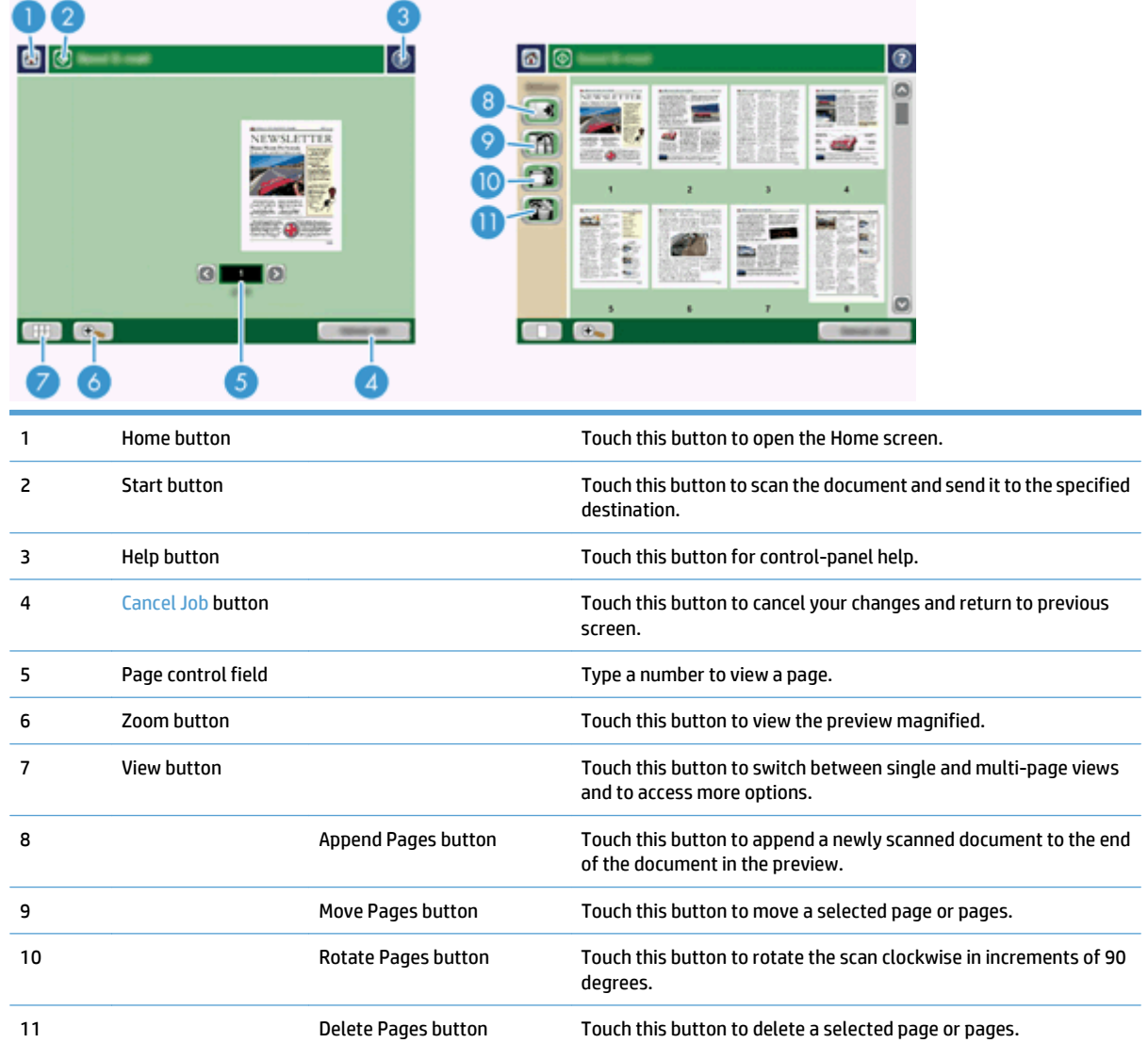

## **Use the Image Preview screen**

You can preview a document and adjust certain document job options before sending the scan. The Image Preview screen is available for all scan destinations, but not all document job options are available for all scan destinations.

- **1.** From a scan screen, touch the Preview button.
- **2.** To increase the magnification for viewing purposes only, touch the Zoom button. Touch it again to return to the original magnification. To view parts of the zoomed page that might be off the screen, place your finger on the image and drag.
- **3.** To see a multi-page view of the scanned document and move, append, delete, or rotate pages, touch the View button.
- **4.** When you are done making changes, touch the Start button to save your changes and send the scan or the Cancel Job button to cancel your changes and return to the previous screen.

#### **Append pages**

- **1.** From the Image Preview screen, touch the View button.
- **2.** Touch the Append Pages button.
- **3.** In the Append New Pages dialog box, touch the Scan button. The pages are appended to the end of the document.

#### **Move pages**

- **1.** From the Image Preview screen, touch the View button.
- **2.** Touch the pages you want to move. To deselect a page, touch it again. To select contiguous pages, touch the first and last pages of the group you want.
- **3.** Touch the Move Pages button.
- **4.** Touch the Insert icon where you want to move the pages.

#### **Rotate pages**

- **1.** From the Image Preview screen, touch the View button.
- **2.** Touch the pages you want to rotate. To deselect a page, touch it again. To select contiguous pages, touch the first and last pages of the group you want.
- **3.** Touch the Rotate Pages button. The page rotates clockwise in 90-degree increments with each touch.

#### **Delete pages**

- **1.** From the Image Preview screen, touch the View button.
- **2.** Touch the pages you want to delete. To deselect a page, touch it again.
- **3.** Touch the Delete Pages button.

## <span id="page-68-0"></span>**Send a scanned document to one or more e-mails**

The e-mail feature offers the following benefits:

- Sends documents to multiple e-mail addresses, saving time and delivery costs.
- Delivers files in black-and-white or in color. Files can be sent in different file formats that the recipient can manipulate.

In order to use the e-mail feature, the product needs to be connected to a valid SMTP local area network that includes Internet access.

#### **Use the address book**

You can send e‑mail to a list of recipients using the address book feature. See your system administrator for information about configuring address lists.

**WOTE:** You can also use the Embedded Web Server (EWS) to create and manage the address book. The EWS address book can be used to add, edit, or delete single addresses or distribution lists.

#### **Create a recipient list**

- **1.** From the Home screen, touch the E-mail button.
- **2.** Touch the To: field and then type the recipients' e-mail addresses. Separate multiple entries with a semicolon or by pressing enter on the keyboard.
	- $\hat{X}$  **TIP:** You can also use the address book to enter e-mail addresses. For more information, see the builtin Help.
- **3.** The names in the recipient list are placed in the text line of the keyboard screen. To add a recipient that is not found in the address book, type the e‑mail address.
- **4.** Touch the OK button.
- **5.** Finish typing information in the cc:, bcc:, Subject:, and Message: fields on the Send E-mail screen, if necessary. To check the list of recipients, touch the down arrow in the To: text line.
- **6.** Touch the Start button.

#### **Use the Personal or Shared Contacts address book**

Use the Personal or Shared Contacts address book to store frequently-used e-mail addresses and to insert them into the From:, To:, cc:, or bcc: fields.

To open an address book, touch the Address Book button  $\Box$ , and then select the appropriate contact entry.

#### **Add entries to the Personal or Shared Contacts address books**

- **1.** Touch the add button  $\blacksquare$ .
- **2.** Touch the Name field, and type a name for the new entry.

The name is the alias for the entry.

**3.** Type the e‑mail address for the new entry, complete any additional optional fields, and then touch the OK button.

#### **Delete entries from the Personal Contacts address book**

You can delete entries that you no longer use.

- **NOTE:** To change an entry, highlight the text you want to change, and then type the new text.
	- **1.** Touch the entry that you want to delete from the Personal Contacts address book.
	- **2.** Touch the Remove button **in** in the lower right corner.
	- **3.** In the confirmation dialog box that appears, touch the Delete button to delete the entry or touch the Cancel button to return to the Address Book screen.

#### **Use the Send E-mail screen**

Use the touch screen to navigate through the options on the E-mail screen.

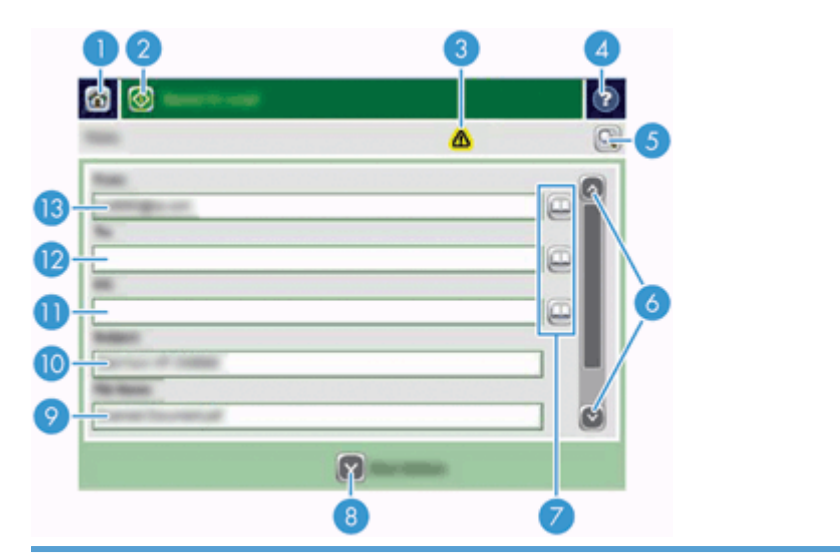

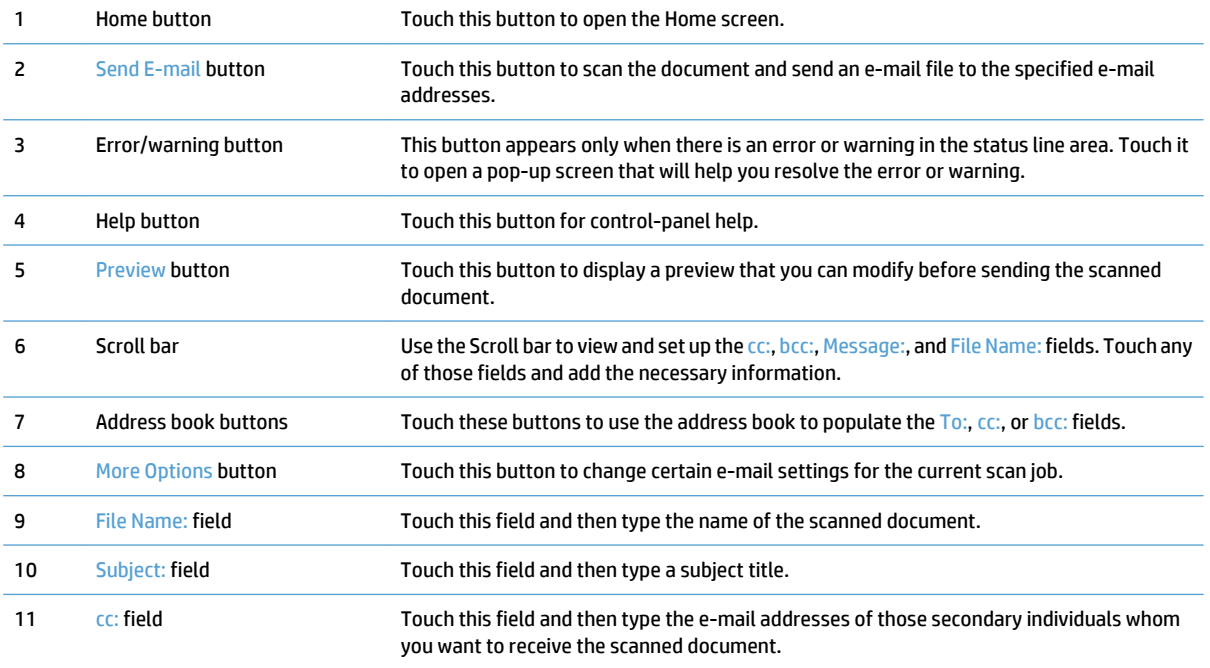

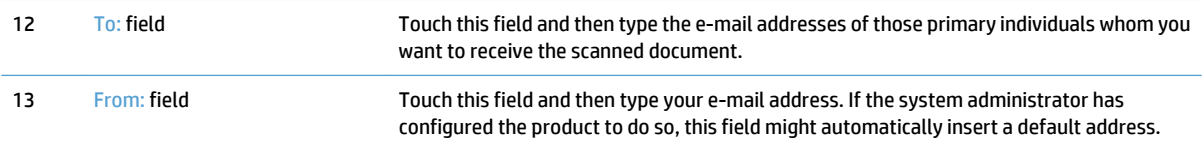

## **Send documents**

The product scans both black-and-white and color originals. You can use default settings or change the scanning preferences and file formats.

**TIP:** You can perform these tasks for a single-page document by placing the document face-down on the scanner glass.

#### **Send a document**

- **1.** Place the document face up in the document feeder.
- **2.** From the Home screen, touch the E-mail button.
- **3.** If prompted, type your user name and password.
- **4.** Complete the From: and To: fields. Scroll down and complete the cc:, bcc:, and Message: fields if appropriate. Your user name or other default information might appear in the From: field. If so, you might not be able to change it.
- **5.** (Optional) Touch the More Options button to change the settings for the document that you are sending (for example, the document's original size). If you are sending a two-sided document, you should select Sides and an option with a two-sided original. For information about other available features, see the builtin Help.
- **6.** Touch the Start button to begin sending.
- **7.** When you are finished, remove the original document from the output tray.

#### **Use the auto-complete function**

When you type characters into the To:, cc:, or From: fields on the Send E-mail screen, the auto-complete function is activated. As you type the required address or name, the product automatically searches the address book list and completes the address or name by using the first match. You can then select that name by pressing enter on the keyboard, or continue typing the name until auto-complete finds the correct entry. If you type a character that does not match any entry in the list, the auto-complete text is removed from the display to indicate that you are typing an address that is not in the address book.

# <span id="page-71-0"></span>**Fax a scanned document**

## **Use the Send Fax screen**

Use the touch screen to navigate through the options on the Send Fax screen.

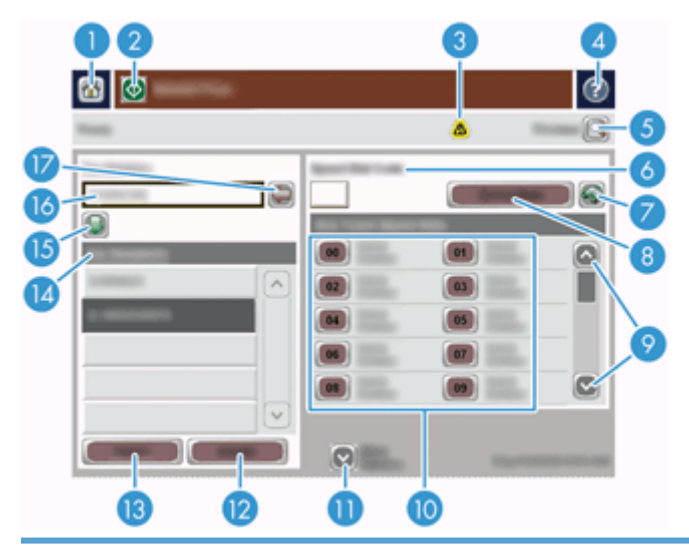

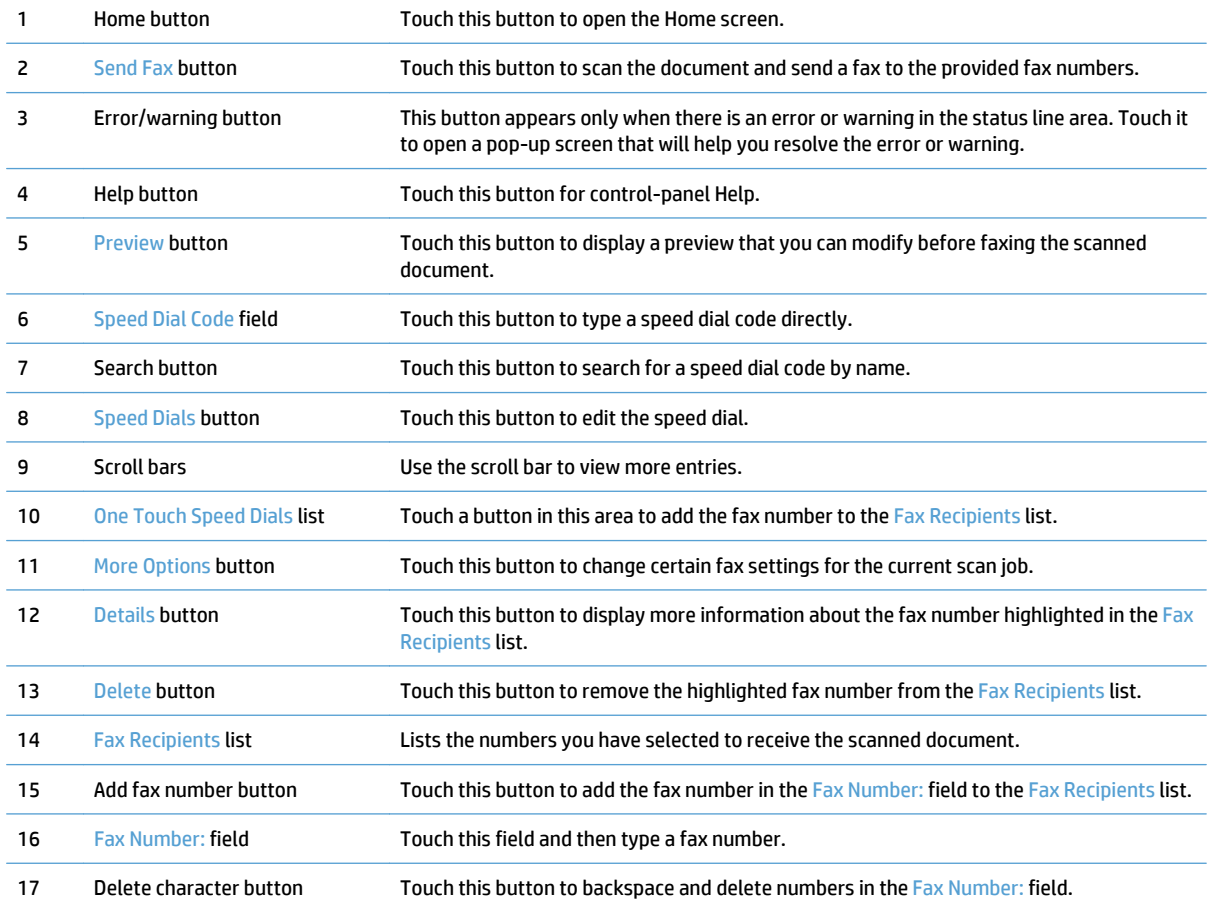
#### **Send a fax**

- **1.** Place the document face up in the document feeder.
- **2.** From the Home screen, touch the Fax button.
- **3.** If prompted, type your user name and password.
- **4.** Specify the fax numbers by using one or both of these methods:

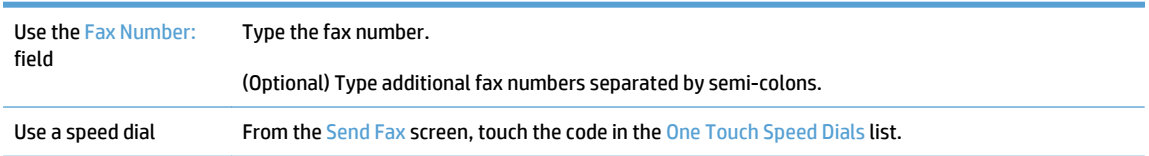

- **5.** (Optional) Touch the More Options button to change the settings for the document that you are sending. For information about available features, see the built-in Help.
- **6.** Touch the Start button to begin sending.

#### **Save to a network folder or USB storage device**

If the system administrator has made the feature available, the product can scan a file and save it to either a USB storage device or a network folder. Supported operating systems for folder destinations include Windows 2000, Windows XP, Windows Server 2003, and Windows Server 2008.

- **1.** Place the document face up in the document feeder.
- **2.** If you are saving to a USB storage device, insert it into the USB connector next to the control panel.
- **3.** On the Home screen, touch either the Save to Network Folder or the Save to USB button.
- **4.** In the folders list, touch the folder in which you want to save the document.
- **5.** Select a quick set or touch the File Name: field, and then type the name of the file.
- **6.** Touch the More Options button to change the settings for the document you are sending.
- **7.** Touch the Start button.

**X NOTE:** The additional options are the same as the e-mail options.

#### **Save to a SharePoint site**

If the system administrator has made the feature available, the product can scan a document and save the file to a SharePoint site.

- **1.** Place the document face up in the document feeder.
- **2.** On the Home screen, touch the **Save to SharePoint** button.
- **3.** Select an existing SharePoint quick set.
- **TIP:** A SharePoint quick set is either accessible directly from the Home screen, or from the **Quick Sets** button on the Home screen, depending on how the save-to-SharePoint option was defined.
- **4.** If prompted, type your user name and password.
- **5.** If necessary, press the Start button on the control panel to start the scan.
	- **WE:** It is possible to configure a scan-to-SharePoint quick set to start automatically when the SharePoint option is selected.

#### **Send or save a document using Quick Sets**

If the system administrator has made the feature available, the product can scan a file using preset settings for fax numbers, e-mail recipients, network folders, or USB storage devices.

Depending on how your administrator has configured Quick Sets, you can also touch the Quick Sets button on the Home screen to display a list of available Quick Sets.

- **1.** Place the document face up in the document feeder.
- **2.** From the Home screen, touch a Quick Sets button. Those Quick Sets buttons that have a small Start icon on them start scanning when you touch them.
- **3.** If prompted, type your user name and password.
- **4.** If a screen for sending the scanned document to e-mail, fax, or a network folder displays, complete the fields, and then touch the Start button.

### **Scan to a workflow destination**

**NOTE:** This product feature is provided by the optional Digital Sending Software.

If the system administrator has enabled the workflow functionality, you can scan a document and send it to a custom workflow destination. A workflow destination gives you the ability to send additional information, along with the scanned document, to a specified network or file transfer protocol (FTP) location. Prompts for specific information appear on the control-panel display. The system administrator can also designate a printer as a workflow destination, which allows you to scan a document and then send it directly to a network printer for printing.

- **1.** Place the document face up in the document feeder.
- **2.** From the Home screen, touch a workflow button.
- **3.** Complete the fields. The fields vary based on how your administrator has configured the workflow.
- **4.** Touch the Start button.

# **7 Maintain the product**

This section presents information about how to maintain the product.

- [Order maintenance and scanning supplies](#page-79-0)
- [Clean the touch screen](#page-79-0)
- [Clean the scanning glass, scanning strip, and automatic document feeder \(ADF\) duplex background](#page-79-0)
- [Clean the rollers](#page-83-0)

#### <span id="page-79-0"></span>**Order maintenance and scanning supplies**

You can purchase maintenance parts for your product.

- **1.** See the HP product parts Web site at [www.hp.com/buy/parts](http://www.hp.com/buy/parts).
- **2.** Select your language, and then click the arrow.

#### **Clean the touch screen**

Clean the touch screen whenever it is necessary to remove fingerprints or dust. Wipe the touch screen gently with a clean, water-dampened, lint-free cloth.

**A CAUTION:** Use water only. Solvents or cleaners can damage the touch screen. Do not pour or spray water directly onto the touch screen.

#### **Clean the scanning glass, scanning strip, and automatic document feeder (ADF) duplex background**

The scanning glass, scanning strip, and ADF duplex background should be cleaned periodically or any time a scanned image has streaks.

To clean these components, follow these steps:

- **1.** Press the Power button to turn off the product, and then disconnect the power cable.
- **2.** Open the scanning lid.

**3.** Clean the scanning glass and scanning strip with a soft, lint-free cloth that has been sprayed with a mild glass cleaner.

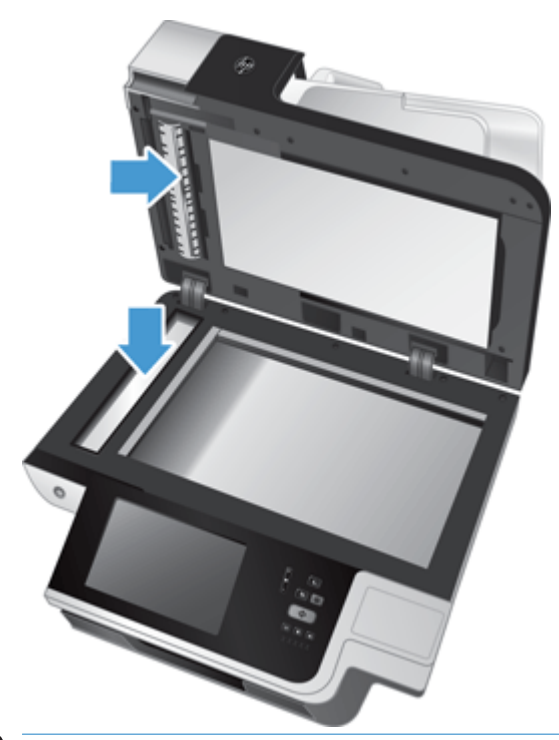

**AUTION:** Use only glass cleaner to clean the scanning glass and scanning strip. Avoid cleaners that contain abrasives, acetone, benzene, and carbon tetrachloride, all of which can damage the scanning glass. Avoid isopropyl alcohol because it can leave streaks on the glass.

Do not spray the glass cleaner directly on the scanning glass or scanning strip. If too much glass cleaner is applied, the cleaner could leak under the scanning glass or scanning strip and damage the product.

**4.** Dry the glass with a dry, soft, lint-free cloth.

**5.** Close the scanning lid, and then raise the scan input tray until it is perpendicular to the product.

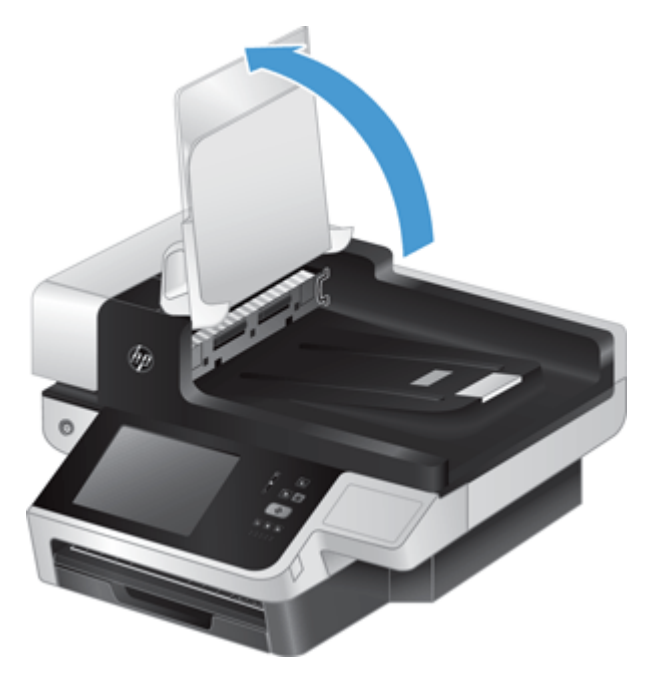

**6.** Press in on the ADF duplex background tabs to release the ADF duplex background (1), and then pull forward to remove the ADF duplex background from its housing (2).

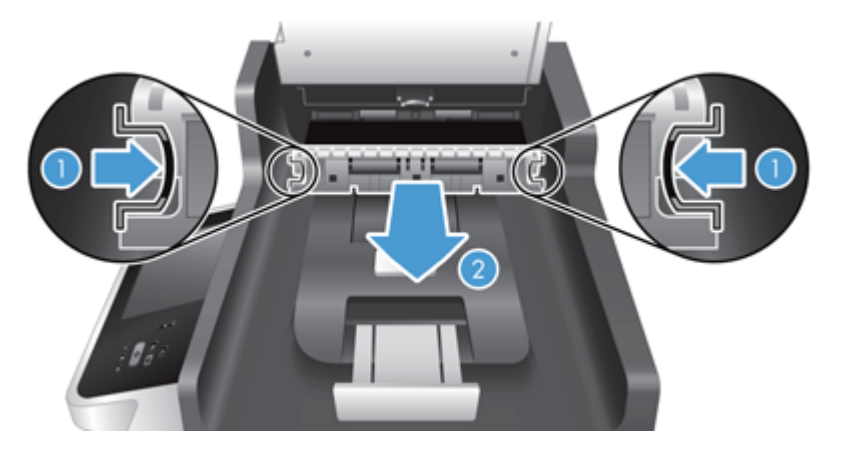

**7.** Wipe the two scanning strips (one black, one white) on the ADF duplex background (1) and the strip inside the ADF duplex background enclosure (2) with a soft, lint-free cloth that has been moistened with warm water.

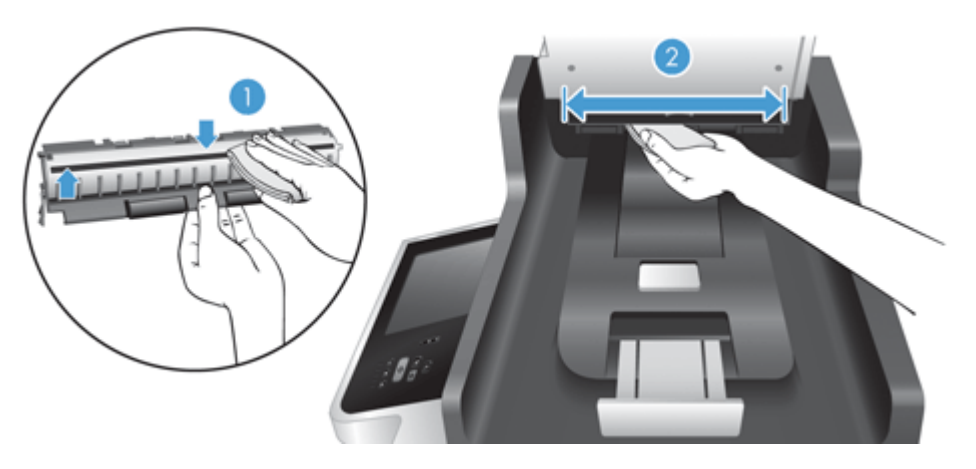

**8.** Dry the scanning strips with a dry, soft, lint-free cloth, and then slide the component into its housing until both tabs click into place.

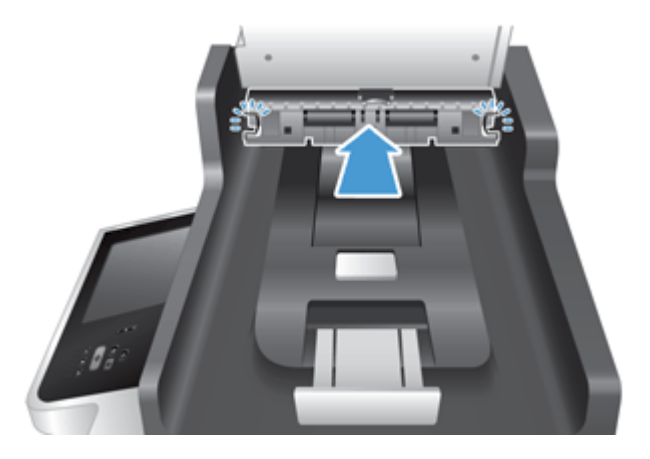

- **9.** Lower the scan input tray into place, and then reconnect the power supply to the product.
- **10.** Press the Power button to turn on the product.

#### <span id="page-83-0"></span>**Clean the rollers**

Clean the rollers under the following conditions:

- You experience repeated document jams.
- The product does not pull pages into the paper path.
- The scanned images are elongated.
- You frequently scan any of the following types of documents: coated paper, chemically treated documents such as carbonless paper, documents with a large amount of calcium carbonate, documents written with pencils, documents on which the toner has not fused.

To clean the rollers, follow these steps:

- **1.** Press the Power button to turn off the product, and then disconnect the power cable.
- **2.** Open the automatic document feeder (ADF) hatch.

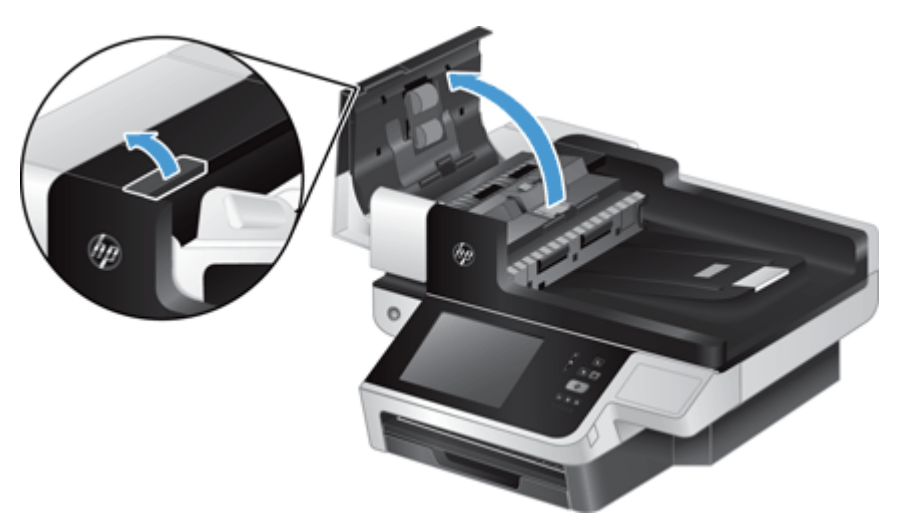

**3.** Remove any visible lint or dust from each of the feed rollers and the separation pad using compressed air or a clean lint-free cloth moistened with warm water.

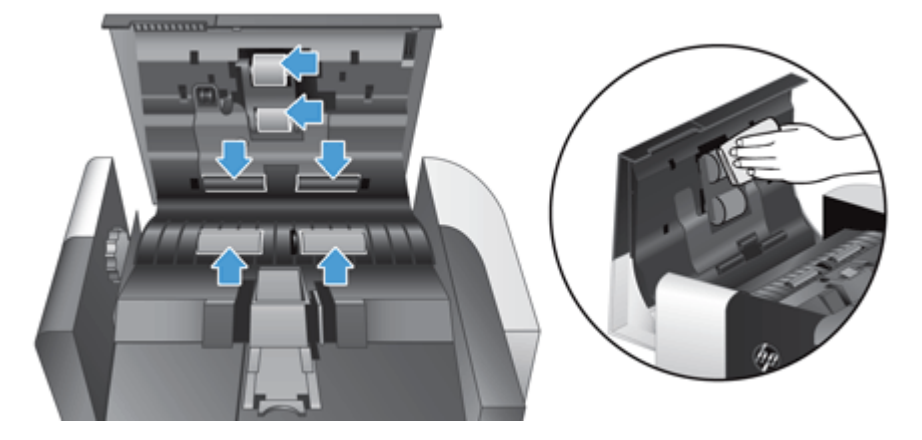

- **4.** Close the ADF hatch, and then reconnect the power supply to the product.
- **5.** Press the Power button to turn on the product, and then update the product maintenance history.
- **a.** On the Home screen, touch the Device Maintenance button.
- **b.** Touch the Clean Rollers button.
- **c.** Scroll down through the online maintenance procedure and touch the Complete Maintenance Procedure button.
- **d.** Touch OK to record the maintenance activity and reset the counters to zero.

## **8 Replace and install components**

This section presents information about how to replace and install product components.

- [Replace the rollers](#page-87-0)
- [Replace the separation pad](#page-91-0)
- [Replace the front panel](#page-95-0)
- [Replace the keyboard](#page-98-0)
- [Replace the hard drive](#page-100-0)
- [Install a Jetdirect card](#page-103-0)
- [Install an accessory into the hardware integration pocket](#page-105-0)

Animations which guide you through several maintenance tasks are available on the web. For the latest parts information and animations, see [www.hp.com/support,](http://www.hp.com/support) and search on your product.

### <span id="page-87-0"></span>**Replace the rollers**

Replace the rollers under the following conditions:

- When the message **Document Feeder Kit Low** displays in the status line on the Home screen (a warning button displays to the right of the status line).
- If you experience repeated document jams and cleaning the rollers did not help.
- **TIP:** An animation which guides you through removing and replacing the rollers is available on the web (see [www.hp.com/support](http://www.hp.com/support), and search on your product).

The roller replacement kit includes a replacement separation pad. Make sure to replace the separation pad when you replace the rollers. To order the replacement kit, see [www.hp.com/buy/parts](http://www.hp.com/buy/parts).

**If NOTE:** The roller replacement kit is a consumable and is not covered under warranty or standard service agreements.

To replace the rollers, follow these steps:

- **1.** Press the Power button to turn off the product, and then disconnect the power cable.
- **2.** Open the automatic document feeder (ADF) hatch.

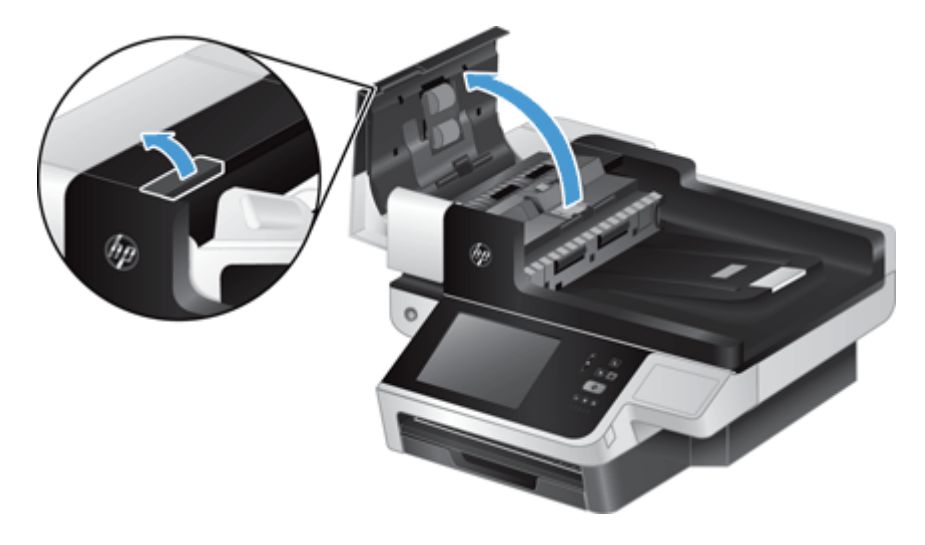

**3.** Slide your fingertip behind the tab on the roller assembly door, and then pull gently forward and down to open the door.

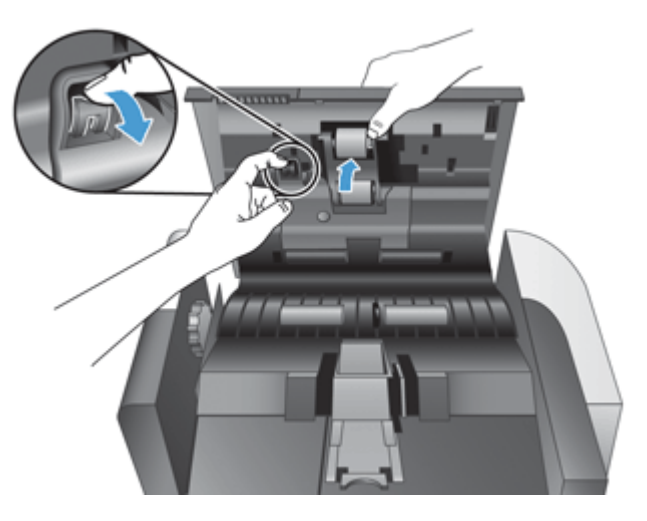

**4.** Holding the roller assembly door down and out of the way, grasp the roller assembly and slide it to the left to release it from the enclosure.

**A CAUTION:** Do not touch the rollers with bare fingers, as oils from your fingers could impact performance.

**NOTE:** You might feel a slight resistance when sliding the roller assembly.

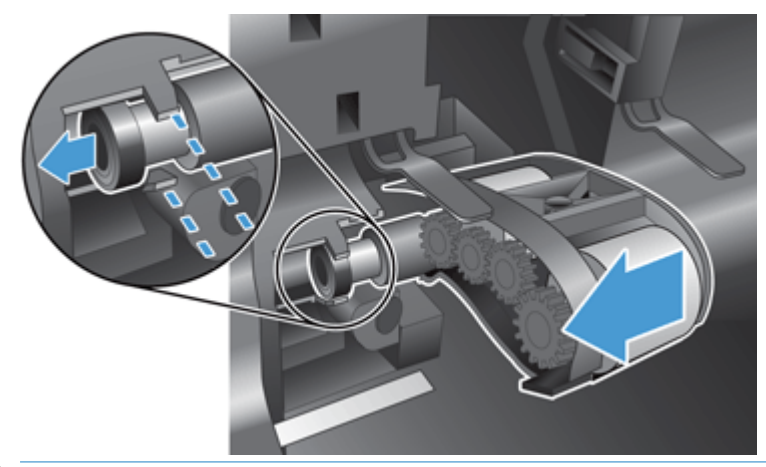

**CAUTION:** Take care not to press down on the alignment tabs (1) or against the tab to the right of the roller assembly (2).

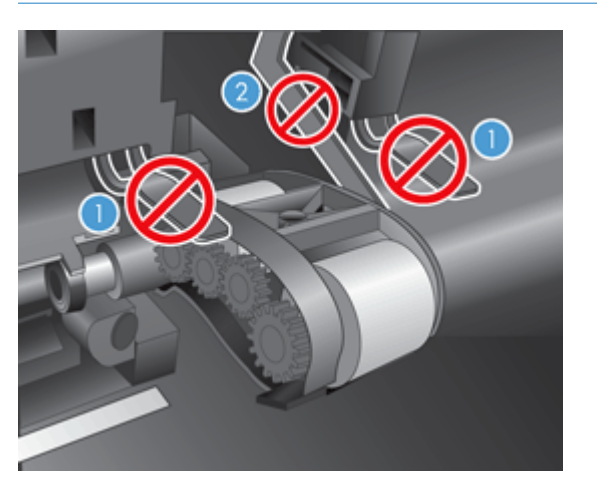

**5.** Lift the roller assembly out and set it aside.

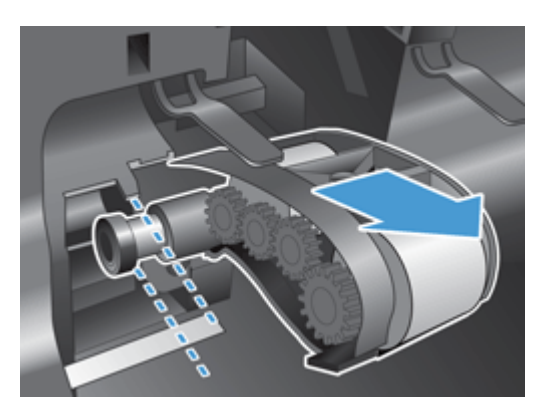

**6.** Holding the roller assembly door down and out of the way, insert the new roller assembly into the enclosure and slide it to the right until it is seated firmly.

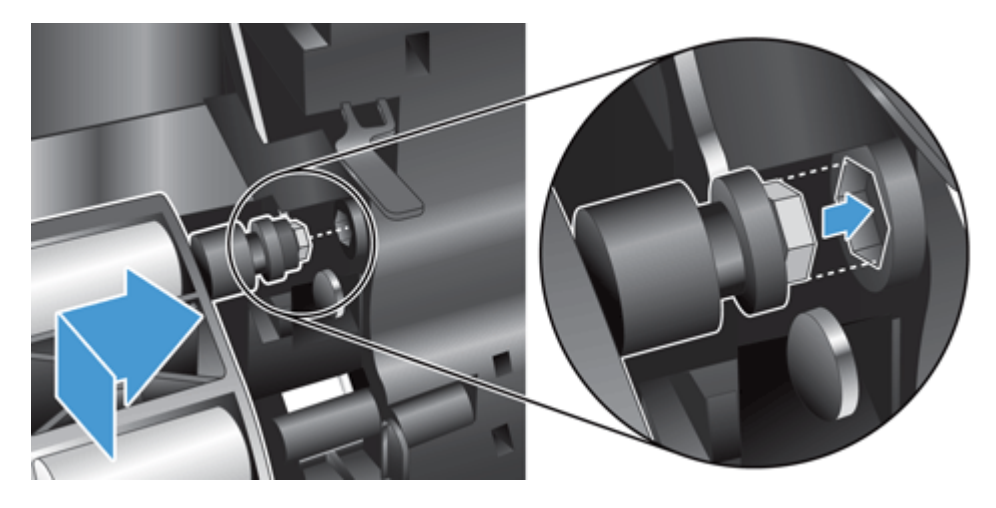

**7.** Close the roller assembly door, pressing firmly against the door until you hear a click (the click indicates that the latch is seated correctly).

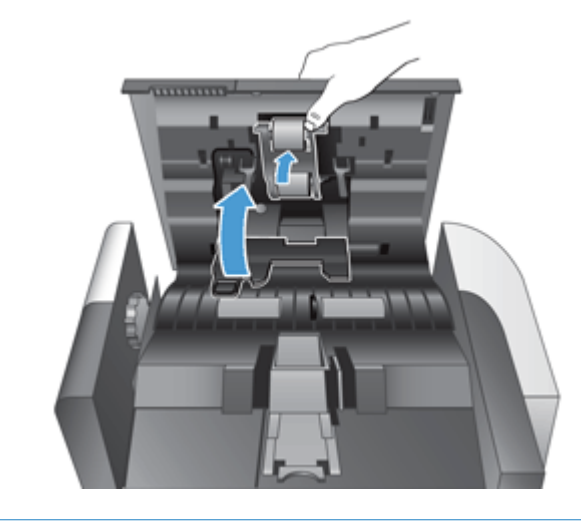

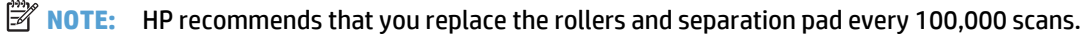

Once the rollers are replaced, replace the separation pad and then log the maintenance activity.

### <span id="page-91-0"></span>**Replace the separation pad**

The roller replacement kit includes a replacement separation pad. Always replace the separation pad when you replace the rollers. To order the roller replacement kit, see [www.hp.com/buy/parts.](http://www.hp.com/buy/parts)

**TIP:** An animation which guides you through removing and replacing the separation pad is available on the web (see [www.hp.com/support,](http://www.hp.com/support) and search on your product).

To replace the separation pad, follow these steps:

- **1.** Make sure the scanner is turned off and the power cable is disconnected.
- **2.** Open the automatic document feeder (ADF) hatch.

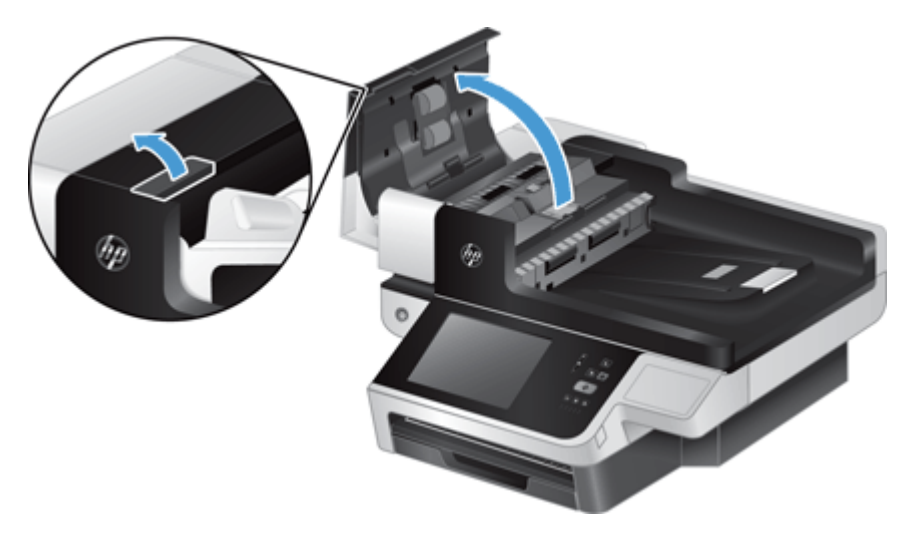

**3.** Raise the ADF input tray (1), and then press forward on the separation pad latch to release the separation pad from its locked position (2).

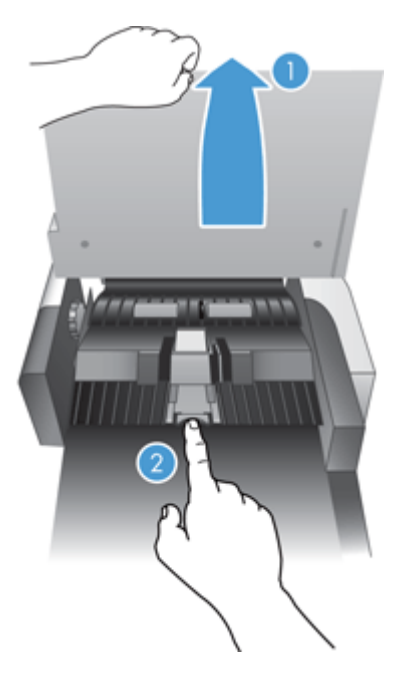

- **4.** Lift up on the separation pad component, release it from its housing, and set it aside.
	- **TIP:** This is easier to do if you lower the input tray.
	- **AUTION:** Do not touch the pad itself with bare fingers, as oils from your fingers could impact performance.

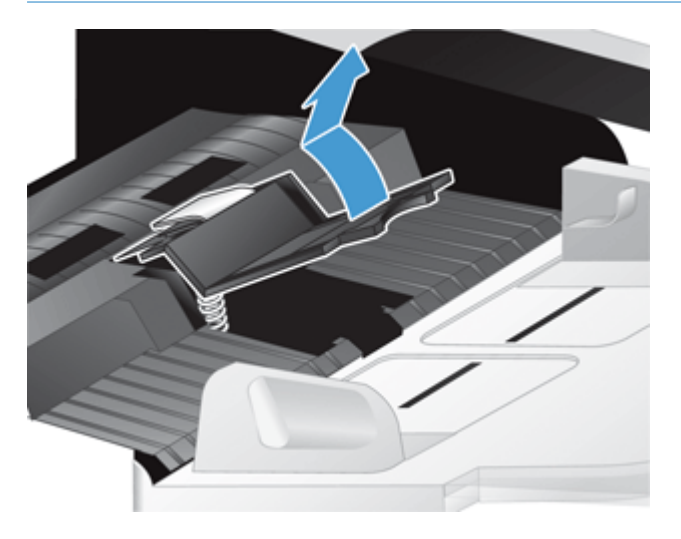

**5.** Slide the rear edge of the new separation pad component into its housing, ensuring that the spring below the pad is not bent down.

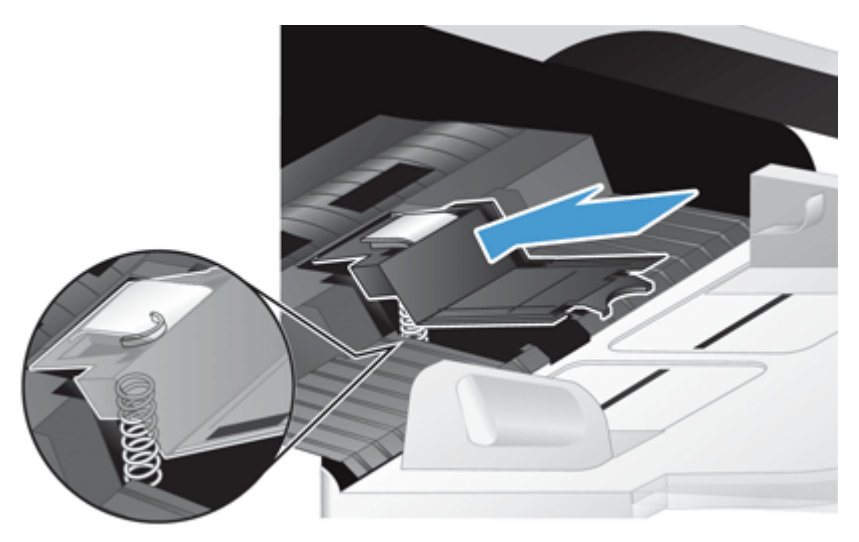

**6.** Press down on the front portion of the separation pad component until you hear an audible click, indicating that the pad is seated firmly.

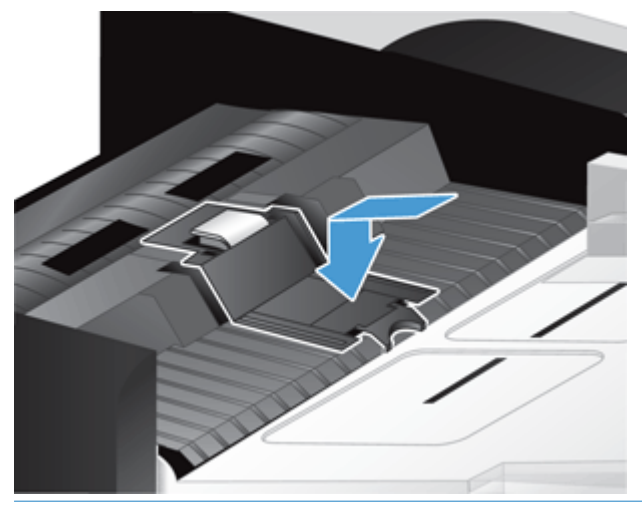

**TIP:** Taking care not to touch the pad with bare fingers, press down on the pad and then release, ensuring that the pad springs back up. This indicates that the spring below the pad is positioned correctly.

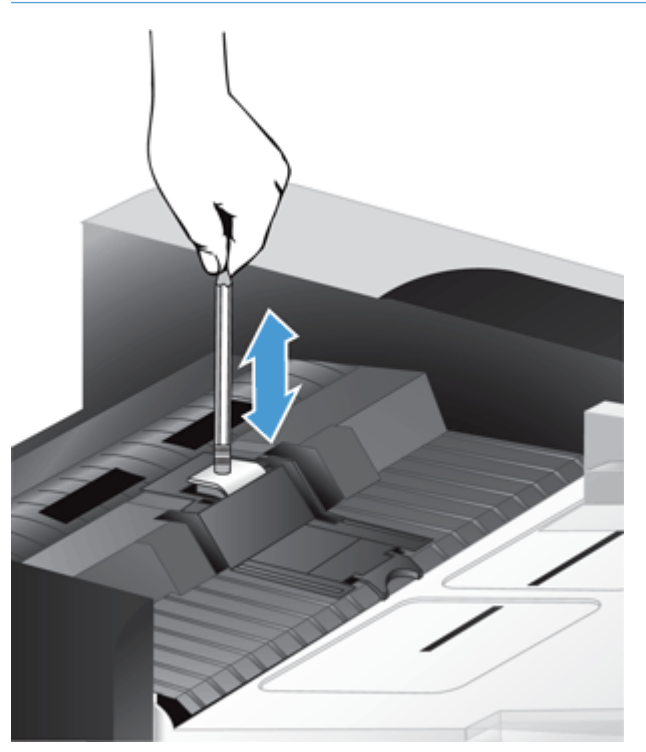

- **7.** Close the ADF hatch, reconnect the power supply to the product, and then turn on the product.
- **8.** Update the product maintenance history.
	- **a.** On the Home screen, touch the Administration button.
	- **b.** Touch the Manage Supplies button, touch the Reset Supplies option, and then touch the New Document Feeder Kit option.
- **c.** Scroll down through the online maintenance procedure and touch the Complete Maintenance Procedure button.
- **d.** Touch OK to record the maintenance activity and reset the counters to zero.

**NOTE:** HP recommends that you replace the rollers and separation pad every 100,000 scans.

### <span id="page-95-0"></span>**Replace the front panel**

**TIP:** An animation which guides you through removing and replacing the front panel is available on the web (see [www.hp.com/support](http://www.hp.com/support), and search on your product).

To replace the front panel, follow these steps:

- **1.** Press the Power button to turn off the product, and then disconnect the power cable.
- **2.** Raise the scan lid.
- **3.** Locate the indents on the underside of the front panel, press in at the location shown, and then lift the front panel gently as it releases.

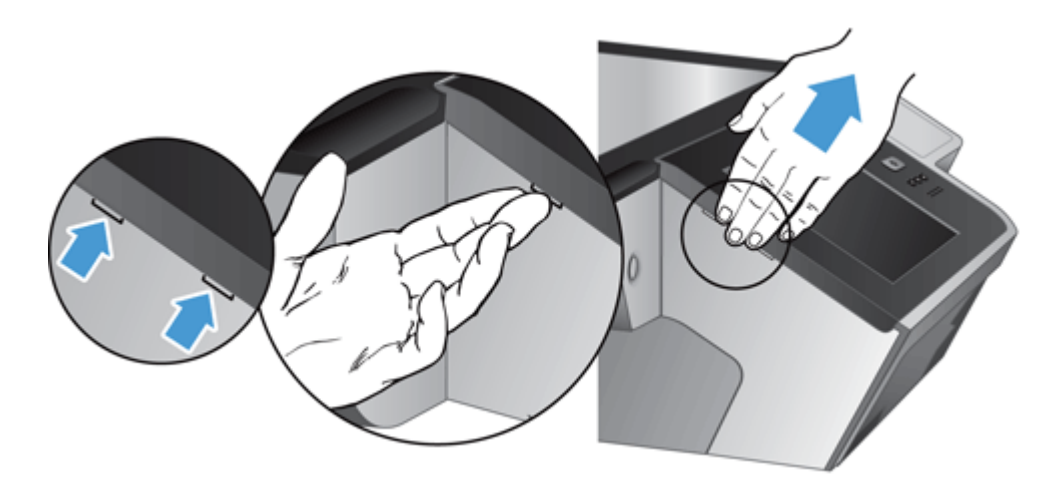

**4.** Invert the front panel, hold it firmly with one hand, disconnect the ribbon cable (1), and then gently pull the ribbon cable through the cable restraint (2).

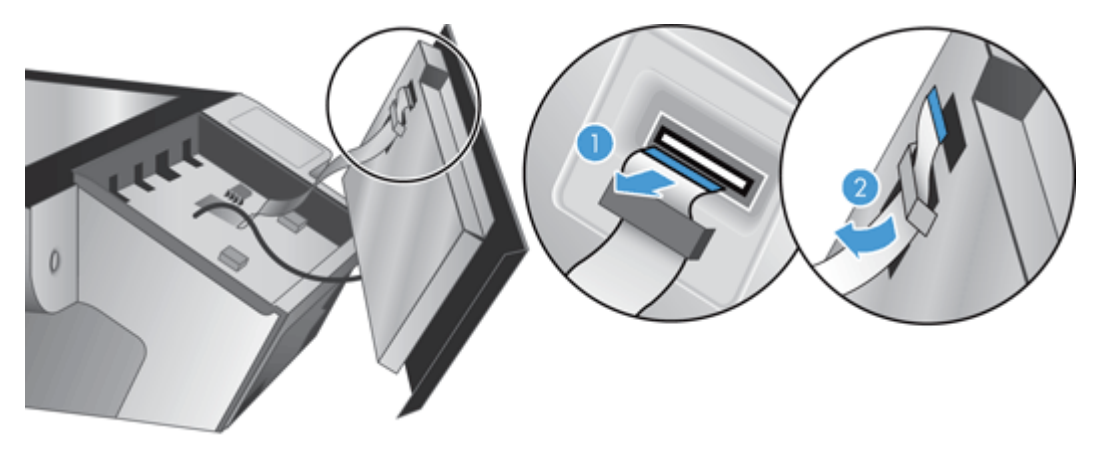

**5.** While still holding the front panel in an inverted position, disconnect the front panel cable and set the front panel aside.

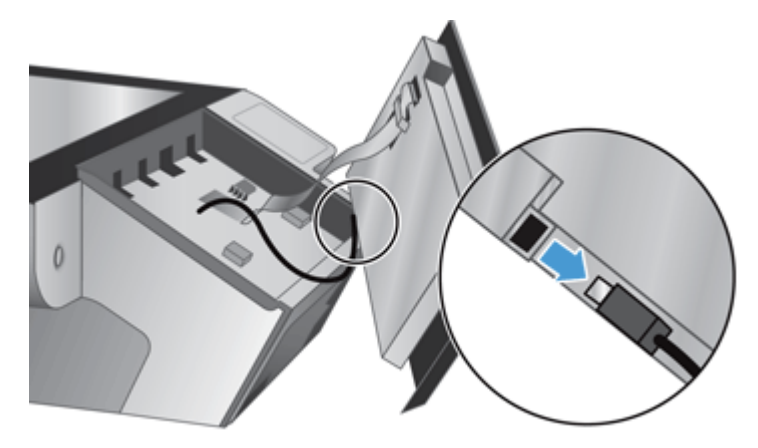

**6.** Connect the new front panel to the front panel cable.

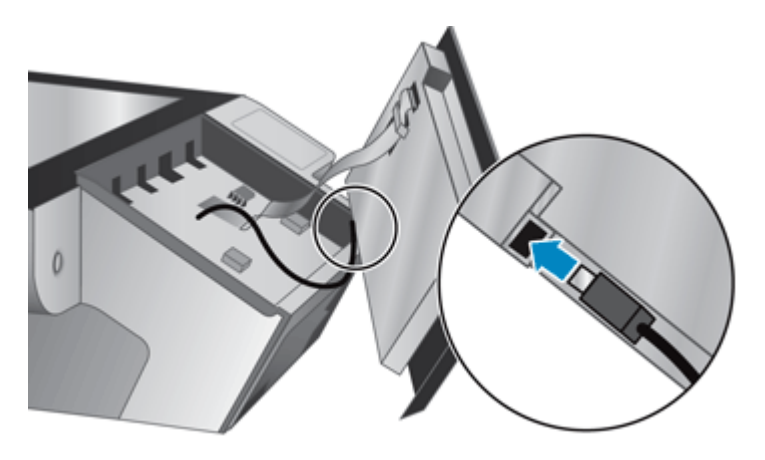

**7.** Gently feed the ribbon cable through the cable restraint (1) and connect the ribbon cable (2).

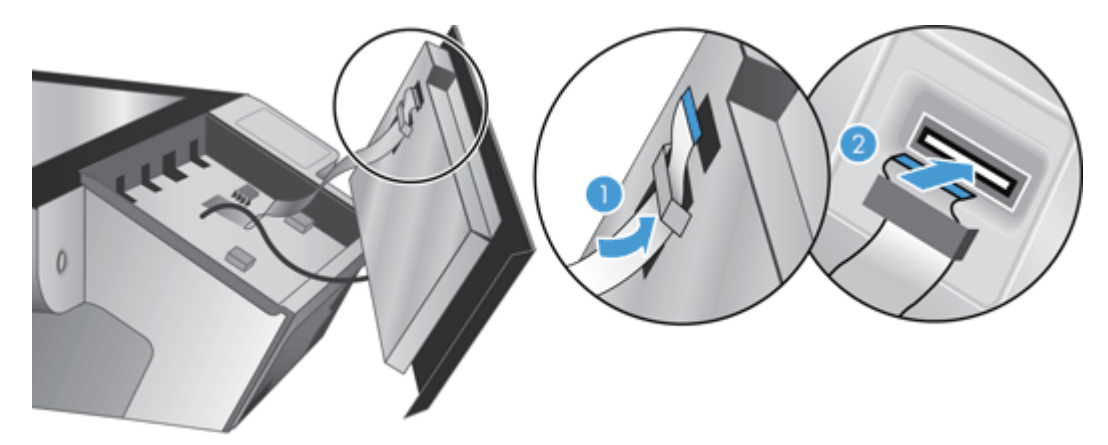

**8.** Invert the front panel so that it is touch screen side up, position the front panel to align with the bezel (1), and then press down on the front panel to seat it in place (2).

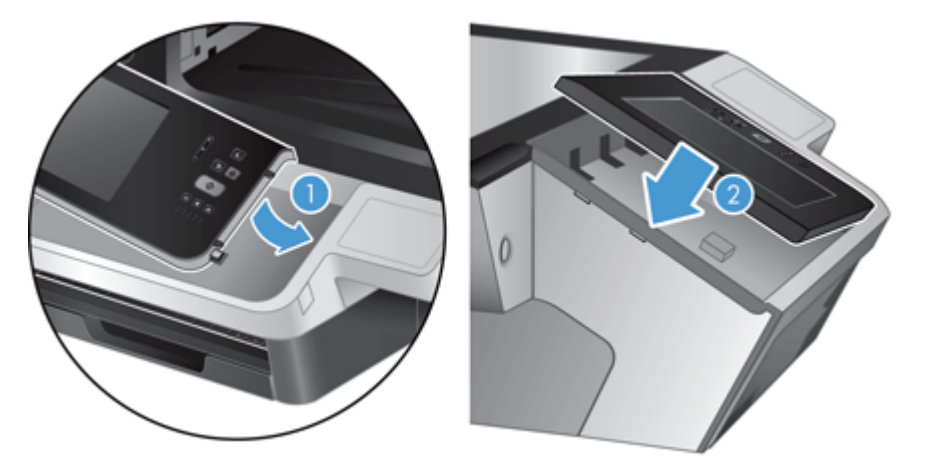

**9.** Close the scan lid, reconnect the power cable, and then turn on the product.

#### <span id="page-98-0"></span>**Replace the keyboard**

You can order keyboards in several languages as accessories.

To replace the keyboard, follow these steps:

- **1.** Press the Power button to turn off the product, and then disconnect the power cable.
- **2.** Remove the keyboard.
	- **a.** Slide the four sliding tabs toward the front of the product to release the keyboard (1), and then gently lift the keyboard up and away from the keyboard frame (2).

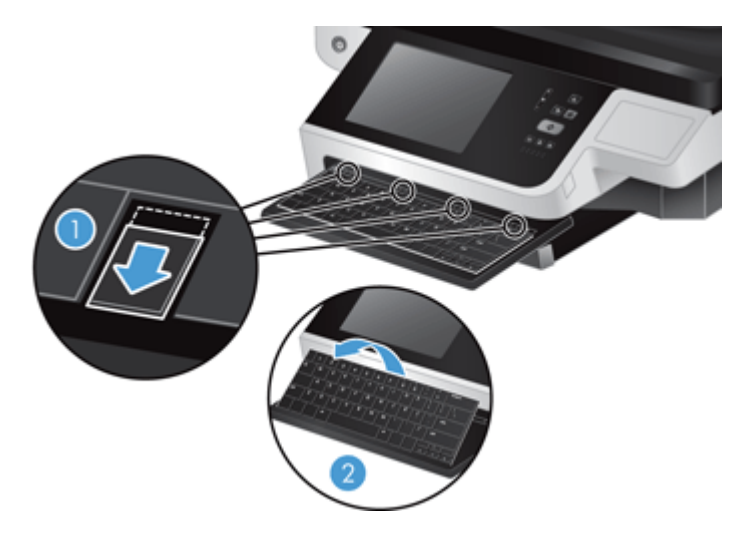

**b.** Gently squeeze in on the cable connector to release the keyboard cable, and then set the keyboard aside.

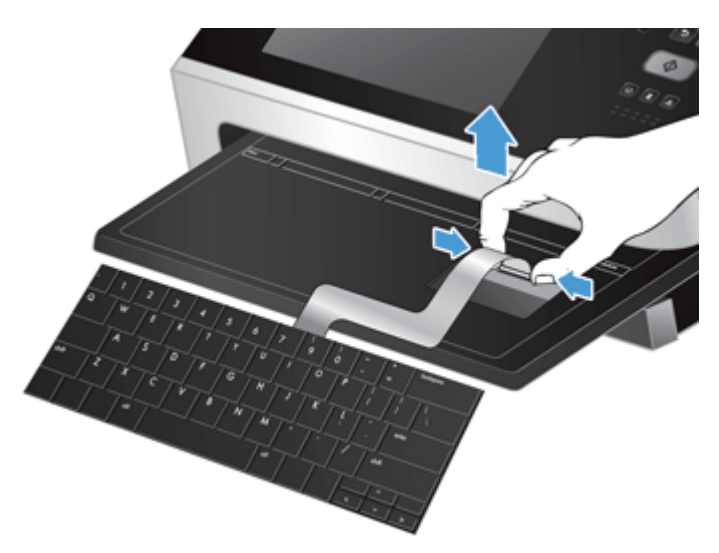

- **3.** Insert the new keyboard.
	- **a.** Connect the new keyboard's cable.

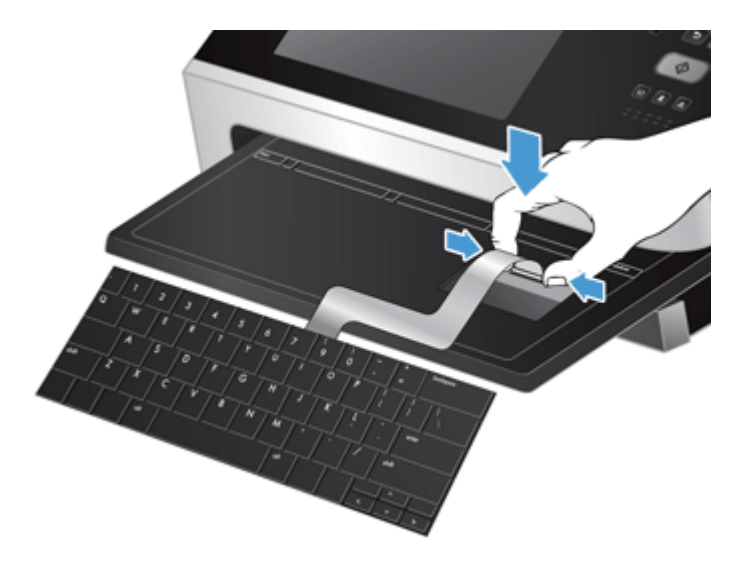

**b.** Position the new keyboard over the keyboard frame so the fixed tabs on the keyboard align with the tab slots on the frame (1), gently push the keyboard against the keyboard frame (2), and then push the four sliding tabs in to secure the keyboard (3).

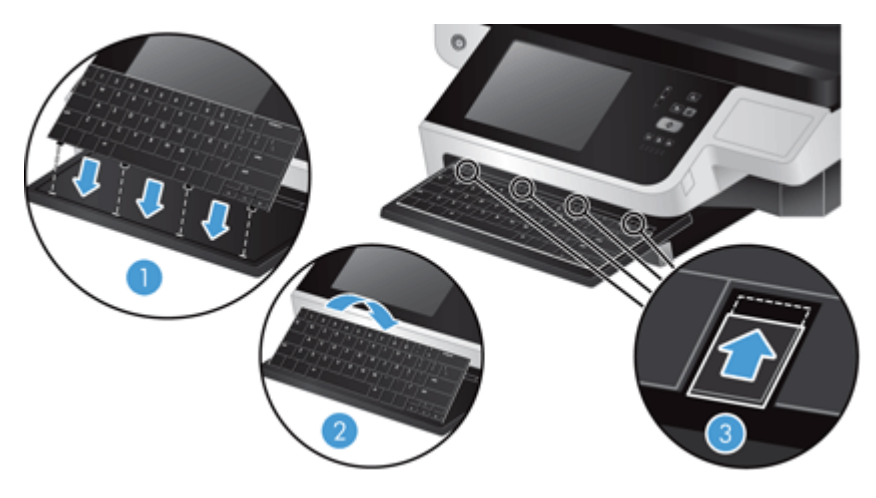

**4.** Reconnect the power supply to the product, and then press the Power button to turn on the product.

#### <span id="page-100-0"></span>**Replace the hard drive**

HP recommends doing routine, scheduled backups as a best practice. Doing routine backups will minimize data loss in the event of a hard drive failure.

To replace the hard drive, follow these steps.

**1.** Press the Power button to turn off the product (1), disconnect power from the product (2), and then disconnect the Ethernet cable (3).

If used, remove the cable-style lock (sometimes called a "Kensington lock").

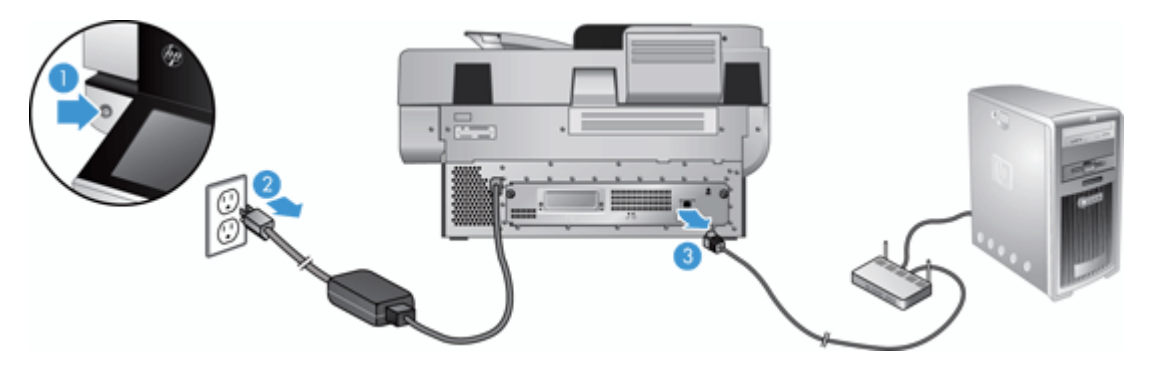

**2.** Loosen the two thumbscrews which secure the rear panel drawer assembly to the product (1), and then slide the drawer assembly out of its enclosure.

You may encounter some resistance as you slide the drawer assembly.

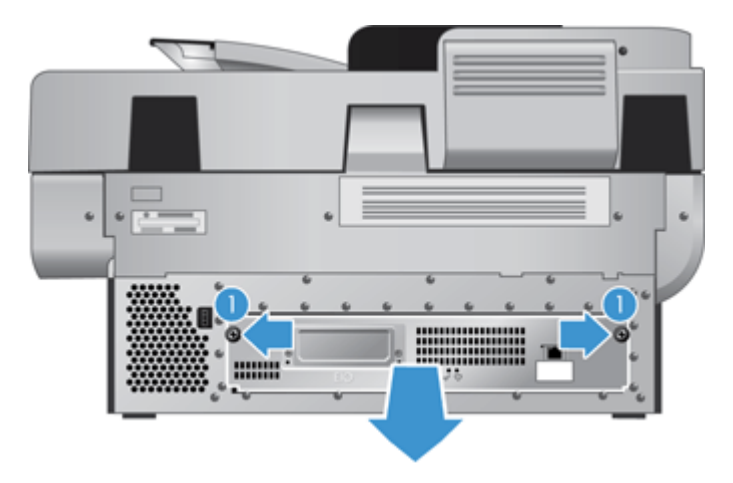

**3.** Gently lift the drive rail lever on the left leading edge of the hard drive (1), slide the drive forward (2), and then disconnect the cable from the hard drive.

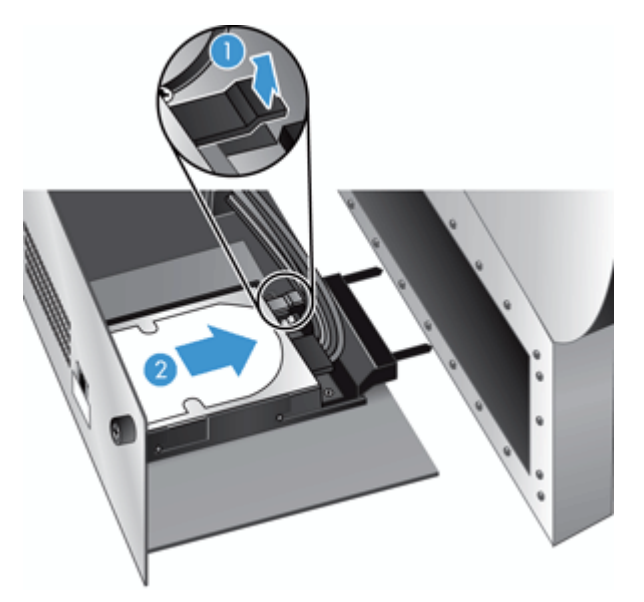

- **4.** Lift the hard drive out of the drawer assembly and set the hard drive aside.
- **5.** Remove the black plastic rails from the drive you just removed, and then attach them to the new drive.

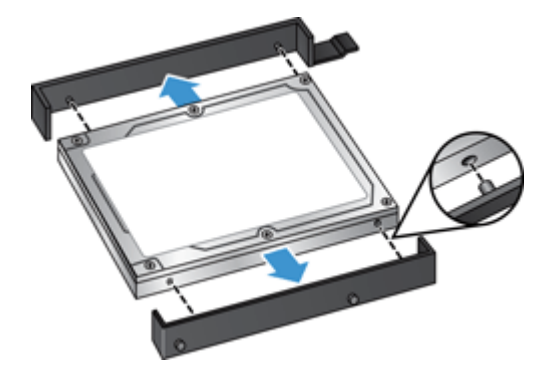

- **6.** Slide the hard drive into the drive housing until it snaps into place (ensure that the pegs on the side of the drive rails fit into the slot on the drive housing), and then connect the drive cable to the drive.
- **NOTE:** Make sure to tuck the drive cable under the cable restraint.

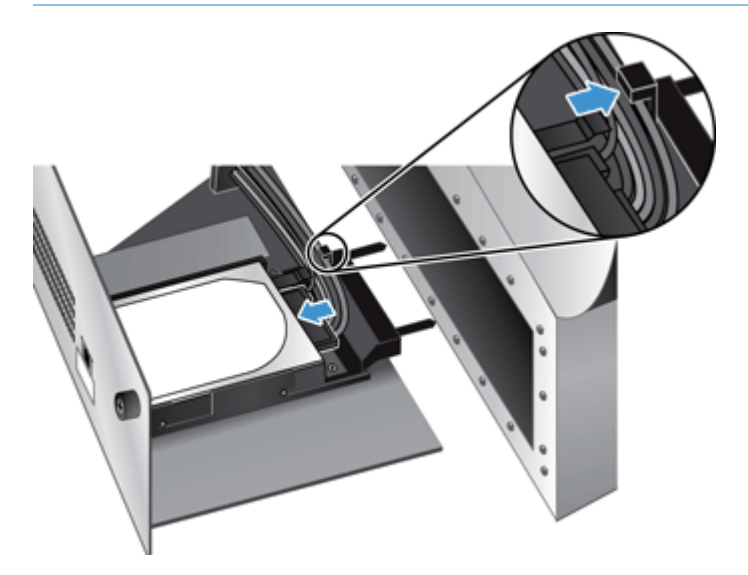

- **7.** Slide the rear panel drawer assembly into place (taking care that no cables are pinched), ensure that the drawer assembly is seated firmly against the chassis, and then tighten the thumbscrews.
- **8.** Reconnect the power and Ethernet cables, and, optionally, the cable-style lock, and then press the Power button to turn on the product.

#### <span id="page-103-0"></span>**Install a Jetdirect card**

To install a Jetdirect card, follow these steps.

**1.** Press the Power button to turn off the product (1), disconnect power from the product (2), and then disconnect the Ethernet cable (3).

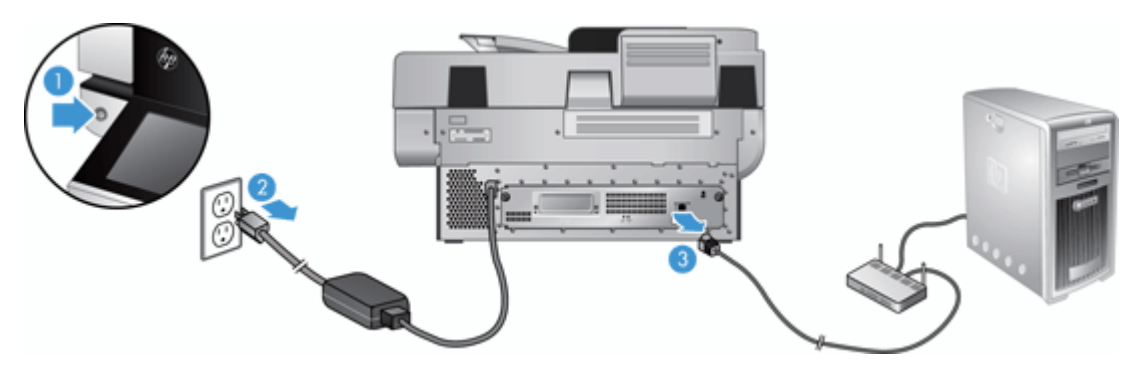

**2.** Loosen the two screws which secure the Jetdirect card cover plate to the back of the product (1), and then remove the cover plate (2) and set it aside.

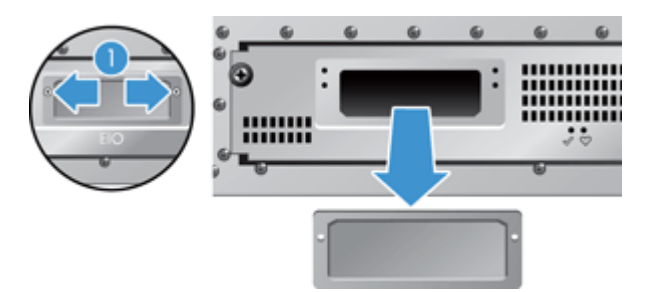

**3.** Remove the replacement Jetdirect card from its packaging and insert the card into the card slot ledgeside up, as shown.

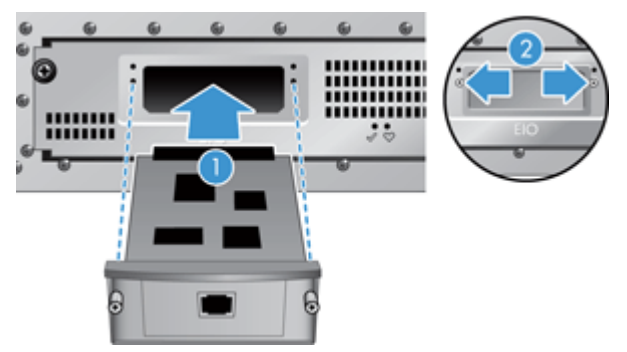

- **a.** Align the card with the guide rails in the slot.
- **b.** Firmly press the card into the slot until the card is seated (2), and then secure the card with the card plate screws (1).

**4.** Connect the Ethernet cable to the formatter (1), reconnect power (2), and then press the Power button to turn on the product (3).

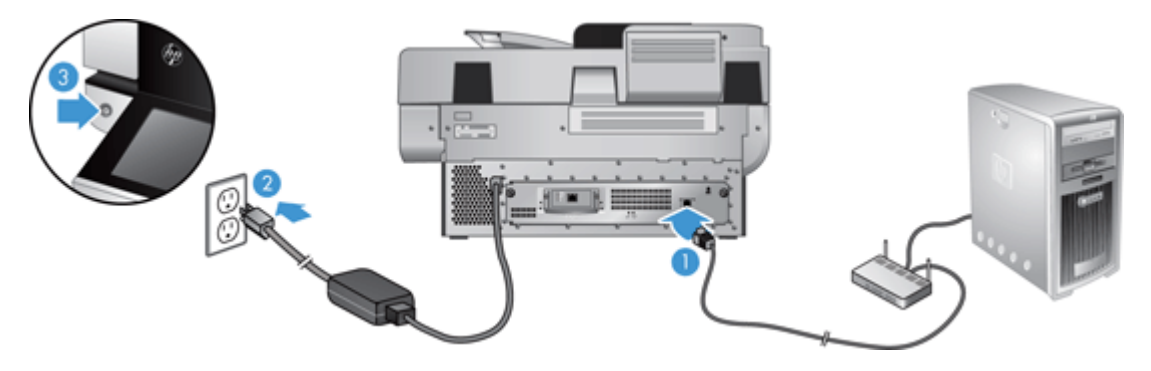

#### <span id="page-105-0"></span>**Install an accessory into the hardware integration pocket**

You can install a separately-purchaseable HP accessory (for example, a proximity reader, fingerprint reader, or magnetic-swipe reader) into the integrated hardware integration pocket (HIP).

**NOTE:** This procedure describes installing a proximity card reader. Steps identified as **if applicable** might not apply to other HIP accessories. Always refer to the installation instructions that came with your accessory.

To install an accessory into the HIP, follow these steps:

**1.** Press the Power button to turn off the product (1), and then disconnect the power cable (2)..

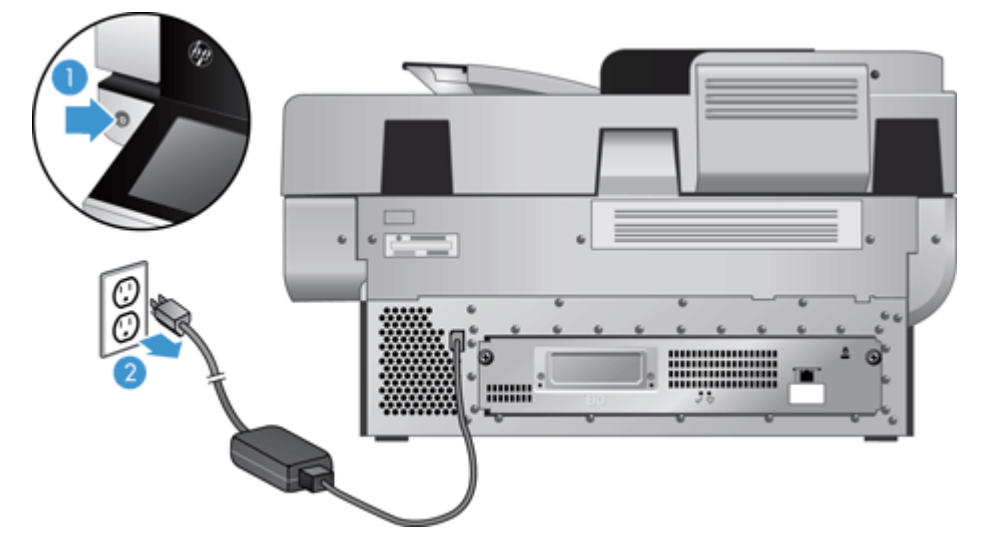

**2.** Insert the edge of a credit card into the groove at the top of the HIP cover and gently pry the cover free; set the cover aside.

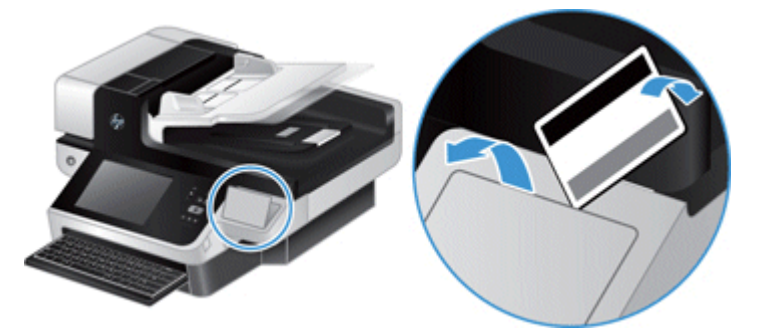

- **3.** Remove the HIP accessory from its packaging and install the accessory into the HIP.
	- **a.** Connect the accessory's USB cable into the connector on the left side of the HIP enclosure.

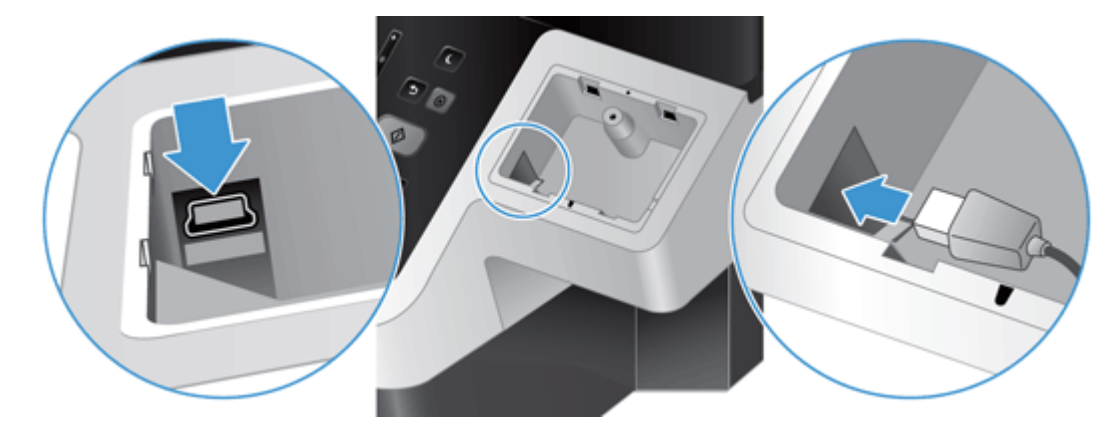

**b.** Connect the USB cable to the cable connector on the accessory (1), and then connect the grounding connector to the grounding strip on the accessory, if applicable (2).

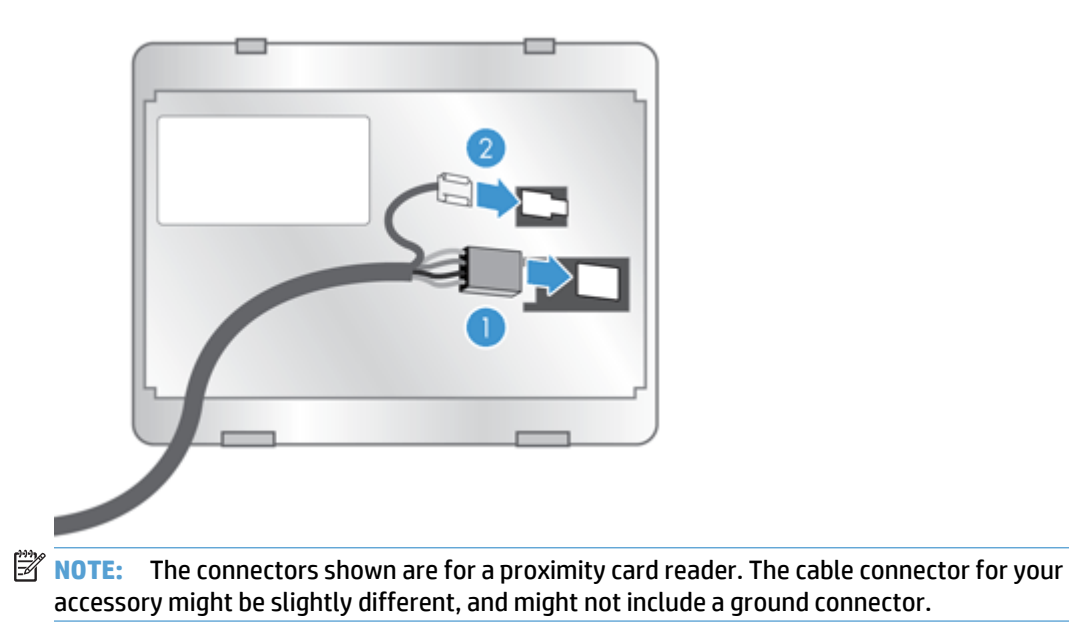

**c.** Align the pegs on the underside of the accessory with the connectors in the HIP, insert the accessory into the HIP, and then press down gently to snap the accessory into place.

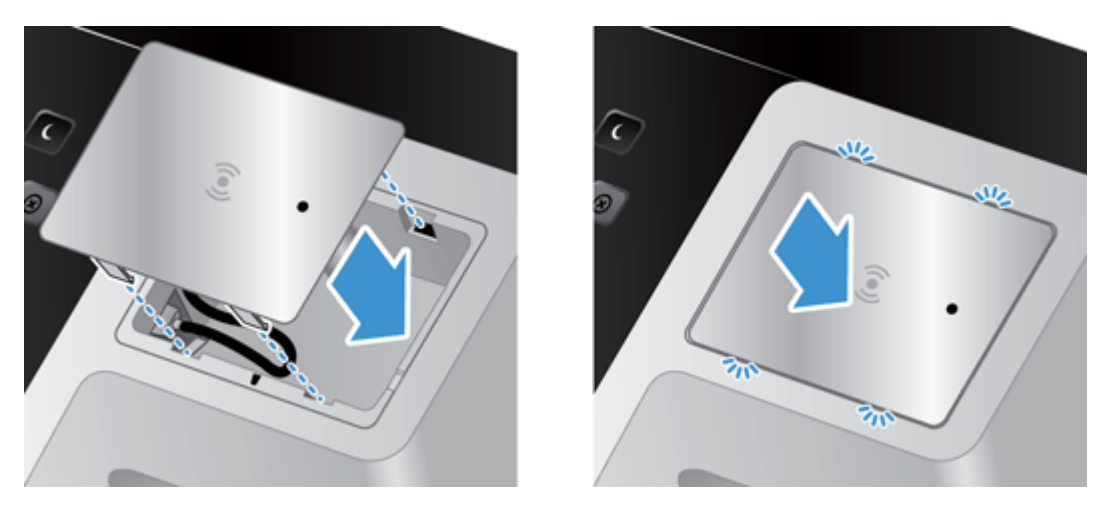

**4.** Connect the power cable, and then press the Power button to turn on the product.
# **9 Troubleshooting**

This section contains solutions for common problems with the product.

- Scan errors
- [Basic troubleshooting tips](#page-110-0)
- [Installation problems](#page-111-0)
- [Initialization or hardware problems](#page-111-0)
- [The product has paused or shut down](#page-113-0)
- [Paper feeding problems](#page-114-0)
- [The product has stopped working correctly](#page-117-0)
- [Solve e-mail problems](#page-118-0)
- [Solve network problems](#page-119-0)
- [Restore factory settings](#page-120-0)
- [Contact HP Support](#page-120-0)

For additional troubleshooting, see the Help for the HP scanning program that you are using.

# **Scan errors**

Follow the displayed instructions and, if applicable, video to resolve an error.

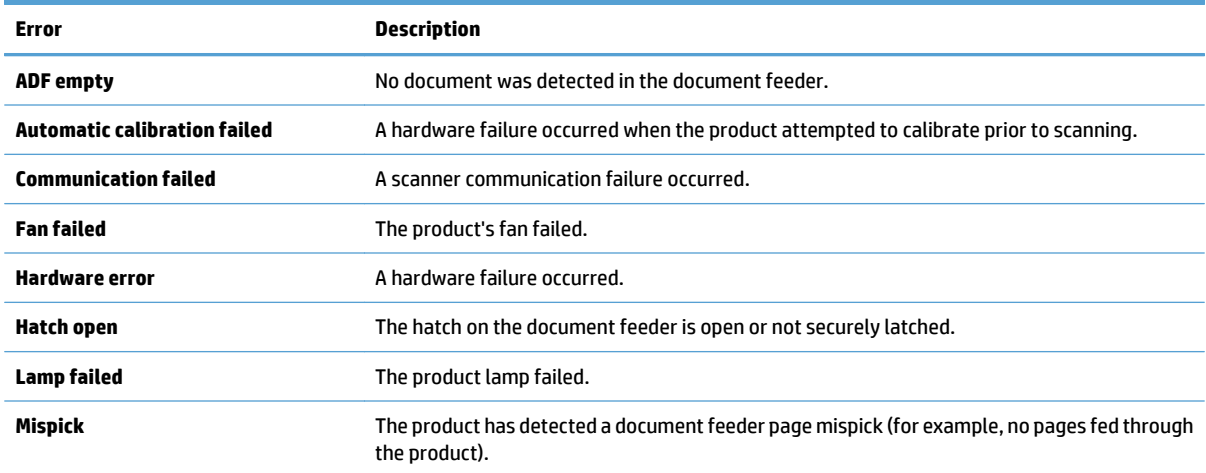

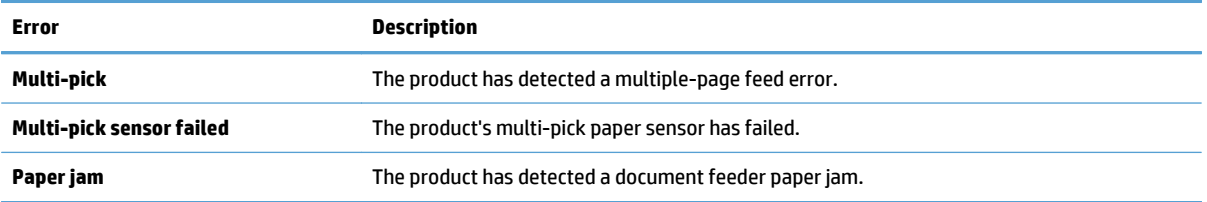

# <span id="page-110-0"></span>**Basic troubleshooting tips**

Simple issues such as smudges on the scanning glass or loose cables can cause your product to produce fuzzy scans, operate in an unexpected manner, or fail to operate. Always check the following items when you encounter scanning problems.

If scans are fuzzy, check to see if the scanning strip to the left of the scanning glass is dirty or smudged. If so, clean the scanning strip.

If you are scanning a document that will be analyzed using Optical Character Recognition (OCR), make sure that the original document is clear enough to be analyzed.

- Make sure that the Ethernet and power cables are firmly seated in their respective connectors on the back of the product, and that the power cord is plugged into a working electrical outlet or surge protector.
- Ensure that the product is receiving power.
	- Check that the green LED on the power supply case is on.
	- If the green LED is not on, ensure that power is available to the power outlet or surge protector that the power supply is plugged into.
	- If power is available to the power outlet or surge protector but the green LED is still not on, the power supply might be defective. Contact [www.hp.com/support](http://www.hp.com/support) for assistance.
- Make sure that the two formatter status LEDs on the back panel drawer assembly are green (one should glow steadily, the other should blink). This indicates that the formatter is functioning correctly.
- Make sure that the product buttons are enabled.
- **Press the Power button to turn off the product, wait 30 seconds, and then press the Power button again** to turn on the product.
- Make sure the automatic document feeder (ADF) hatch is closed.
- Verify that the product is connected to the LAN, and that the product is correctly configured to use the network.

If you continue to have problems, it is possible that your firmware or associated drivers are out of date or have become corrupted. See [www.hp.com/support](http://www.hp.com/support) to locate firmware and driver updates for your product.

# <span id="page-111-0"></span>**Installation problems**

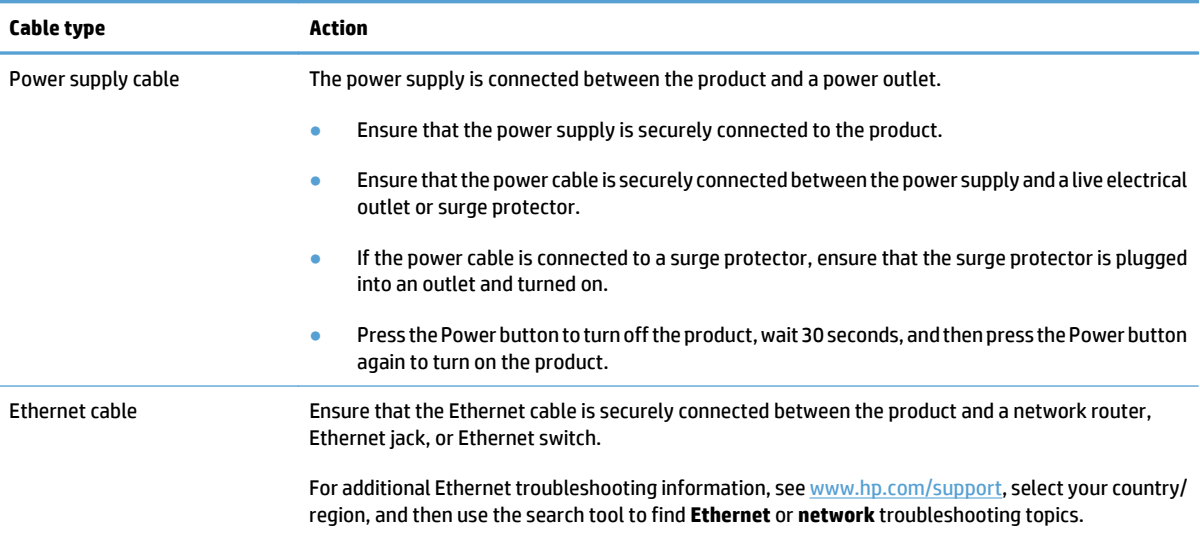

# **Initialization or hardware problems**

- Check the Ethernet connection
- [Check that the product has power](#page-112-0)
- [Reset the product](#page-112-0)

#### **Check the Ethernet connection**

- **1.** Ensure that the Ethernet cable is firmly connected between the product and a router, Ethernet jack, or Ethernet switch.
- **2.** If the Ethernet cable is connected to a network router or Ethernet switch, try connecting it to a different port on the router or switch.
- **3.** Press the Power button to turn off the product, wait 30 seconds, and then press the Power button again to turn on the product.

### <span id="page-112-0"></span>**Check that the product has power**

The power cable is connected between the product and a power outlet.

- Ensure that the power cable is securely connected between the product and a live electrical outlet.
- If the power cable is connected to a surge protector, ensure that the surge protector is plugged into an outlet and turned on.
- Ensure that the product is receiving power.
	- Check that the green LED on the power supply case is on.
	- If the green LED is not on, ensure that power is available to the power outlet or surge protector that the power supply is plugged into.
	- If power is available to the power outlet or surge protector but the green LED is still not on, the power supply might be defective. Contact [www.hp.com/support](http://www.hp.com/support) for assistance.

If the problem persists after verifying the above items, follow these steps:

- **1.** Press the Power button to turn off the product, and then disconnect the power cable.
- **2.** Wait 30 seconds.
- **3.** Reconnect the power cable, and then turn on the product.

#### **Reset the product**

If you receive an error message similar to **Scanner initialization failed** or **Scanner not found** when trying to use the product, you should reset the product.

To reset the product, follow these steps:

- **1.** Press the Power button to turn off the product, and then disconnect the power cable.
- **2.** Wait 30 seconds.
- **3.** Reconnect the power cable, and then press the Power button.

# <span id="page-113-0"></span>**The product has paused or shut down**

- The product is displaying a "pause" message on the touch screen
- I received an e-mail indicating that the product has shut down

# **The product is displaying a "pause" message on the touch screen**

The product has detected that the hard drive is overheating, and will shut itself down after displaying the "pause" message for 12 minutes.

### **I received an e-mail indicating that the product has shut down**

The product has detected that the hard drive is overheating because of a fan failure. To protect hard drive data, the product has shut itself down.

# <span id="page-114-0"></span>**Paper feeding problems**

- Paper jamming, skewing, misfeeds, or multiple-page feeds
- Scanning fragile originals
- Paper does not feed from the product
- [Originals are curling up in the document output tray](#page-115-0)
- [The bottom of the scanned image is cut off](#page-115-0)
- [The scanned images have streaks or scratches](#page-115-0)
- [An item loaded in the document input tray jams repeatedly](#page-115-0)
- [Clear jams from the paper path](#page-115-0)

#### **Paper jamming, skewing, misfeeds, or multiple-page feeds**

- Check that all rollers are in place and that the roller doors and automatic document feeder (ADF) hatch are closed.
- If the pages look skewed as they feed into the paper path, check the resulting scanned images in the software to ensure that they are not skewed.
- The pages might not be placed correctly. Straighten the pages and adjust the paper guides to center the stack.
- The paper guides must be touching the sides of the paper stack to work properly. Please ensure that the paper stack is straight and the guides are against the paper stack.
- The document feeder or output tray might contain more than the maximum number of pages. Load fewer pages in the document feeder, and remove pages from the output tray.
- Verify that there are no pieces of paper, staples, paper clips, or other debris in the paper path.
- Clean the paper path to help reduce misfeeds. If misfeeds still occur, clean the rollers. If misfeeds still occur, replace the rollers.

#### **Scanning fragile originals**

To safely scan fragile originals (photographs or documents on wrinkled or very lightweight paper) place originals on the scanning glass. Do not use the automatic document feeder (ADF).

#### **Paper does not feed from the product**

Reload the pages into the document feeder, ensuring that they make contact with the rollers.

The automatic document feeder (ADF) hatch might not be securely latched. Open the ADF hatch and then close it by pressing firmly.

A problem with the product hardware might exist. Follow this procedure to test the product:

- <span id="page-115-0"></span>**1.** Ensure that the power supply is securely connected between the product and a live electrical outlet or surge protector. Check that the green LED on the power supply case is on to verify that the power supply is functional.
- **2.** If the power supply is connected to a surge protector, ensure that the surge protector is plugged into an outlet and turned on.
- **3.** Press the Power button to turn off the product, and then disconnect the power cable.
- **4.** Wait 30 seconds.
- **5.** Reconnect the power cable to the product, and then press the Power button.
- **6.** Try to rescan.

#### **Originals are curling up in the document output tray**

Under dry conditions, lightweight originals such as those printed on carbonless copy paper may curl in the output tray. To minimize curl, flatten curled edges on the originals before placing them in the document feeder. If you cannot flatten curled edges, make sure the curled edges are facing down when you place the originals in the document feeder.

#### **The bottom of the scanned image is cut off**

By default, the scanning software can scan media that is up to 356 mm (14 in) long. For longer pages, the end of the document is not included in the scanned image.

#### **The scanned images have streaks or scratches**

After each step, try another scan to see if the streaks or scratches are still apparent. If so, then try the next step. For information on cleaning the product, see the **Care and maintenance** section.

- Check that the originals are clean and unwrinkled.
- Clean the scanning strip, which is to the left of the scanning glass.
- Clean the rollers manually.

#### **An item loaded in the document input tray jams repeatedly**

- The item might not meet the guidelines for acceptable originals.
- The item might have something on it, such as staples or self-adhesive notes on the original that must be removed.
- Make sure the paper guides touch the edges of the original.

#### **Clear jams from the paper path**

To clear a paper jam:

**1.** Open the automatic document feeder (ADF) hatch.

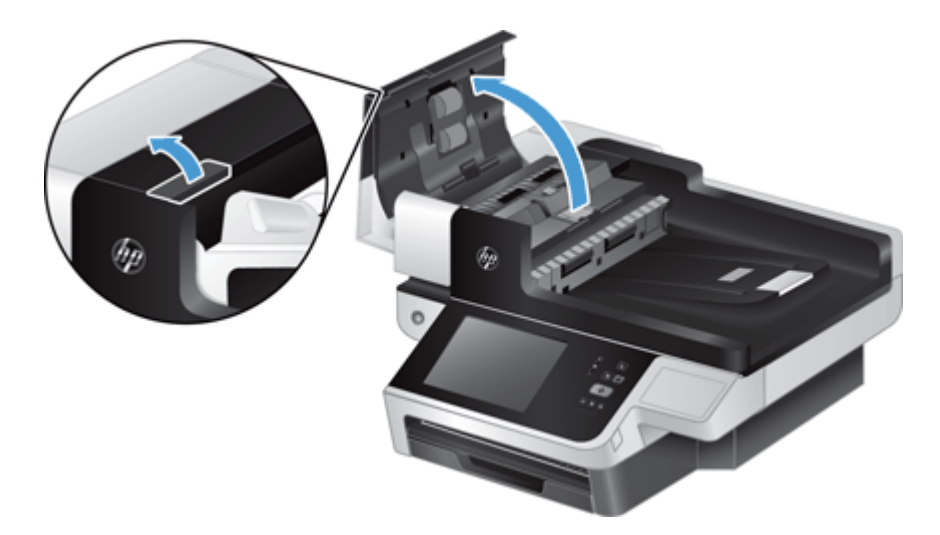

- **2.** Remove the originals or any obstructions from the paper path.
	- **苹 TIP:** Use the green thumb wheel on the left side of the open hatch to manually advance originals through the paper path.
- **3.** Remove the ADF duplex background, remove any debris, and then slide the component back into its housing until it clicks into place.

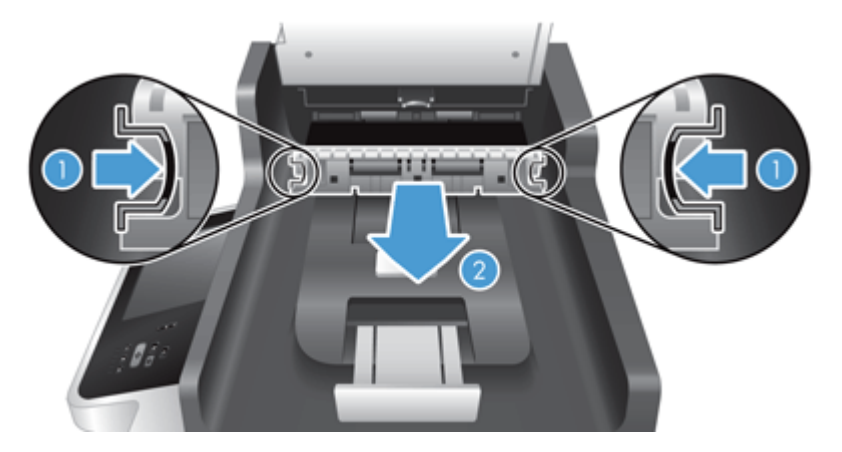

- **4.** Close the ADF hatch until it snaps into place.
- **5.** Reload the unscanned originals in the document feeder.
- **6.** Resume scanning.

If you experience repeated jams, ensure that the hatch door is fully closed.

# <span id="page-117-0"></span>**The product has stopped working correctly**

If the product stops scanning, follow these steps. After each step, start a scan to see if the product is working. If the problem persists, proceed with the next step.

- **1.** A cable might be loose. Ensure that the Ethernet, power supply, and power cables are properly connected.
- **2.** Ensure that the product is receiving power.
	- **a.** Check that the green LED on the power supply case is on.
	- **b.** If the green LED is not on, ensure that power is available to the power outlet or surge protector that the power supply cable is plugged into, and that the power cable is securely connected to the power supply and the product.
	- **c.** If power is available to the power outlet or surge protector but the green LED is still not on, the power supply might be defective. See [www.hp.com/support](http://www.hp.com/support) for assistance.
- **3.** Press the Power button to turn off the product, wait 30 seconds, and then touch the Power button again to turn on the product.

# <span id="page-118-0"></span>**Solve e-mail problems**

If you are unable to send e-mails by using the digital-send feature, you might need to reconfigure the SMTP gateway address or the LDAP gateway address. View a configuration page to find the current SMTP and LDAP gateway addresses. Use the following procedures to check if the SMTP and LDAP gateway addresses are valid.

### **Validate the SMTP gateway address**

**X NOTE:** This procedure is for Windows operating systems.

- **1.** Open an MS-DOS command prompt: click **Start**, click **Run**, and then type cmd.
- **2.** Type telnet followed by the SMTP gateway address and then the number 25, which is the port over which the product is communicating. For example, type  $t$ elnet  $123.123.123.123.25$  where "123.123.123.123" represents the SMTP gateway address.
- **3.** Press Enter. If the SMTP gateway address is *not* valid, the response contains the message Could not open connection to the host on port, 25: Connect failed.
- **4.** If the SMTP gateway address is not valid, contact the network administrator.

### **Validate the LDAP gateway address**

**X NOTE:** This procedure is for Windows operating systems.

- **1.** Open Windows Explorer. In the address bar, type LDAP:// immediately followed by the LDAP gateway address. For example, type  $LDAP: // 12.12.12.12$  where "12.12.12.12" represents the LDAP gateway address.
- **2.** Press **Enter**. If the LDAP gateway address is valid, the **Find People** dialog box opens.
- **3.** If the LDAP gateway address is not valid, contact the network administrator.

# <span id="page-119-0"></span>**Solve network problems**

Check the following items to verify that the product is communicating with the network. Before beginning, view the information pages.

If you still cannot connect to the network after checking these items, see [www.hp.com/support.](http://www.hp.com/support)

- **1.** Are your power and power supply cables connected properly, and is the product turned on?
- **2.** Are your network cables connected properly?

Make sure that the product is attached to the network using the appropriate port and cable. Check each cable connection to make sure it is secure and in the right place. If the problem continues, try a different cable or ports on the hub or transceiver.

**3.** Are the link speed and duplex settings set correctly?

HP recommends leaving this setting in automatic mode (the default setting).

**4.** Can you "ping" the product using its IP address?

Use the command prompt to ping the product from your computer. For example:

ping 192.168.45.39

Ensure that the ping displays round-trip times.

If you are able to ping the product, verify that the IP address configuration for the product is correct on the computer. If it is correct, delete and then add the product again.

If the ping command failed, verify that the network hubs are on, and then verify that the network settings, the product, and the computer are all configured for the same network.

**5.** Have any software applications been added to the network?

Make sure they are compatible and that they are installed correctly.

**6.** Is your protocol enabled?

Use the Embedded Web Server to check the status of protocols.

- **7.** Does the product appear in HP Web Jetadmin or other management application?
	- Verify network settings on the Network configuration screen.
	- Confirm the network settings for the product using the product control panel.

# <span id="page-120-0"></span>**Restore factory settings**

To restore factory settings, follow these steps:.

- **1.** Touch the Administration button, touch the General Settings button, and then touch the Restore Factory Settings button.
- **2.** Touch the buttons associated with the subsystems you wish to reset to factory defaults, and then touch the Reset button.

# **Contact HP Support**

For support contact information, see [www.hp.com/support.](http://www.hp.com/support)

# **10 Specifications and warranty**

This section contains regulatory information and product specifications for your product.

- [Product specifications](#page-123-0)
- [Document feeder specifications](#page-123-0)
- [Environmental specifications](#page-123-0)
- [Certificate of Volatility](#page-124-0)
- [Regulatory model number](#page-125-0)
- [Environmental product stewardship program](#page-126-0)
- [HP limited warranty statement](#page-132-0)

# <span id="page-123-0"></span>**Product specifications**

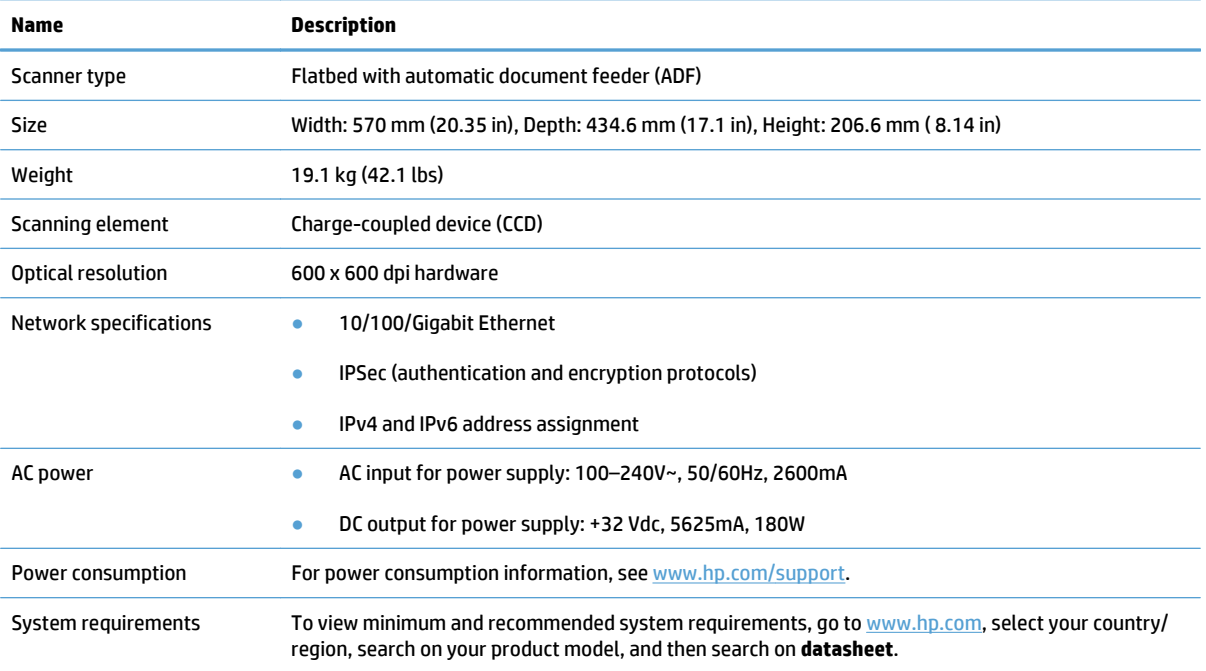

# **Document feeder specifications**

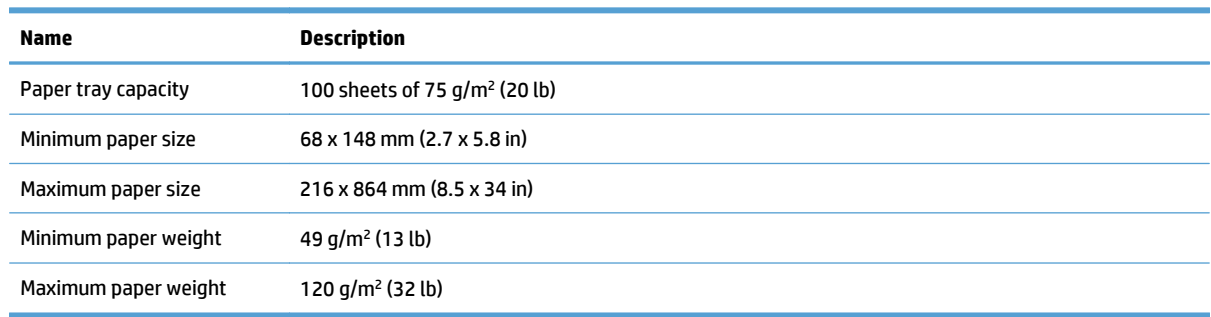

# **Environmental specifications**

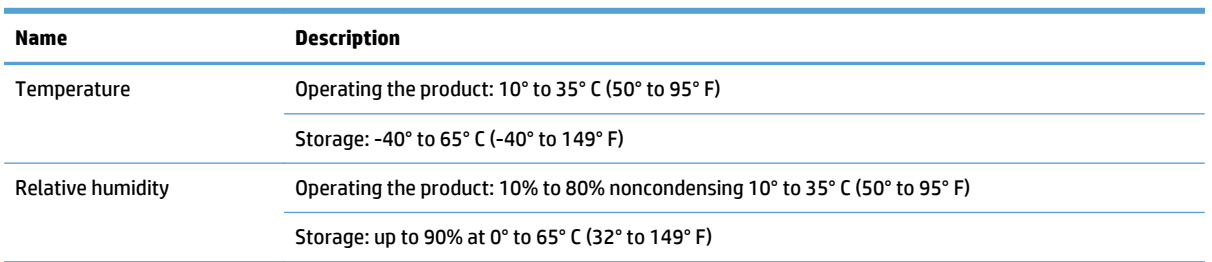

**NOTE:** In the presence of high electromagnetic fields, it is possible the output from the HP product may be slightly distorted.

<span id="page-124-0"></span>**NOTE:** HP is committed to providing our customers with information about the chemical substances in our products as needed to comply with legal requirements such as REACH (Regulation EC No 1907/2006 of the European Parliament and the Council). A chemical information report for this product can be found at [www.hp.com/go/reach.](http://www.hp.com/go/reach)

# **Certificate of Volatility**

This statement explains the volatility of customer data stored in memory and outlines how to erase secure data from the device.

#### **Volatile memory**

The product utilizes volatile memory (1792 MB) to store customer data during the scan process. When you turn off the product, this volatile memory is erased.

#### **Non-volatile memory**

The product utilizes non-volatile flash memory (2 MB) to store system control data and user preference settings. Non-volatile memory does not store any customer scan data. To clear non-volatile memory and restore it to factory defaults, use the Embedded Web Server.

**TIP:** You can also clear non-volatile memory from the Home screen on the control panel (touch Administration, touch General Settings, and then touch Restore Factory Settings).

### **Hard disk drive memory**

The product contains one encrypted hard disk drive (160 GB or larger) that may retain data after you turn off the product, including customer jobs and temporary data such as stored scan data or fax files. To securely erase the data, start the Embedded Web Server, click the **Security** tab, click the **Protect Stored Data** entry in the left pane, click the **Erase Options** button, and then select the **Secure Sanitize Erase** option.

**NOTE:** If you erase the drive using **Secure Sanitize Erase**, you will not be able to use the drive in any device (for example, another scanner or a computer) until you reformat the drive.

The **Secure Sanitize Erase** feature meets standards for clearing disk media defined in NIST Special Publication 800-88 Guidelines for Media Sanitation and the U.S. Department of Defense Updated DSS Clearing and Sanitization Matrix.

# <span id="page-125-0"></span>**Regulatory model number**

For regulatory identification purposes your product has been assigned a Regulatory Model Number. The Regulatory Model Number for your product is FCLSD-0901. This regulatory model number should not be confused with the marketing name (HP Scanjet Enterprise 8500 fn1) or product number (L2717A). Additional regulatory information about your product can be found on the regulatory\_supplement.pdf file in the product documentation.

# <span id="page-126-0"></span>**Environmental product stewardship program**

- Protecting the environment
- Ozone production
- [Power consumption](#page-127-0)
- [Toner consumption](#page-127-0)
- [Paper use](#page-127-0)
- [Plastics](#page-127-0)
- [HP LaserJet print supplies](#page-127-0)
- [Paper](#page-128-0)
- [Material restrictions](#page-128-0)
- [Disposal of waste equipment by users \(EU and India\)](#page-128-0)
- [Electronic hardware recycling](#page-128-0)
- [Brazil hardware recycling information](#page-129-0)
- [Chemical substances](#page-129-0)
- [Product Power Data per European Union Commission Regulation 1275/2008](#page-129-0)
- [SEPA Ecolabel User Information \(China\)](#page-129-0)
- **[The regulation of the implementation on China energy label for printer, fax, and copier](#page-129-0)**
- [Restriction on Hazardous Substances statement \(India\)](#page-130-0)
- [Restriction on Hazardous Substances statement \(Turkey\)](#page-130-0)
- [Restriction on Hazardous Substances statement \(Ukraine\)](#page-130-0)
- [Substances Table \(China\)](#page-130-0)
- [Material Safety Data Sheet \(MSDS\)](#page-131-0)
- [EPEAT](#page-131-0)
- [For more information](#page-131-0)

### **Protecting the environment**

HP is committed to providing quality products in an environmentally sound manner. This product has been designed with several attributes to minimize impacts on our environment.

#### **Ozone production**

The airborne emissions of ozone for this product has been measured according to a generally recognized method\* and when these emissions data are applied to a "generic office model exposure scenario"\*\*, HP is able to determine there is no appreciable amount of ozone generated during printing that exceeds any current indoor air quality standards or guidelines.

<span id="page-127-0"></span>\* Test method for the determination of emissions from hardcopy devices with respect to awarding the environmental label for office devices with printing function; RAL-UZ 171 – BAM July, 2012

\*\* Based on ozone concentration when printing 2 hours per day in a 32 cubic meter room with a ventilation rate of 0.72 air changes per hour with HP printing supplies

#### **Power consumption**

Power usage drops significantly while in Ready, Sleep, or Off mode, which saves natural resources and saves money without affecting the high performance of this product. HP printing and imaging equipment marked with the ENERGY STAR® logo is qualified to the U.S. Environmental Protection Agency's ENERGY STAR specifications for imaging equipment. The following mark will appear on ENERGY STAR qualified imaging products:

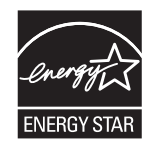

Additional ENERGY STAR qualified imaging product model information is listed at:

[www.hp.com/go/energystar](http://www.hp.com/go/energystar)

#### **Toner consumption**

EconoMode uses less toner, which might extend the life of the print cartridge. HP does not recommend the fulltime use of EconoMode. If EconoMode is used full-time, the toner supply might outlast the mechanical parts in the print cartridge. If print quality begins to degrade and is no longer acceptable, consider replacing the print cartridge.

#### **Paper use**

This product's duplex feature (manual or automatic) and N-up printing (multiple pages printed on one page) capability can reduce paper usage and the resulting demands on natural resources.

#### **Plastics**

Plastic parts over 25 grams are marked according to international standards that enhance the ability to identify plastics for recycling purposes at the end of the product's life.

#### **HP LaserJet print supplies**

Original HP Supplies were designed with the environment in mind. HP makes it easy to conserve resources and paper when printing. And when you are done, we make it easy and free to recycle.<sup>1</sup>

All HP cartridges returned to HP Planet Partners go through a multiphase recycling process where materials are separated and refined for use as raw material in new Original HP cartridges and everyday products. No Original HP cartridges returned through HP Planet Partners are ever sent to a landfill, and HP never refills or resells Original HP cartridges.

**To participate in HP Planet Partners return and recycling program, visit** [www.hp.com/recycle](http://www.hp.com/recycle)**. Select your country/region for information on how to return HP printing supplies. Multi-lingual program information and instructions are also included in every new HP LaserJet print cartridge package.**

<sup>1</sup> Program availability varies. For more information, visit [www.hp.com/recycle](http://www.hp.com/recycle).

#### <span id="page-128-0"></span>**Paper**

This product is capable of using recycled paper and lightweight paper (EcoFFICIENT™) when the paper meets the guidelines outlined in the *HP LaserJet Printer Family Print Media Guide*. This product is suitable for the use of recycled paper and lightweight paper (EcoFFICIENT™) according to EN12281:2002.

#### **Material restrictions**

This HP product does not contain added mercury.

If this HP product contains a battery, it may require special handling at end-of-life.

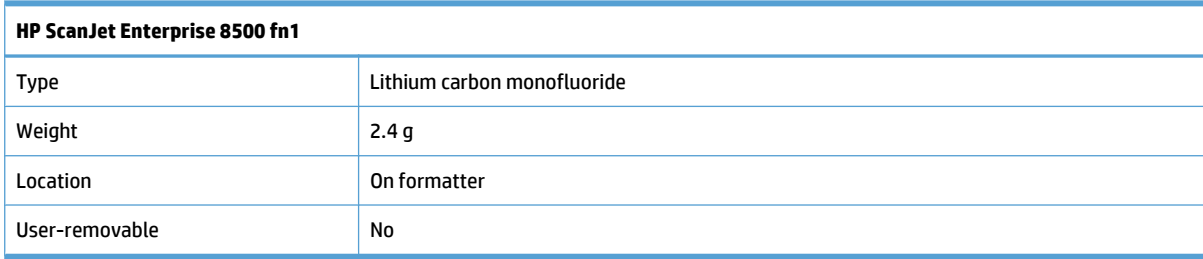

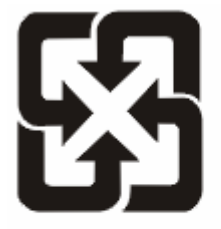

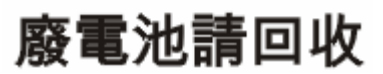

For recycling information, you can go to [www.hp.com/recycle,](http://www.hp.com/recycle) or contact your local authorities or the Electronics Industries Alliance: [www.eiae.org](http://www.eiae.org).

### **Disposal of waste equipment by users (EU and India)**

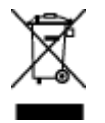

This symbol means do not dispose of your product with your other household waste. Instead, you should protect human health and the environment by handing over your waste equipment to a designated collection point for the recycling of waste electrical and electronic equipment. For more information, please contact your household waste disposal service, or go to: [www.hp.com/recycle](http://www.hp.com/recycle).

## **Electronic hardware recycling**

HP encourages customers to recycle used electronic hardware. For more information about recycling programs go to: [www.hp.com/recycle.](http://www.hp.com/recycle)

## <span id="page-129-0"></span>**Brazil hardware recycling information**

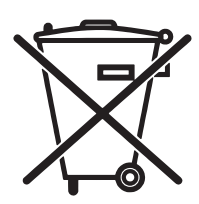

Este produto eletrônico e seus componentes não devem ser descartados no lixo comum, pois embora estejam em conformidade com padrões mundiais de restrição a substâncias nocivas, podem conter, ainda que em quantidades mínimas, substâncias impactantes ao meio ambiente. Ao final da vida útil deste produto, o usuário deverá entregá-lo à HP. A não observância dessa orientação sujeitará o infrator às sanções previstas em lei.

Após o uso, as pilhas e/ou baterias dos produtos HP deverão ser entregues ao estabelecimento comercial ou rede de assistência técnica autorizada pela HP.

Não descarte o produto eletrônico em lixo comum

Para maiores informações, inclusive sobre os pontos de recebimento, acesse:

[www.hp.com.br/reciclar](http://www.hp.com.br/reciclar)

## **Chemical substances**

HP is committed to providing our customers with information about the chemical substances in our products as needed to comply with legal requirements such as REACH (Regulation EC No 1907/2006 of the European Parliament and the Council). A chemical information report for this product can be found at: [www.hp.com/go/](http://www.hp.com/go/reach) [reach.](http://www.hp.com/go/reach)

### **Product Power Data per European Union Commission Regulation 1275/2008**

For product power data, including the power consumption of the product in networked standby if all wired network ports are connected and all wireless network ports are activated, please refer to section P14 'Additional Information' of the product IT ECO Declaration at [www.hp.com/hpinfo/globalcitizenship/environment/](http://www.hp.com/hpinfo/globalcitizenship/environment/productdata/itecodesktop-pc.html) [productdata/itecodesktop-pc.html](http://www.hp.com/hpinfo/globalcitizenship/environment/productdata/itecodesktop-pc.html).

### **SEPA Ecolabel User Information (China)**

中国境域标准研究

噪声 63.0 dB(A)的公务值值为全心, 输出隔离处理

如需长时间使用本产品或打印大量文件,请确保在通风良好的房间内使用。

**如 需确本品保 制铁 请求请求接受 计辅头模辅链** 

您收获用生长以减少预算

### **The regulation of the implementation on China energy label for printer, fax, and copier**

机据复机,打脚(填糖液率该施则,本下机导能效签,根据复机,打脚(填糖数链强酸等)("GB21521")决并;算出核签记危能等 级TEC(典理链值)

1. 能效等级

能等分子等级等级 纺胺蛋素 相锯合性细胞硬化玻璃酸医酶

2. 能效信息

2.1 LaserJet 打脚灌飾器印机

<span id="page-130-0"></span>● 典型能耗

典继程度还GB21521 测试去中能的闭角程量 此数表示每周五(kWh)。

标矩**砖能数字速度 EL-37 选择金装卸角置银锤置面碍 因比本定留理似能铺接态距0数器同** 

有线槽仪销售: 渗dB21521 标准铺版。

#### **Restriction on Hazardous Substances statement (India)**

This product complies with the "India E-waste Rule 2011" and prohibits use of lead, mercury, hexavalent chromium, polybrominated biphenyls or polybrominated diphenyl ethers in concentrations exceeding 0.1 weight % and 0.01 weight % for cadmium, except for the exemptions set in Schedule 2 of the Rule.

#### **Restriction on Hazardous Substances statement (Turkey)**

Türkiye Cumhuriyeti: EEE Yönetmeliğine Uygundur

#### **Restriction on Hazardous Substances statement (Ukraine)**

Обладнання відповідає вимогам Технічного регламенту щодо обмеження використання деяких небезпечних речовин в електричному та електронному обладнанні, затвердженого постановою Кабінету Міністрів України від 3 грудня 2008 № 1057

#### **Substances Table (China)**

产品中有害物质或元素的名称及含量 根据中国《电子信息产品污染控制管理办法》

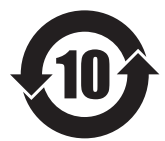

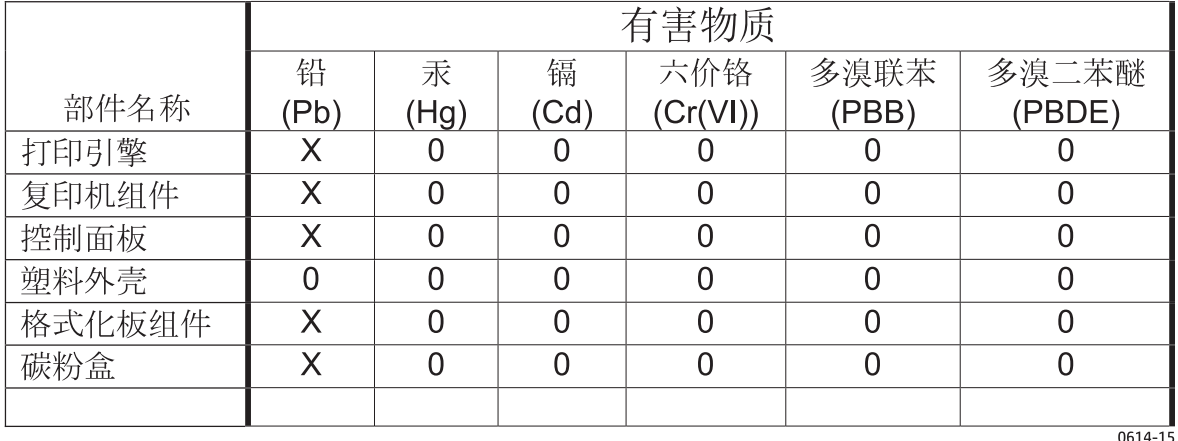

本表格依据 SJ/T 11364 的规定编制。

0: 表示该有害物质在该部件所有均质材料中的含量均在 GB/T 26572 规定的限量要求以下。

X: 表示该有害物质至少在该部件的某一均质材料中的含量超出 GB/T 26572 规定的限量要求。

此表中所有名称中含 "X" 的部件均符合欧盟 RoHS 立法。

注: 环保使用期限的参考标识取决于产品正常工作的温度和湿度等条件

# <span id="page-131-0"></span>**Material Safety Data Sheet (MSDS)**

Material Safety Data Sheets (MSDS) for supplies containing chemical substances (for example, toner) can be obtained by accessing the HP Web site at [www.hp.com/go/msds.](http://www.hp.com/go/msds)

#### **EPEAT**

Many HP products are designed to meet EPEAT. EPEAT is a comprehensive environmental rating that helps identify greener electronics equipment. For more information on EPEAT go to [www.epeat.net.](http://www.epeat.net) For information on HP's EPEAT registered products go to [www.hp.com/hpinfo/globalcitizenship/environment/pdf/](http://www.hp.com/hpinfo/globalcitizenship/environment/pdf/epeat_printers.pdf) [epeat\\_printers.pdf.](http://www.hp.com/hpinfo/globalcitizenship/environment/pdf/epeat_printers.pdf)

#### **For more information**

To obtain information about these environmental topics:

- Product environmental profile sheet for this and many related HP products
- HP's commitment to the environment
- HP's environmental management system
- HP's end-of-life product return and recycling program
- Material Safety Data Sheets

Visit [www.hp.com/go/environment.](http://www.hp.com/go/environment)

Also, visit [www.hp.com/recycle.](http://www.hp.com/recycle)

# <span id="page-132-0"></span>**HP limited warranty statement**

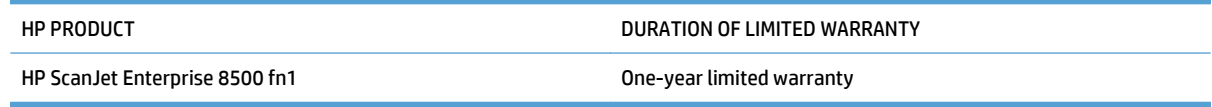

HP warrants to you, the end-user customer, that HP hardware and accessories will be free from defects in materials and workmanship after the date of purchase, for the period specified above. If HP receives notice of such defects during the warranty period, HP will, at its option, either repair or replace products which prove to be defective. Replacement products may be either new or equivalent in performance to new.

HP warrants to you that HP software will not fail to execute its programming instructions after the date of purchase, for the period specified above, due to defects in material and workmanship when properly installed and used. If HP receives notice of such defects during the warranty period, HP will replace software which does not execute its programming instructions due to such defects.

HP does not warrant that the operation of HP products will be uninterrupted or error free. If HP is unable, within a reasonable time, to repair or replace any product to a condition as warranted, you will be entitled to a refund of the purchase price upon prompt return of the product.

HP products may contain remanufactured parts equivalent to new in performance or may have been subject to incidental use.

Warranty does not apply to defects resulting from (a) improper or inadequate maintenance or calibration, (b) software, interfacing, parts or supplies not supplied by HP, (c) unauthorized modification or misuse, (d) operation outside of the published environmental specifications for the product, or (e) improper site preparation or maintenance.

TO THE EXTENT ALLOWED BY LOCAL LAW, THE ABOVE WARRANTIES ARE EXCLUSIVE AND NO OTHER WARRANTY OR CONDITION, WHETHER WRITTEN OR ORAL, IS EXPRESSED OR IMPLIED AND HP SPECIFICALLY DISCLAIMS ANY IMPLIED WARRANTIES OR CONDITIONS OF MERCHANTABILITY, SATISFACTORY QUALITY, AND FITNESS FOR A PARTICULAR PURPOSE. Some countries/regions, states or provinces do not allow limitations on the duration of an implied warranty, so the above limitation or exclusion might not apply to you. This warranty gives you specific legal rights and you might also have other rights that vary from country/region to country/region, state to state, or province to province.

HP's limited warranty is valid in any country/region or locality where HP has a support presence for this product and where HP has marketed this product. The level of warranty service you receive may vary according to local standards. HP will not alter form, fit or function of the product to make it operate in a country/region for which it was never intended to function for legal or regulatory reasons.

TO THE EXTENT ALLOWED BY LOCAL LAW, THE REMEDIES IN THIS WARRANTY STATEMENT ARE YOUR SOLE AND EXCLUSIVE REMEDIES. EXCEPT AS INDICATED ABOVE, IN NO EVENT WILL HP OR ITS SUPPLIERS BE LIABLE FOR LOSS OF DATA OR FOR DIRECT, SPECIAL, INCIDENTAL, CONSEQUENTIAL (INCLUDING LOST PROFIT OR DATA), OR OTHER DAMAGE, WHETHER BASED IN CONTRACT, TORT, OR OTHERWISE. Some countries/regions, states or provinces do not allow the exclusion or limitation of incidental or consequential damages, so the above limitation or exclusion may not apply to you.

THE WARRANTY TERMS CONTAINED IN THIS STATEMENT, EXCEPT TO THE EXTENT LAWFULLY PERMITTED, DO NOT EXCLUDE, RESTRICT OR MODIFY AND ARE IN ADDITION TO THE MANDATORY STATUTORY RIGHTS APPLICABLE TO THE SALE OF THIS PRODUCT TO YOU.

### **UK, Ireland, and Malta**

The HP Limited Warranty is a commercial guarantee voluntarily provided by HP. The name and address of the HP entity responsible for the performance of the HP Limited Warranty in your country/region is as follows:

**UK**: HP Inc UK Limited, Cain Road, Amen Corner, Bracknell, Berkshire, RG12 1HN

**Ireland**: Hewlett-Packard Ireland Limited, Liffey Park Technology Campus, Barnhall Road, Leixlip, Co.Kildare

**Malta**: Hewlett-Packard Europe B.V., Amsterdam, Meyrin Branch, Route du Nant-d'Avril 150, 1217 Meyrin, Switzerland

**United Kingdom**: The HP Limited Warranty benefits apply in addition to any legal rights to a guarantee from seller of nonconformity of goods with the contract of sale. These rights expire six years from delivery of goods for products purchased in England or Wales and five years from delivery of goods for products purchased in Scotland. However various factors may impact your eligibility to receive these rights. For further information, please consult the following link: Consumer Legal Guarantee [\(www.hp.com/go/eu-legal](http://www.hp.com/go/eu-legal)) or you may visit the European Consumer Centers website [\(http://ec.europa.eu/consumers/solving\\_consumer\\_disputes/non](http://ec.europa.eu/consumers/solving_consumer_disputes/non-judicial_redress/ecc-net/index_en.htm)judicial redress/ecc-net/index en.htm). Consumers have the right to choose whether to claim service under the HP Limited Warranty or against the seller under the legal guarantee.

**Ireland**: The HP Limited Warranty benefits apply in addition to any statutory rights from seller in relation to nonconformity of goods with the contract of sale. However various factors may impact your eligibility to receive these rights. Consumer statutory rights are not limited or affected in any manner by HP Care Pack. For further information, please consult the following link: Consumer Legal Guarantee ([www.hp.com/go/eu-legal\)](http://www.hp.com/go/eu-legal) or you may visit the European Consumer Centers website [\(http://ec.europa.eu/consumers/](http://ec.europa.eu/consumers/solving_consumer_disputes/non-judicial_redress/ecc-net/index_en.htm) [solving\\_consumer\\_disputes/non-judicial\\_redress/ecc-net/index\\_en.htm\)](http://ec.europa.eu/consumers/solving_consumer_disputes/non-judicial_redress/ecc-net/index_en.htm). Consumers have the right to choose whether to claim service under the HP Limited Warranty or against the seller under the legal guarantee.

**Malta**: The HP Limited Warranty benefits apply in addition to any legal rights to a two-year guarantee from seller of nonconformity of goods with the contract of sale; however various factors may impact your eligibility to receive these rights. Consumer statutory rights are not limited or affected in any manner by the HP Limited Warranty. For further information, please consult the following link: Consumer Legal Guarantee ([www.hp.com/](http://www.hp.com/go/eu-legal) [go/eu-legal\)](http://www.hp.com/go/eu-legal) or you may visit the European Consumer Centers website ([http://ec.europa.eu/consumers/](http://ec.europa.eu/consumers/solving_consumer_disputes/non-judicial_redress/ecc-net/index_en.htm) [solving\\_consumer\\_disputes/non-judicial\\_redress/ecc-net/index\\_en.htm\)](http://ec.europa.eu/consumers/solving_consumer_disputes/non-judicial_redress/ecc-net/index_en.htm). Consumers have the right to choose whether to claim service under the HP Limited Warranty or against the seller under two-year legal guarantee.

### **Austria, Belgium, Germany, and Luxemburg**

Die beschränkte HP Herstellergarantie ist eine von HP auf freiwilliger Basis angebotene kommerzielle Garantie. Der Name und die Adresse der HP Gesellschaft, die in Ihrem Land für die Gewährung der beschränkten HP Herstellergarantie verantwortlich ist, sind wie folgt:

**Deutschland**: HP Deutschland GmbH, Schickardstr. 32, D-71034 Böblingen

**Österreich**: HP Austria GmbH., Technologiestrasse 5, A-1120 Wien

**Luxemburg**: Hewlett-Packard Luxembourg S.C.A., 75, Parc d'Activités Capellen, Rue Pafebruc, L-8308 Capellen

**Belgien**: HP Belgium BVBA, Hermeslaan 1A, B-1831 Diegem

Die Rechte aus der beschränkten HP Herstellergarantie gelten zusätzlich zu den gesetzlichen Ansprüchen wegen Sachmängeln auf eine zweijährige Gewährleistung ab dem Lieferdatum. Ob Sie Anspruch auf diese Rechte haben, hängt von zahlreichen Faktoren ab. Die Rechte des Kunden sind in keiner Weise durch die beschränkte HP Herstellergarantie eingeschränkt bzw. betroffen. Weitere Hinweise finden Sie auf der folgenden Website: Gewährleistungsansprüche für Verbraucher [\(www.hp.com/go/eu-legal\)](http://www.hp.com/go/eu-legal) oder Sie können die Website des Europäischen Verbraucherzentrums [\(http://ec.europa.eu/consumers/solving\\_consumer\\_disputes/non-](http://ec.europa.eu/consumers/solving_consumer_disputes/non-judicial_redress/ecc-net/index_en.htm) [judicial\\_redress/ecc-net/index\\_en.htm](http://ec.europa.eu/consumers/solving_consumer_disputes/non-judicial_redress/ecc-net/index_en.htm)) besuchen. Verbraucher haben das Recht zu wählen, ob sie eine Leistung von HP gemäß der beschränkten HP Herstellergarantie in Anspruch nehmen oder ob sie sich gemäß der gesetzlichen zweijährigen Haftung für Sachmängel (Gewährleistung) sich an den jeweiligen Verkäufer wenden.

#### **Belgium, France, and Luxemburg**

La garantie limitée HP est une garantie commerciale fournie volontairement par HP. Voici les coordonnées de l'entité HP responsable de l'exécution de la garantie limitée HP dans votre pays:

**France**: HP France SAS, société par actions simplifiée identifiée sous le numéro 448 694 133 RCS Evry, 1 Avenue du Canada, 91947, Les Ulis

**G.D. Luxembourg**: Hewlett-Packard Luxembourg S.C.A., 75, Parc d'Activités Capellen, Rue Pafebruc, L-8308 Capellen

**Belgique**: HP Belgium BVBA, Hermeslaan 1A, B-1831 Diegem

**France**: Les avantages de la garantie limitée HP s'appliquent en complément des droits dont vous disposez au titre des garanties légales applicables dont le bénéfice est soumis à des conditions spécifiques. Vos droits en tant que consommateur au titre de la garantie légale de conformité mentionnée aux articles L. 211-4 à L. 211-13 du Code de la Consommation et de celle relatives aux défauts de la chose vendue, dans les conditions prévues aux articles 1641 à 1648 et 2232 du Code de Commerce ne sont en aucune façon limités ou affectés par la garantie limitée HP. Pour de plus amples informations, veuillez consulter le lien suivant : Garanties légales accordées au consommateur ([www.hp.com/go/eu-legal](http://www.hp.com/go/eu-legal)). Vous pouvez également consulter le site Web des Centres européens des consommateurs [\(http://ec.europa.eu/consumers/solving\\_consumer\\_disputes/non](http://ec.europa.eu/consumers/solving_consumer_disputes/non-judicial_redress/ecc-net/index_en.htm)[judicial\\_redress/ecc-net/index\\_en.htm](http://ec.europa.eu/consumers/solving_consumer_disputes/non-judicial_redress/ecc-net/index_en.htm)). Les consommateurs ont le droit de choisir d'exercer leurs droits au titre de la garantie limitée HP, ou auprès du vendeur au titre des garanties légales applicables mentionnées cidessus.

#### **POUR RAPPEL:**

Garantie Légale de Conformité:

*« Le vendeur est tenu de livrer un bien conforme au contrat et répond des défauts de conformité existant lors de la délivrance.*

*Il répond également des défauts de conformité résultant de l'emballage, des instructions de montage ou de l'installation lorsque celle-ci a été mise à sa charge par le contrat ou a été réalisée sous sa responsabilité ».*

Article L211-5 du Code de la Consommation:

*« Pour être conforme au contrat, le bien doit:*

*1° Etre propre à l'usage habituellement attendu d'un bien semblable et, le cas échéant:*

*- correspondre à la description donnée par le vendeur et posséder les qualités que celui-ci a présentées à l'acheteur sous forme d'échantillon ou de modèle;*

*- présenter les qualités qu'un acheteur peut légitimement attendre eu égard aux déclarations publiques faites par le vendeur, par le producteur ou par son représentant, notamment dans la publicité ou l'étiquetage;*

*2° Ou présenter les caractéristiques définies d'un commun accord par les parties ou être propre à tout usage spécial recherché par l'acheteur, porté à la connaissance du vendeur et que ce dernier a accepté ».*

Article L211-12 du Code de la Consommation:

*« L'action résultant du défaut de conformité se prescrit par deux ans à compter de la délivrance du bien ».*

Garantie des vices cachés

Article 1641 du Code Civil : *« Le vendeur est tenu de la garantie à raison des défauts cachés de la chose vendue qui la rendent impropre à l'usage auquel on la destine, ou qui diminuent tellement cet usage que l'acheteur ne l'aurait pas acquise, ou n'en aurait donné qu'un moindre prix, s'il les avait connus. »*

Article 1648 alinéa 1 du Code Civil:

*« L'action résultant des vices rédhibitoires doit être intentée par l'acquéreur dans un délai de deux ans à compter de la découverte du vice. »*

**G.D. Luxembourg et Belgique**: Les avantages de la garantie limitée HP s'appliquent en complément des droits dont vous disposez au titre de la garantie de non-conformité des biens avec le contrat de vente. Cependant, de nombreux facteurs peuvent avoir un impact sur le bénéfice de ces droits. Vos droits en tant que consommateur au titre de ces garanties ne sont en aucune façon limités ou affectés par la garantie limitée HP. Pour de plus amples informations, veuillez consulter le lien suivant : Garanties légales accordées au consommateur [\(www.hp.com/go/eu-legal](http://www.hp.com/go/eu-legal)) ou vous pouvez également consulter le site Web des Centres européens des consommateurs [\(http://ec.europa.eu/consumers/solving\\_consumer\\_disputes/non-judicial\\_redress/ecc-net/](http://ec.europa.eu/consumers/solving_consumer_disputes/non-judicial_redress/ecc-net/index_en.htm) [index\\_en.htm\)](http://ec.europa.eu/consumers/solving_consumer_disputes/non-judicial_redress/ecc-net/index_en.htm). Les consommateurs ont le droit de choisir de réclamer un service sous la garantie limitée HP ou auprès du vendeur au cours d'une garantie légale de deux ans.

#### **Italy**

La Garanzia limitata HP è una garanzia commerciale fornita volontariamente da HP. Di seguito sono indicati nome e indirizzo della società HP responsabile della fornitura dei servizi coperti dalla Garanzia limitata HP nel vostro Paese:

**Italia**: HP Italy S.r.l., Via G. Di Vittorio 9, 20063 Cernusco S/Naviglio

I vantaggi della Garanzia limitata HP vengono concessi ai consumatori in aggiunta ai diritti derivanti dalla garanzia di due anni fornita dal venditore in caso di non conformità dei beni rispetto al contratto di vendita. Tuttavia, diversi fattori possono avere un impatto sulla possibilita' di beneficiare di tali diritti. I diritti spettanti ai consumatori in forza della garanzia legale non sono in alcun modo limitati, né modificati dalla Garanzia limitata HP. Per ulteriori informazioni, si prega di consultare il seguente link: Garanzia legale per i clienti [\(www.hp.com/](http://www.hp.com/go/eu-legal) [go/eu-legal\)](http://www.hp.com/go/eu-legal), oppure visitare il sito Web dei Centri europei per i consumatori [\(http://ec.europa.eu/consumers/](http://ec.europa.eu/consumers/solving_consumer_disputes/non-judicial_redress/ecc-net/index_en.htm) [solving\\_consumer\\_disputes/non-judicial\\_redress/ecc-net/index\\_en.htm\)](http://ec.europa.eu/consumers/solving_consumer_disputes/non-judicial_redress/ecc-net/index_en.htm). I consumatori hanno il diritto di scegliere se richiedere un servizio usufruendo della Garanzia limitata HP oppure rivolgendosi al venditore per far valere la garanzia legale di due anni.

#### **Spain**

Su Garantía limitada de HP es una garantía comercial voluntariamente proporcionada por HP. El nombre y dirección de las entidades HP que proporcionan la Garantía limitada de HP (garantía comercial adicional del fabricante) en su país es:

**España**: Hewlett-Packard Española S.L. Calle Vicente Aleixandre, 1 Parque Empresarial Madrid - Las Rozas, E-28232 Madrid

Los beneficios de la Garantía limitada de HP son adicionales a la garantía legal de 2 años a la que los consumidores tienen derecho a recibir del vendedor en virtud del contrato de compraventa; sin embargo, varios factores pueden afectar su derecho a recibir los beneficios bajo dicha garantía legal. A este respecto, la Garantía limitada de HP no limita o afecta en modo alguno los derechos legales del consumidor [\(www.hp.com/go/eu-legal\)](http://www.hp.com/go/eu-legal). Para más información, consulte el siguiente enlace: Garantía legal del consumidor o puede visitar el sitio web de los Centros europeos de los consumidores [\(http://ec.europa.eu/consumers/solving\\_consumer\\_disputes/non](http://ec.europa.eu/consumers/solving_consumer_disputes/non-judicial_redress/ecc-net/index_en.htm)[judicial\\_redress/ecc-net/index\\_en.htm](http://ec.europa.eu/consumers/solving_consumer_disputes/non-judicial_redress/ecc-net/index_en.htm)). Los clientes tienen derecho a elegir si reclaman un servicio acogiéndose a la Garantía limitada de HP o al vendedor de conformidad con la garantía legal de dos años.

### **Denmark**

Den begrænsede HP-garanti er en garanti, der ydes frivilligt af HP. Navn og adresse på det HP-selskab, der er ansvarligt for HP's begrænsede garanti i dit land, er som følger:

**Danmark**: HP Inc Danmark ApS, Engholm Parkvej 8, 3450, Allerød

Den begrænsede HP-garanti gælder i tillæg til eventuelle juridiske rettigheder, for en toårig garanti fra sælgeren af varer, der ikke er i overensstemmelse med salgsaftalen, men forskellige faktorer kan dog påvirke din ret til at opnå disse rettigheder. Forbrugerens lovbestemte rettigheder begrænses eller påvirkes ikke på nogen måde af den begrænsede HP-garanti. Se nedenstående link for at få yderligere oplysninger: Forbrugerens juridiske garanti ([www.hp.com/go/eu-legal\)](http://www.hp.com/go/eu-legal) eller du kan besøge De Europæiske Forbrugercentres websted [\(http://ec.europa.eu/consumers/solving\\_consumer\\_disputes/non-judicial\\_redress/ecc-net/index\\_en.htm](http://ec.europa.eu/consumers/solving_consumer_disputes/non-judicial_redress/ecc-net/index_en.htm)). Forbrugere har ret til at vælge, om de vil gøre krav på service i henhold til HP's begrænsede garanti eller hos sælger i henhold til en toårig juridisk garanti.

#### **Norway**

HPs garanti er en begrenset og kommersiell garanti som HP selv har valgt å tilby. Følgende lokale selskap innestår for garantien:

**Norge**: HP Norge AS, Rolfbuktveien 4b, 1364 Fornebu

HPs garanti kommer i tillegg til det mangelsansvar HP har i henhold til norsk forbrukerkjøpslovgivning, hvor reklamasjonsperioden kan være to eller fem år, avhengig av hvor lenge salgsgjenstanden var ment å vare. Ulike faktorer kan imidlertid ha betydning for om du kvalifiserer til å kreve avhjelp iht slikt mangelsansvar. Forbrukerens lovmessige rettigheter begrenses ikke av HPs garanti. Hvis du vil ha mer informasjon, kan du klikke på følgende kobling: Juridisk garanti for forbruker ([www.hp.com/go/eu-legal](http://www.hp.com/go/eu-legal)) eller du kan besøke nettstedet til de europeiske forbrukersentrene [\(http://ec.europa.eu/consumers/solving\\_consumer\\_disputes/](http://ec.europa.eu/consumers/solving_consumer_disputes/non-judicial_redress/ecc-net/index_en.htm) [non-judicial\\_redress/ecc-net/index\\_en.htm](http://ec.europa.eu/consumers/solving_consumer_disputes/non-judicial_redress/ecc-net/index_en.htm)). Forbrukere har retten til å velge å kreve service under HPs garanti eller iht selgerens lovpålagte mangelsansvar.

#### **Sweden**

HP:s begränsade garanti är en kommersiell garanti som tillhandahålls frivilligt av HP. Namn och adress till det HP-företag som ansvarar för HP:s begränsade garanti i ditt land är som följer:

**Sverige**: HP PPS Sverige AB, SE-169 73 Stockholm

Fördelarna som ingår i HP:s begränsade garanti gäller utöver de lagstadgade rättigheterna till tre års garanti från säljaren angående varans bristande överensstämmelse gentemot köpeavtalet, men olika faktorer kan påverka din rätt att utnyttja dessa rättigheter. Konsumentens lagstadgade rättigheter varken begränsas eller påverkas på något sätt av HP:s begränsade garanti. Mer information får du om du följer denna länk: Lagstadgad garanti för konsumenter [\(www.hp.com/go/eu-legal](http://www.hp.com/go/eu-legal)) eller så kan du gå till European Consumer Centers webbplats [\(http://ec.europa.eu/consumers/solving\\_consumer\\_disputes/non-judicial\\_redress/ecc-net/](http://ec.europa.eu/consumers/solving_consumer_disputes/non-judicial_redress/ecc-net/index_en.htm) [index\\_en.htm\)](http://ec.europa.eu/consumers/solving_consumer_disputes/non-judicial_redress/ecc-net/index_en.htm). Konsumenter har rätt att välja om de vill ställa krav enligt HP:s begränsade garanti eller på säljaren enligt den lagstadgade treåriga garantin.

#### **Portugal**

A Garantia Limitada HP é uma garantia comercial fornecida voluntariamente pela HP. O nome e a morada da entidade HP responsável pela prestação da Garantia Limitada HP no seu país são os seguintes:

**Portugal**: HPCP – Computing and Printing Portugal, Unipessoal, Lda., Edificio D. Sancho I, Quinta da Fonte, Porto Salvo, Lisboa, Oeiras, 2740 244

As vantagens da Garantia Limitada HP aplicam-se cumulativamente com quaisquer direitos decorrentes da legislação aplicável à garantia de dois anos do vendedor, relativa a defeitos do produto e constante do contrato de venda. Existem, contudo, vários fatores que poderão afetar a sua elegibilidade para beneficiar de tais direitos. Os direitos legalmente atribuídos aos consumidores não são limitados ou afetados de forma alguma pela Garantia Limitada HP. Para mais informações, consulte a ligação seguinte: Garantia legal do consumidor [\(www.hp.com/go/eu-legal](http://www.hp.com/go/eu-legal)) ou visite o Web site da Rede dos Centros Europeus do Consumidor [\(http://ec.europa.eu/consumers/solving\\_consumer\\_disputes/non-judicial\\_redress/ecc-net/index\\_en.htm](http://ec.europa.eu/consumers/solving_consumer_disputes/non-judicial_redress/ecc-net/index_en.htm)). Os consumidores têm o direito de escolher se pretendem reclamar assistência ao abrigo da Garantia Limitada HP ou contra o vendedor ao abrigo de uma garantia jurídica de dois anos.

#### **Greece and Cyprus**

ΗΠεριορισμένη εγγύηση HP είναι μια εμπορική εγγύηση η οποία παρέχεται εθελοντικά από την HP. Ηεπωνυμία και η διεύθυνση του νομικού προσώπου ΗΡ που παρέχει την Περιορισμένη εγγύηση ΗΡ στη χώρα σας είναι η εξής:

**Ελλάδα /Κύπρoς**: HP Printing and Personal Systems Hellas EPE, Tzavella 1-3, 15232 Chalandri, Attiki

**Ελλάδα /Κύπρoς**: HP Συστήματα Εκτύπωσης και Προσωπικών Υπολογιστών Ελλάς Εταιρεία Περιορισμένης Ευθύνης, Tzavella 1-3, 15232 Chalandri, Attiki

Τα προνόμια της Περιορισμένης εγγύησης HP ισχύουν επιπλέον των νόμιμων δικαιωμάτων για διετή εγγύηση έναντι του Πωλητή για τη μη συμμόρφωση των προϊόντων με τις συνομολογημένες συμβατικά ιδιότητες, ωστόσο η άσκηση των δικαιωμάτων σας αυτών μπορεί να εξαρτάται από διάφορους παράγοντες. Τα νόμιμα δικαιώματα των καταναλωτών δεν περιορίζονται ούτε επηρεάζονται καθ' οιονδήποτε τρόπο από την Περιορισμένη εγγύηση HP. Για περισσότερες πληροφορίες, συμβουλευτείτε την ακόλουθη τοποθεσία web: Νόμιμη εγγύηση καταναλωτή [\(www.hp.com/go/eu-legal](http://www.hp.com/go/eu-legal)) ή μπορείτε να επισκεφτείτε την τοποθεσία web των Ευρωπαϊκών Κέντρων Καταναλωτή [\(http://ec.europa.eu/consumers/solving\\_consumer\\_disputes/non](http://ec.europa.eu/consumers/solving_consumer_disputes/non-judicial_redress/ecc-net/index_en.htm)[judicial\\_redress/ecc-net/index\\_en.htm](http://ec.europa.eu/consumers/solving_consumer_disputes/non-judicial_redress/ecc-net/index_en.htm)). Οι καταναλωτές έχουν το δικαίωμα να επιλέξουν αν θα αξιώσουν την υπηρεσία στα πλαίσια της Περιορισμένης εγγύησης ΗΡ ή από τον πωλητή στα πλαίσια της νόμιμης εγγύησης δύο ετών.

### **Hungary**

A HP korlátozott jótállás egy olyan kereskedelmi jótállás, amelyet a HP a saját elhatározásából biztosít. Az egyes országokban a HP mint gyártó által vállalt korlátozott jótállást biztosító HP vállalatok neve és címe:

**Magyarország**: HP Inc Magyarország Kft., H-1117 Budapest, Alíz utca 1.

A HP korlátozott jótállásban biztosított jogok azokon a jogokon felül illetik meg Önt, amelyek a termékeknek az adásvételi szerződés szerinti minőségére vonatkozó kétéves, jogszabályban foglalt eladói szavatosságból, továbbá ha az Ön által vásárolt termékre alkalmazandó, a jogszabályban foglalt kötelező eladói jótállásból erednek, azonban számos körülmény hatással lehet arra, hogy ezek a jogok Önt megilletik-e. További információért kérjük, keresse fel a következő webhelyet: Jogi Tájékoztató Fogyasztóknak ([www.hp.com/go/](http://www.hp.com/go/eu-legal) [eu-legal](http://www.hp.com/go/eu-legal)) vagy látogassa meg az Európai Fogyasztói Központok webhelyét [\(http://ec.europa.eu/consumers/](http://ec.europa.eu/consumers/solving_consumer_disputes/non-judicial_redress/ecc-net/index_en.htm) [solving\\_consumer\\_disputes/non-judicial\\_redress/ecc-net/index\\_en.htm\)](http://ec.europa.eu/consumers/solving_consumer_disputes/non-judicial_redress/ecc-net/index_en.htm). A fogyasztóknak jogában áll, hogy megválasszák, hogy a jótállással kapcsolatos igényüket a HP korlátozott jótállás alapján vagy a kétéves, jogszabályban foglalt eladói szavatosság, illetve, ha alkalmazandó, a jogszabályban foglalt kötelező eladói jótállás alapján érvényesítik.

### **Czech Republic**

Omezená záruka HP je obchodní zárukou dobrovolně poskytovanou společností HP. Názvy a adresy společností skupiny HP, které odpovídají za plnění omezené záruky HP ve vaší zemi, jsou následující:

**Česká republika**: HP Inc Czech Republic s. r. o., Za Brumlovkou 5/1559, 140 00 Praha 4

Výhody, poskytované omezenou zárukou HP, se uplatňuji jako doplňek k jakýmkoli právním nárokům na dvouletou záruku poskytnutou prodejcem v případě nesouladu zboží s kupní smlouvou. Váš nárok na uznání těchto práv však může záviset na mnohých faktorech. Omezená záruka HP žádným způsobem neomezuje ani neovlivňuje zákonná práva zákazníka. Další informace získáte kliknutím na následující odkaz: Zákonná záruka spotřebitele [\(www.hp.com/go/eu-legal\)](http://www.hp.com/go/eu-legal) případně můžete navštívit webové stránky Evropského spotřebitelského centra ([http://ec.europa.eu/consumers/solving\\_consumer\\_disputes/non-judicial\\_redress/](http://ec.europa.eu/consumers/solving_consumer_disputes/non-judicial_redress/ecc-net/index_en.htm) [ecc-net/index\\_en.htm\)](http://ec.europa.eu/consumers/solving_consumer_disputes/non-judicial_redress/ecc-net/index_en.htm). Spotřebitelé mají právo se rozhodnout, zda chtějí službu reklamovat v rámci omezené záruky HP nebo v rámci zákonem stanovené dvouleté záruky u prodejce.

#### **Slovakia**

Obmedzená záruka HP je obchodná záruka, ktorú spoločnosť HP poskytuje dobrovoľne. Meno a adresa subjektu HP, ktorý zabezpečuje plnenie vyplývajúce z Obmedzenej záruky HP vo vašej krajine:

**Slovenská republika**: HP Inc Slovakia, s.r.o., Galvaniho 7, 821 04 Bratislava

Výhody Obmedzenej záruky HP sa uplatnia vedľa prípadných zákazníkových zákonných nárokov voči predávajúcemu z vád, ktoré spočívajú v nesúlade vlastností tovaru s jeho popisom podľa predmetnej zmluvy. Možnosť uplatnenia takých prípadných nárokov však môže závisieť od rôznych faktorov. Služby Obmedzenej záruky HP žiadnym spôsobom neobmedzujú ani neovplyvňujú zákonné práva zákazníka, ktorý je spotrebiteľom. Ďalšie informácie nájdete na nasledujúcom prepojení: Zákonná záruka spotrebiteľa ([www.hp.com/go/eu](http://www.hp.com/go/eu-legal)[legal](http://www.hp.com/go/eu-legal)), prípadne môžete navštíviť webovú lokalitu európskych zákazníckych stredísk [\(http://ec.europa.eu/](http://ec.europa.eu/consumers/solving_consumer_disputes/non-judicial_redress/ecc-net/index_en.htm) [consumers/solving\\_consumer\\_disputes/non-judicial\\_redress/ecc-net/index\\_en.htm\)](http://ec.europa.eu/consumers/solving_consumer_disputes/non-judicial_redress/ecc-net/index_en.htm). Spotrebitelia majú právo zvoliť si, či chcú uplatniť servis v rámci Obmedzenej záruky HP alebo počas zákonnej dvojročnej záručnej lehoty u predajcu.

#### **Poland**

Ograniczona gwarancja HP to komercyjna gwarancja udzielona dobrowolnie przez HP. Nazwa i adres podmiotu HP odpowiedzialnego za realizację Ograniczonej gwarancji HP w Polsce:

**Polska**: HP Inc Polska sp. z o.o., Szturmowa 2a, 02-678 Warszawa, wpisana do rejestru przedsiębiorców prowadzonego przez Sąd Rejonowy dla m.st. Warszawy w Warszawie, XIII Wydział Gospodarczy Krajowego Rejestru Sądowego, pod numerem KRS 0000546115, NIP 5213690563, REGON 360916326, GIOŚ E0020757WZBW, kapitał zakładowy 480.000 PLN.

Świadczenia wynikające z Ograniczonej gwarancji HP stanowią dodatek do praw przysługujących nabywcy w związku z dwuletnią odpowiedzialnością sprzedawcy z tytułu niezgodności towaru z umową (rękojmia). Niemniej, na możliwość korzystania z tych praw mają wpływ różne czynniki. Ograniczona gwarancja HP w żaden sposób nie ogranicza praw konsumenta ani na nie nie wpływa. Więcej informacji można znaleźć pod następującym łączem: Gwarancja prawna konsumenta ([www.hp.com/go/eu-legal](http://www.hp.com/go/eu-legal)), można także odwiedzić stronę internetową Europejskiego Centrum Konsumenckiego [\(http://ec.europa.eu/consumers/](http://ec.europa.eu/consumers/solving_consumer_disputes/non-judicial_redress/ecc-net/index_en.htm) [solving\\_consumer\\_disputes/non-judicial\\_redress/ecc-net/index\\_en.htm\)](http://ec.europa.eu/consumers/solving_consumer_disputes/non-judicial_redress/ecc-net/index_en.htm). Konsumenci mają prawo wyboru co do możliwosci skorzystania albo z usług gwarancyjnych przysługujących w ramach Ograniczonej gwarancji HP albo z uprawnień wynikających z dwuletniej rękojmi w stosunku do sprzedawcy.

#### **Bulgaria**

Ограничената гаранция на HP представлява търговска гаранция, доброволно предоставяна от HP. Името и адресът на дружеството на HP за вашата страна, отговорно за предоставянето на гаранционната поддръжка в рамките на Ограничената гаранция на HP, са както следва:

HP Inc Bulgaria EOOD (Ейч Пи Инк България ЕООД), гр. София 1766, район р-н Младост, бул. Околовръстен Път No 258, Бизнес Център Камбаните

Предимствата на Ограничената гаранция на HP се прилагат в допълнение към всички законови права за двугодишна гаранция от продавача при несъответствие на стоката с договора за продажба. Въпреки това, различни фактори могат да окажат влияние върху условията за получаване на тези права. Законовите права на потребителите не са ограничени или засегнати по никакъв начин от Ограничената гаранция на HP. За допълнителна информация, моля вижте Правната гаранция на потребителя [\(www.hp.com/go/eu-legal](http://www.hp.com/go/eu-legal)) или посетете уебсайта на Европейския потребителски център [\(http://ec.europa.eu/consumers/solving\\_consumer\\_disputes/non-judicial\\_redress/ecc-net/index\\_en.htm](http://ec.europa.eu/consumers/solving_consumer_disputes/non-judicial_redress/ecc-net/index_en.htm)). Потребителите имат правото да избират дали да претендират за извършване на услуга в рамките на Ограничената гаранция на HP или да потърсят такава от търговеца в рамките на двугодишната правна гаранция.

#### **Romania**

Garanția limitată HP este o garanție comercială furnizată în mod voluntar de către HP. Numele și adresa entității HP răspunzătoare de punerea în aplicare a Garanției limitate HP în țara dumneavoastră sunt următoarele:

**Romănia**: HP Inc Romania SRL, 5 Fabrica de Glucoza Str., Building F, Ground Floor and Floor 8, 2nd District, Bucureşti

Beneficiile Garanției limitate HP se aplică suplimentar față de orice drepturi privind garanția de doi ani oferită de vânzător pentru neconformitatea bunurilor cu contractul de vânzare; cu toate acestea, diverşi factori pot avea impact asupra eligibilităţii dvs. de a beneficia de aceste drepturi. Drepturile legale ale consumatorului nu sunt limitate sau afectate în vreun fel de Garanția limitată HP. Pentru informaţii suplimentare consultaţi următorul link: garanția acordată consumatorului prin lege ([www.hp.com/go/eu-legal\)](http://www.hp.com/go/eu-legal) sau puteți accesa siteul Centrul European al Consumatorilor [\(http://ec.europa.eu/consumers/solving\\_consumer\\_disputes/non](http://ec.europa.eu/consumers/solving_consumer_disputes/non-judicial_redress/ecc-net/index_en.htm)[judicial\\_redress/ecc-net/index\\_en.htm](http://ec.europa.eu/consumers/solving_consumer_disputes/non-judicial_redress/ecc-net/index_en.htm)). Consumatorii au dreptul să aleagă dacă să pretindă despăgubiri în cadrul Garanței limitate HP sau de la vânzător, în cadrul garanției legale de doi ani.

### **Belgium and the Netherlands**

De Beperkte Garantie van HP is een commerciële garantie vrijwillig verstrekt door HP. De naam en het adres van de HP-entiteit die verantwoordelijk is voor het uitvoeren van de Beperkte Garantie van HP in uw land is als volgt:

**Nederland**: HP Nederland B.V., Startbaan 16, 1187 XR Amstelveen

**België**: HP Belgium BVBA, Hermeslaan 1A, B-1831 Diegem

De voordelen van de Beperkte Garantie van HP vormen een aanvulling op de wettelijke garantie voor consumenten gedurende twee jaren na de levering te verlenen door de verkoper bij een gebrek aan conformiteit van de goederen met de relevante verkoopsovereenkomst. Niettemin kunnen diverse factoren een impact hebben op uw eventuele aanspraak op deze wettelijke rechten. De wettelijke rechten van de consument worden op geen enkele wijze beperkt of beïnvloed door de Beperkte Garantie van HP. Raadpleeg voor meer informatie de volgende webpagina: Wettelijke garantie van de consument [\(www.hp.com/go/eu-legal\)](http://www.hp.com/go/eu-legal) of u kan de website van het Europees Consumenten Centrum bezoeken [\(http://ec.europa.eu/consumers/](http://ec.europa.eu/consumers/solving_consumer_disputes/non-judicial_redress/ecc-net/index_en.htm) [solving\\_consumer\\_disputes/non-judicial\\_redress/ecc-net/index\\_en.htm\)](http://ec.europa.eu/consumers/solving_consumer_disputes/non-judicial_redress/ecc-net/index_en.htm). Consumenten hebben het recht om te kiezen tussen enerzijds de Beperkte Garantie van HP of anderzijds het aanspreken van de verkoper in toepassing van de wettelijke garantie.

#### **Finland**

HP:n rajoitettu takuu on HP:n vapaaehtoisesti antama kaupallinen takuu. HP:n myöntämästä takuusta maassanne vastaavan HP:n edustajan yhteystiedot ovat:

**Suomi**: HP Finland Oy, Piispankalliontie, FIN - 02200 Espoo

HP:n takuun edut ovat voimassa mahdollisten kuluttajansuojalakiin perustuvien oikeuksien lisäksi sen varalta, että tuote ei vastaa myyntisopimusta. Saat lisätietoja seuraavasta linkistä: Kuluttajansuoja ([www.hp.com/go/](http://www.hp.com/go/eu-legal) [eu-legal](http://www.hp.com/go/eu-legal)) tai voit käydä Euroopan kuluttajakeskuksen sivustolla [\(http://ec.europa.eu/consumers/](http://ec.europa.eu/consumers/solving_consumer_disputes/non-judicial_redress/ecc-net/index_en.htm) [solving\\_consumer\\_disputes/non-judicial\\_redress/ecc-net/index\\_en.htm\)](http://ec.europa.eu/consumers/solving_consumer_disputes/non-judicial_redress/ecc-net/index_en.htm). Kuluttajilla on oikeus vaatia virheen korjausta HP:n takuun ja kuluttajansuojan perusteella HP:lta tai myyjältä.

#### **Slovenia**

Omejena garancija HP je prostovoljna trgovska garancija, ki jo zagotavlja podjetje HP. Ime in naslov poslovne enote HP, ki je odgovorna za omejeno garancijo HP v vaši državi, sta naslednja:

**Slovenija**: Hewlett-Packard Europe B.V., Amsterdam, Meyrin Branch, Route du Nant-d'Avril 150, 1217 Meyrin, Switzerland

Ugodnosti omejene garancije HP veljajo poleg zakonskih pravic, ki ob sklenitvi kupoprodajne pogodbe izhajajo iz dveletne garancije prodajalca v primeru neskladnosti blaga, vendar lahko na izpolnjevanje pogojev za uveljavitev pravic vplivajo različni dejavniki. Omejena garancija HP nikakor ne omejuje strankinih z zakonom predpisanih pravic in ne vpliva nanje. Za dodatne informacije glejte naslednjo povezavo: Strankino pravno jamstvo [\(www.hp.com/go/eu-legal](http://www.hp.com/go/eu-legal)); ali pa obiščite spletno mesto evropskih središč za potrošnike [\(http://ec.europa.eu/consumers/solving\\_consumer\\_disputes/non-judicial\\_redress/ecc-net/index\\_en.htm](http://ec.europa.eu/consumers/solving_consumer_disputes/non-judicial_redress/ecc-net/index_en.htm)). Potrošniki imajo pravico izbrati, ali bodo uveljavljali pravice do storitev v skladu z omejeno garancijo HP ali proti prodajalcu v skladu z dvoletno zakonsko garancijo.

#### **Croatia**

HP ograničeno jamstvo komercijalno je dobrovoljno jamstvo koje pruža HP. Ime i adresa HP subjekta odgovornog za HP ograničeno jamstvo u vašoj državi:

**Hrvatska**: HP Computing and Printing d.o.o. za računalne i srodne aktivnosti, Radnička cesta 41, 10000 Zagreb

Pogodnosti HP ograničenog jamstva vrijede zajedno uz sva zakonska prava na dvogodišnje jamstvo kod bilo kojeg prodavača s obzirom na nepodudaranje robe s ugovorom o kupnji. Međutim, razni faktori mogu utjecati na vašu mogućnost ostvarivanja tih prava. HP ograničeno jamstvo ni na koji način ne utječe niti ne ograničava zakonska prava potrošača. Dodatne informacije potražite na ovoj adresi: Zakonsko jamstvo za potrošače [\(www.hp.com/go/eu-legal](http://www.hp.com/go/eu-legal)) ili možete posjetiti web-mjesto Europskih potrošačkih centara [\(http://ec.europa.eu/consumers/solving\\_consumer\\_disputes/non-judicial\\_redress/ecc-net/index\\_en.htm](http://ec.europa.eu/consumers/solving_consumer_disputes/non-judicial_redress/ecc-net/index_en.htm)). Potrošači imaju pravo odabrati žele li ostvariti svoja potraživanja u sklopu HP ograničenog jamstva ili pravnog jamstva prodavača u trajanju ispod dvije godine.

#### **Latvia**

HP ierobežotā garantija ir komercgarantija, kuru brīvprātīgi nodrošina HP. HP uzņēmums, kas sniedz HP ierobežotās garantijas servisa nodrošinājumu jūsu valstī:

**Latvija**: HP Finland Oy, PO Box 515, 02201 Espoo, Finland

HP ierobežotās garantijas priekšrocības tiek piedāvātas papildus jebkurām likumīgajām tiesībām uz pārdevēja un/vai rażotāju nodrošinātu divu gadu garantiju gadījumā, ja preces neatbilst pirkuma līgumam, tomēr šo tiesību saņemšanu var ietekmēt vairāki faktori. HP ierobežotā garantija nekādā veidā neierobežo un neietekmē patērētāju likumīgās tiesības. Lai iegūtu plašāku informāciju, izmantojiet šo saiti: Patērētāju likumīgā garantija [\(www.hp.com/go/eu-legal](http://www.hp.com/go/eu-legal)) vai arī Eiropas Patērētāju tiesību aizsardzības centra tīmekļa vietni [\(http://ec.europa.eu/consumers/solving\\_consumer\\_disputes/non-judicial\\_redress/ecc-net/index\\_en.htm](http://ec.europa.eu/consumers/solving_consumer_disputes/non-judicial_redress/ecc-net/index_en.htm)). Patērētājiem ir tiesības izvēlēties, vai pieprasīt servisa nodrošinājumu saskaņā ar HP ierobežoto garantiju, vai arī pārdevēja sniegto divu gadu garantiju.

## **Lithuania**

HP ribotoji garantija yra HP savanoriškai teikiama komercinė garantija. Toliau pateikiami HP bendrovių, teikiančių HP garantiją (gamintojo garantiją) jūsų šalyje, pavadinimai ir adresai:

**Lietuva**: HP Finland Oy, PO Box 515, 02201 Espoo, Finland

HP ribotoji garantija papildomai taikoma kartu su bet kokiomis kitomis įstatymais nustatytomis teisėmis į pardavėjo suteikiamą dviejų metų laikotarpio garantiją dėl prekių atitikties pardavimo sutarčiai, tačiau tai, ar jums ši teisė bus suteikiama, gali priklausyti nuo įvairių aplinkybių. HP ribotoji garantija niekaip neapriboja ir neįtakoja įstatymais nustatytų vartotojo teisių. Daugiau informacijos rasite paspaudę šią nuorodą: Teisinė vartotojo garantija [\(www.hp.com/go/eu-legal\)](http://www.hp.com/go/eu-legal) arba apsilankę Europos vartotojų centro internetinėje svetainėje [\(http://ec.europa.eu/consumers/solving\\_consumer\\_disputes/non-judicial\\_redress/ecc-net/index\\_en.htm](http://ec.europa.eu/consumers/solving_consumer_disputes/non-judicial_redress/ecc-net/index_en.htm)). Vartotojai turi teisę prašyti atlikti techninį aptarnavimą pagal HP ribotąją garantiją arba pardavėjo teikiamą dviejų metų įstatymais nustatytą garantiją.

#### **Estonia**

HP piiratud garantii on HP poolt vabatahtlikult pakutav kaubanduslik garantii. HP piiratud garantii eest vastutab HP üksus aadressil:

**Eesti**: HP Finland Oy, PO Box 515, 02201 Espoo, Finland

HP piiratud garantii rakendub lisaks seaduses ettenähtud müüjapoolsele kaheaastasele garantiile, juhul kui toode ei vasta müügilepingu tingimustele. Siiski võib esineda asjaolusid, mille puhul teie jaoks need õigused ei pruugi kehtida. HP piiratud garantii ei piira ega mõjuta mingil moel tarbija seadusjärgseid õigusi. Lisateavet leiate järgmiselt lingilt: tarbija õiguslik garantii [\(www.hp.com/go/eu-legal](http://www.hp.com/go/eu-legal)) või võite külastada Euroopa tarbijakeskuste veebisaiti ([http://ec.europa.eu/consumers/solving\\_consumer\\_disputes/non](http://ec.europa.eu/consumers/solving_consumer_disputes/non-judicial_redress/ecc-net/index_en.htm)[judicial\\_redress/ecc-net/index\\_en.htm](http://ec.europa.eu/consumers/solving_consumer_disputes/non-judicial_redress/ecc-net/index_en.htm)). Tarbijal on õigus valida, kas ta soovib kasutada HP piiratud garantiid või seadusega ette nähtud müüjapoolset kaheaastast garantiid.

# **Index**

#### **A**

address books, e‑mail adding addresses [61](#page-68-0) auto-complete function [63](#page-70-0) importing [40](#page-47-0) LDAP support [21](#page-28-0) recipient lists [61](#page-68-0) recipient lists, creating [61](#page-68-0) ADF capacity [2](#page-9-0) clean duplex background [72](#page-79-0) load paper [52](#page-59-0) Administration menu, control panel [22](#page-29-0) administrator password [32](#page-39-0) Attention light locating [10](#page-17-0) authentication and authorization [45](#page-52-0) auto-shutdown [7](#page-14-0)

#### **B**

batteries included [121](#page-128-0) bins locating [4](#page-11-0) blank page suppression [2](#page-9-0) browser requirements Embedded Web Server [39](#page-46-0) buttons, control panel locating [10](#page-17-0) touch screen [14](#page-21-0)

#### **C**

capacity ADF [2](#page-9-0) cartridges recycling [120](#page-127-0) Certificate of Volatility hard disk drive memory [117](#page-124-0)

non-volatile memory [117](#page-124-0) volatile memory [117](#page-124-0) certificate revocation list [45](#page-52-0) clean ADF [72](#page-79-0) rollers [76](#page-83-0) scanning glass [72](#page-79-0) scanning strip [72](#page-79-0) touch screen [72](#page-79-0) configure network folders [33](#page-40-0) Quick Sets [34](#page-41-0) save to SharePoint [33](#page-40-0) USB storage device [34](#page-41-0) configure the product using Administration menu [22](#page-29-0) using the Embedded Web Server [32,](#page-39-0) [36](#page-43-0) connectivity [2](#page-9-0) connectivity features [2](#page-9-0) control panel Administration menu [22](#page-29-0) buttons [10](#page-17-0) clean touch screen [72](#page-79-0) e-mail screen [62](#page-69-0) fax screen [64](#page-71-0) help [15](#page-22-0) Home screen [13](#page-20-0) layout [10](#page-17-0) lights [10](#page-17-0) locating [4](#page-11-0) security [42](#page-49-0) touch screen buttons [14](#page-21-0) covers, locating [4](#page-11-0) CRL [45](#page-52-0) customer support [113](#page-120-0) cut-off images

troubleshoot [108](#page-115-0)

#### **D**

Data light locating [10](#page-17-0) default gateway, setting [29](#page-36-0) device discovery [19](#page-26-0) digital sending about [61](#page-68-0) address books [61](#page-68-0) control‑panel settings [62,](#page-69-0) [64](#page-71-0) Embedded Web Server settings [39,](#page-46-0) [40](#page-47-0) folders [66](#page-73-0) LDAP support [21](#page-28-0) recipient lists [61](#page-68-0) sending documents [63](#page-70-0) SMTP support [21](#page-28-0) USB storage device [66](#page-73-0) validating gateway addresses [111](#page-118-0) workflow [69](#page-76-0) disabling network protocols [30](#page-37-0) disposal, end-of-life [121](#page-128-0) document feeder load paper [53](#page-60-0) tips on loading [52](#page-59-0) documents tips for mixed-size documents [53](#page-60-0)

#### **E**

e-mail address books deleting addresses [62](#page-69-0) electronic hardware recycling [121](#page-128-0) Embedded Web Server [18](#page-25-0) assigning a password [43](#page-50-0) features [39](#page-46-0) General tab [39](#page-46-0) Information tab [39](#page-46-0)

Networking tab [40](#page-47-0) options [39](#page-46-0) Scan/Digital Send tab [40](#page-47-0) Security tab [40](#page-47-0) end-of-life disposal [121](#page-128-0) environmental features [2](#page-9-0) environmental specifications [116](#page-123-0) environmental stewardship program [119](#page-126-0) Error button, control panel touch screen [14](#page-21-0) error messages control panel [12](#page-19-0) Ethernet cards [2](#page-9-0) EWS features [39](#page-46-0) General tab [39](#page-46-0) Information tab [39](#page-46-0) Networking tab [40](#page-47-0) options [39](#page-46-0) Scan/Digital Send tab [40](#page-47-0) Security tab [40](#page-47-0) Explorer, versions supported Embedded Web Server [39](#page-46-0) e‑mail about [61](#page-68-0) address books [61](#page-68-0) auto-complete function [63](#page-70-0) control‑panel settings [62](#page-69-0) Embedded Web Server settings [40](#page-47-0) LDAP support [21](#page-28-0) problem solving [111](#page-118-0) recipient lists [61](#page-68-0) security [42](#page-49-0) sending documents [63](#page-70-0) SMTP support [21](#page-28-0) validating gateway addresses [111](#page-118-0)

#### **F**

factory settings, restore [113](#page-120-0) fax, settings [64](#page-71-0) features [2](#page-9-0) features, new [58](#page-65-0) automatic tone [58](#page-65-0) automatically straighten [58](#page-65-0) cropping options [58](#page-65-0) erase edges [58](#page-65-0) job build [58](#page-65-0)

scan to SharePoint site [58](#page-65-0) send document to network printer [58](#page-65-0) feed rollers replace [80](#page-87-0) feeding problems [107](#page-114-0) firmware, upgrading [48](#page-55-0) folders sending to [66](#page-73-0) fragile items, scanning [107](#page-114-0) front panel replace [88](#page-95-0) FTP, sending to [69](#page-76-0)

#### **G**

gateway, setting default [29](#page-36-0) gateways validating addresses [111](#page-118-0) General tab, Embedded Web Server [39](#page-46-0) glass, clean [72](#page-79-0) graphical display, control panel [10](#page-17-0)

#### **H**

hard disks [44](#page-51-0) hard drive, replace [93](#page-100-0) hardware integration pocket [98](#page-105-0) hardware recycling, Brazil [122](#page-129-0) Help button, control panel touch screen [14](#page-21-0) help, control panel [15](#page-22-0) Home button, control panel touch screen [14](#page-21-0) Home screen, control panel [13](#page-20-0) HP Digital Sending Software (HP DSS) [18](#page-25-0) HP Jetdirect server settings [23](#page-30-0) HP Web Jetadmin [18](#page-25-0), [41](#page-48-0) humidity specifications [116](#page-123-0)

#### **I**

Image Preview [59](#page-66-0) use [59](#page-66-0) information pages [38](#page-45-0) Information tab, Embedded Web Server [39](#page-46-0) install a Jetdirect card [96](#page-103-0) install components [79](#page-86-0) installation troubleshoot [104](#page-111-0)

interface ports included [2](#page-9-0) Internet Explorer, versions supported Embedded Web Server [39](#page-46-0) IP address [29,](#page-36-0) [30](#page-37-0) IP addressing [19](#page-26-0)

#### **J**

jams troubleshoot [108](#page-115-0) Jetadmin, HP Web [18](#page-25-0), [41](#page-48-0) Jetdirect card, install [96](#page-103-0) Jetdirect server settings [23](#page-30-0)

#### **K**

keyboard [91](#page-98-0) keys, control panel locating [10](#page-17-0) touch screen [14](#page-21-0)

#### **L**

LAN-connector [2](#page-9-0) LDAP servers connect to [21](#page-28-0) Embedded Web Server settings [40](#page-47-0) validating gateway addresses [111](#page-118-0) lights control panel [10](#page-17-0) link speed settings [27](#page-34-0) loading documents tips for mixed-size documents [53](#page-60-0) log in [57](#page-64-0)

#### **M**

maintain the product [71](#page-78-0) maintenance clean rollers [76](#page-83-0) manage EWS [39](#page-46-0) manage temporary job files [43](#page-50-0) managing network [32](#page-39-0) material restrictions [121](#page-128-0) Material Safety Data Sheet (MSDS) [124](#page-131-0) media jams [108](#page-115-0) misfeeds [107](#page-114-0)
not feeding [107](#page-114-0) troubleshoot [107](#page-114-0) memory [2](#page-9-0) memory, hard drive [117](#page-124-0) Menu button [10](#page-17-0) menus, control panel Administration [22](#page-29-0) mercury-free product [121](#page-128-0) misfeeds troubleshoot [107](#page-114-0) multiple-page feeds [107](#page-114-0)

#### **N**

Netscape Navigator, versions supported Embedded Web Server [39](#page-46-0) network settings, changing [32](#page-39-0) settings, viewing [32](#page-39-0) network folders configure [33](#page-40-0) scan to [66](#page-73-0) Networking tab, Embedded Web Server [40](#page-47-0) networks configuring [17](#page-24-0) connectivity features [2](#page-9-0) default gateway [29](#page-36-0) device discovery [19](#page-26-0) disabling protocols [30](#page-37-0) HP Web Jetadmin [41](#page-48-0) IP address [19](#page-26-0), [29,](#page-36-0) [30](#page-37-0) link speed settings [27](#page-34-0) protocols supported [19](#page-26-0) SMTP servers [21](#page-28-0) subnet mask [29](#page-36-0) TCP/IP settings [23](#page-30-0) validating gateway addresses [111](#page-118-0) new features [58](#page-65-0) automatic tone [58](#page-65-0) automatically straighten [58](#page-65-0) cropping options [58](#page-65-0) erase edges [58](#page-65-0) job build [58](#page-65-0) scan to SharePoint site [58](#page-65-0) send document to network printer [58](#page-65-0)

#### **O**

on/off switch, locating [4](#page-11-0) online help, control panel [15](#page-22-0) operating environment specifications [116](#page-123-0) order roller replacement kit [80](#page-87-0) supplies [72](#page-79-0) output bin locating [4](#page-11-0)

#### **P**

paper jams [108](#page-115-0) misfeeds [107](#page-114-0) not feeding [107](#page-114-0) troubleshoot [107](#page-114-0) paper feeding problems [107](#page-114-0) paper-handling [2](#page-9-0) parts order [80](#page-87-0), [91](#page-98-0) password [32](#page-39-0) passwords [42](#page-49-0) ports included [2](#page-9-0) power switch, locating [4](#page-11-0) preview scan [59](#page-66-0) problem-solving Error button, control panel touch screen [14](#page-21-0) e‑mail [111](#page-118-0) product auto-shutdown [7](#page-14-0) reset [105](#page-112-0) Sleep Mode [6](#page-13-0) specifications [116](#page-123-0) product info [1](#page-8-0) product maintenance [71](#page-78-0) product, configure using Administration menu [22](#page-29-0) using the Embedded Web Server [32,](#page-39-0) [36](#page-43-0) protocols, network [19](#page-26-0)

# **Q**

Quick Sets [68](#page-75-0) configure [34](#page-41-0)

## **R**

Ready light locating [10](#page-17-0)

recipient lists [61](#page-68-0) recycling [120](#page-127-0) electronic hardware [121](#page-128-0) replace front panel [88](#page-95-0) rollers [80](#page-87-0) separation pad [84](#page-91-0) replace and install components [79](#page-86-0) replace keyboard [91](#page-98-0) replace the hard drive [93](#page-100-0) Reset button [10](#page-17-0) reset product [105](#page-112-0) resolution [2](#page-9-0) restore factory settings [113](#page-120-0) rollers clean [76](#page-83-0) replace [80](#page-87-0)

## **S**

Save to Folder [66](#page-73-0) Save to Network Folder Setup [33](#page-40-0) Save to SharePoint [33](#page-40-0) save to SharePoint configure [33](#page-40-0) Save to USB [66](#page-73-0) scan feeding problems [107](#page-114-0) fragile items [107](#page-114-0) paper originals [53](#page-60-0) preview [59](#page-66-0) to e-mail [61](#page-68-0) to fax [65](#page-72-0) to network folder [66](#page-73-0) to USB [66](#page-73-0) using Quick Sets [68](#page-75-0) Scan/Digital Send tab, Embedded Web Server [40](#page-47-0) scanning features [3](#page-10-0) scanning glass load original [55](#page-62-0) scanning strip, clean [72](#page-79-0) scanning to e-mail about [61](#page-68-0) address books [61](#page-68-0) control‑panel settings [62](#page-69-0) Embedded Web Server settings [40](#page-47-0) LDAP support [21](#page-28-0) recipient lists [61](#page-68-0)

sending documents [63](#page-70-0) SMTP support [21](#page-28-0) validating addresses [111](#page-118-0) scanning to folder [66](#page-73-0) scanning to workflow [69](#page-76-0) Secure Disk Erase [44](#page-51-0) Secure Storage Erase [44](#page-51-0) security [42,](#page-49-0) [43](#page-50-0) authentication and authorization [45](#page-52-0) certificates [45](#page-52-0) Embedded Web Server settings [40](#page-47-0) encrypted hard disk [44](#page-51-0) EWS [43](#page-50-0) load certificate revocation list [45](#page-52-0) load certificates [45](#page-52-0) manage certificates [45](#page-52-0) manage temporary job files [43](#page-50-0) Secure Disk Erase [44](#page-51-0) Secure Storage Erase [44](#page-51-0) software access [42](#page-49-0) security features [2](#page-9-0) Security tab, Embedded Web Server [40](#page-47-0) Send to Workflow [69](#page-76-0) sending to e-mail about [61](#page-68-0) address books [61](#page-68-0) Embedded Web Server settings [40](#page-47-0) LDAP support [21](#page-28-0) recipient lists [61](#page-68-0) sending documents [63](#page-70-0) settings [62](#page-69-0) SMTP support [21](#page-28-0) validating gateway addresses [111](#page-118-0) sending to fax [65](#page-72-0) separation pad replace [84](#page-91-0) settings, restore [113](#page-120-0) sign in [57](#page-64-0) Sleep button [10](#page-17-0) Sleep Mode [6](#page-13-0) SMTP servers connect to [21](#page-28-0) validating gateway addresses [111](#page-118-0)

software embedded Web server [18](#page-25-0) HP Digital Sending Software (HP DSS) [18](#page-25-0) HP Web Jetadmin [18](#page-25-0) restricting access [42](#page-49-0) uninstall and reinstall [110](#page-117-0) solving network problems [112](#page-119-0) specifications document feeder [116](#page-123-0) environmental [116](#page-123-0) product [116](#page-123-0) standard output bin locating [4](#page-11-0) Start button [10](#page-17-0) Start button, control panel touch screen [14](#page-21-0) status Home screen, control panel [13](#page-20-0) Stop button [10](#page-17-0) storage specifications [116](#page-123-0) streaks troubleshoot [108](#page-115-0) subnet mask [29](#page-36-0) supplies order [72](#page-79-0) recycling [120](#page-127-0) support [113](#page-120-0) system requirements Embedded Web Server [39](#page-46-0)

### **T**

TCP/IP parameters, manual configuration [29](#page-36-0), [30](#page-37-0) TCP/IP settings [23](#page-30-0) temperature specifications [116](#page-123-0) toner cartridges recycling [120](#page-127-0) touch screen, clean [72](#page-79-0) troubleshoot basic tips [103](#page-110-0) check power [105](#page-112-0) cut-off images [108](#page-115-0) feeding problems [107](#page-114-0) fragile items [107](#page-114-0) installation [104](#page-111-0) jams [108](#page-115-0) misfeeds [107](#page-114-0) paper not feeding [107](#page-114-0)

product has shut down [106](#page-113-0) reset product [105](#page-112-0) scanning fragile items [107](#page-114-0) stops working [110](#page-117-0) streaks [108](#page-115-0) "pause" message [106](#page-113-0) troubleshooting auto-shutdown [7](#page-14-0) control panel messages [12](#page-19-0) gateway addresses [111](#page-118-0) network problems [112](#page-119-0)

### **U**

upgrading firmware [48](#page-55-0) USB storage device configure [34](#page-41-0) USB storage device, save to [66](#page-73-0) user interface [2](#page-9-0)

## **V**

validating gateway addresses [111](#page-118-0)

# **W**

Warning button, control panel touch screen [14](#page-21-0) warranty product [125](#page-132-0) waste disposal [121](#page-128-0) Web browser requirements Embedded Web Server [39](#page-46-0) Web sites HP Web Jetadmin, downloading [41](#page-48-0) Material Safety Data Sheet (MSDS) [124](#page-131-0) order supplies [72](#page-79-0) replacement parts [80,](#page-87-0) [91](#page-98-0) workflow, send to [69](#page-76-0)